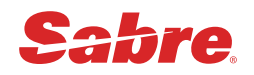

# 자동 재발행 AUTO EXCHANGES / 일반 재발행 REISSUE / EMD 발행

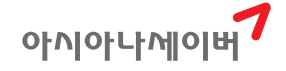

# **CONTENTS**

# Ⅰ. 자동 재발행 (AUTO EXCHANGE) \_5

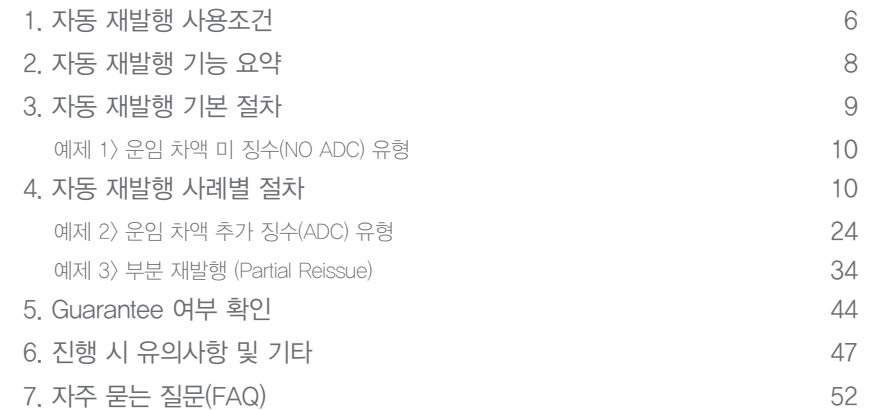

# Ⅱ. 일반 재발행(REISSUE) \_55

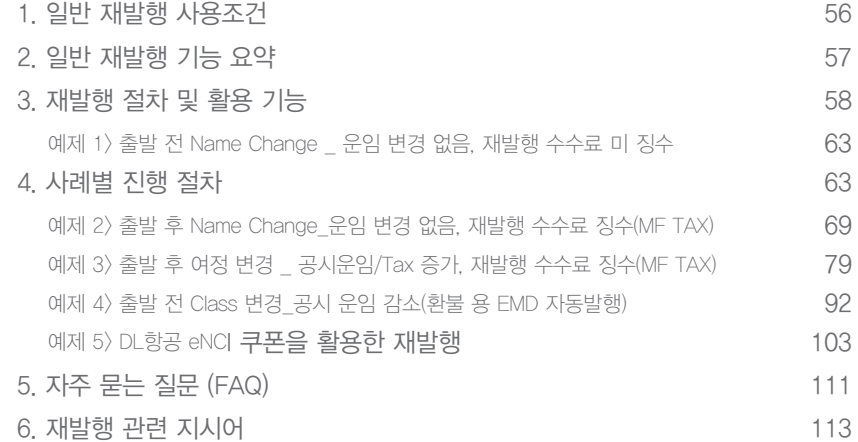

# Ⅲ. EMD 발행 \_117

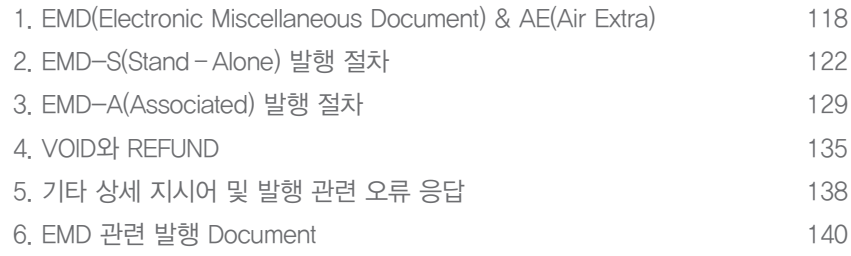

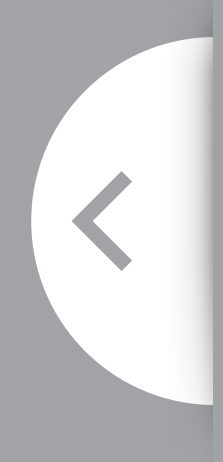

- 1. 자동 재발행 사용조건
- 2. 자동 재발행 기능 요약
- 3. 자동 재발행 기본 절차
- 4. 자동 재발행 사례별 절차
- 5. Guarantee 여부 확인
- 6. 진행 시 유의사항 및 기타
- 7. 자주 묻는 질문(FAQ)

# 자동 재발행 (AUTO EXCHANGE)

Ⅰ

SURBANE

**FR RY** 

**EQARDING PASS** 

PASSENGER<br>NAME SURNAME

PEPARTURE SURNAIL

항공권 발행 후 여정이 변경되었으나 Revalidation이 불가한 경우라면 재발행 진행을 해 야 하며 이름이 변경되었을 경우에도 항공사에서 허용하는 경우에 한해 재발행 진행을 할 수 있다. 운임 및 규정을 별도 확인하여 수동으로 입력해야 하는 일반 재발행과 달리 세이 버 자동 재발행 기능인 Auto Exchage를 이용하면 보다 빠르고 편리하게 재발행 진행을 할 수 있다.

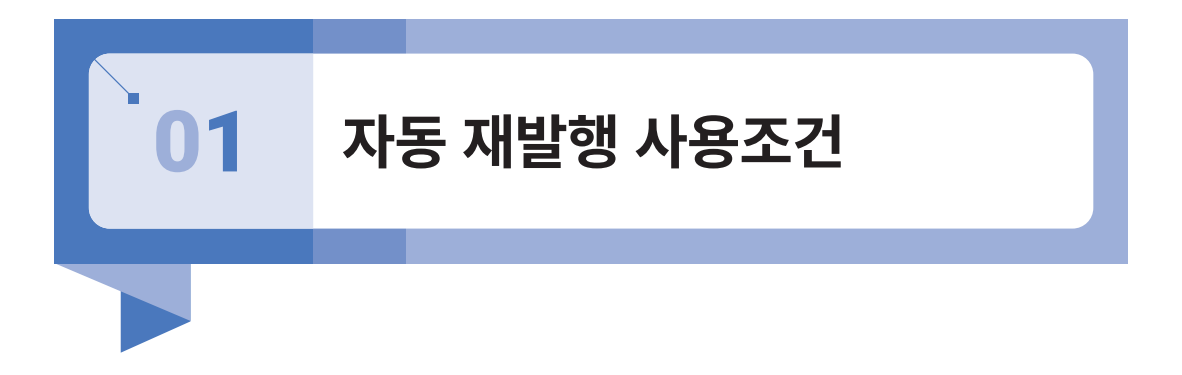

- 1) 자동 재발행(Auto Exchange)이란 여정 변경에 따른 운임과 TAX 차액 및 재발행 관련 수수료 등을 자동으로 계산하여 재발행이 진행되도록 하는 기능이다.
- 2) 재발행에 사용될 New Fare의 운임 규정 중 Rule Category 31에 Change 관련 내용이 Filing되어 있는 경우에만 <재발행 수수료>가 자동 확인 및 저장되며 재발행 항공권에 대한 운임 개런티(보상) 대상이 된다.

Category 31에 관련 내용이 Filing되어 있지 않을 경우, 사용자가 재발행 수수료 등을 별 도 확인 후 입력 진행해야 하며 운임 개런티는 불가하다. 최종적인 개런티 여부는 발권 후 \*HT에서 확인한다.

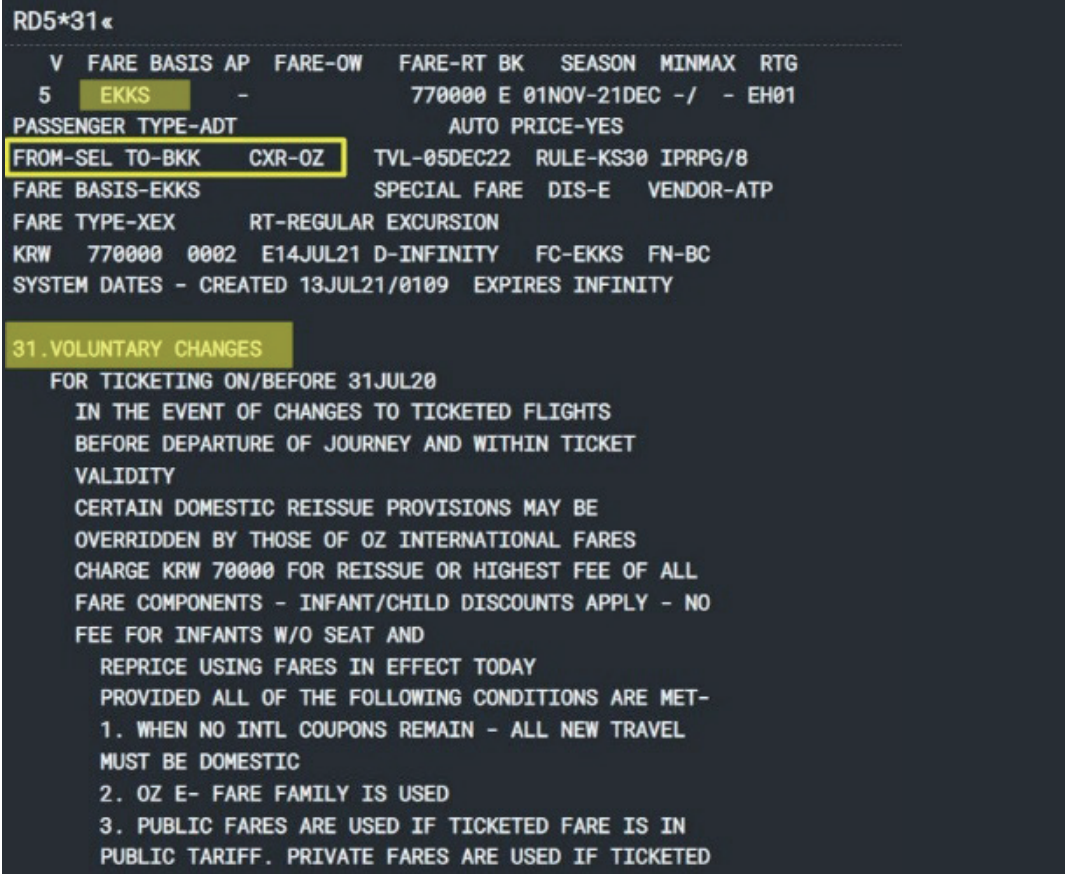

3) 할인금액이 제공되지 않은 Shown Fare 발행 항공권을 기준으로만 자동 재발행 사용 이 가능하다. (NET/D로 할인 금액을 직접 입력한 경우와 OZ I-AUTH로 발행된 항공권은 사용 불가)

# 02 **자동 재발행 기능 요약**

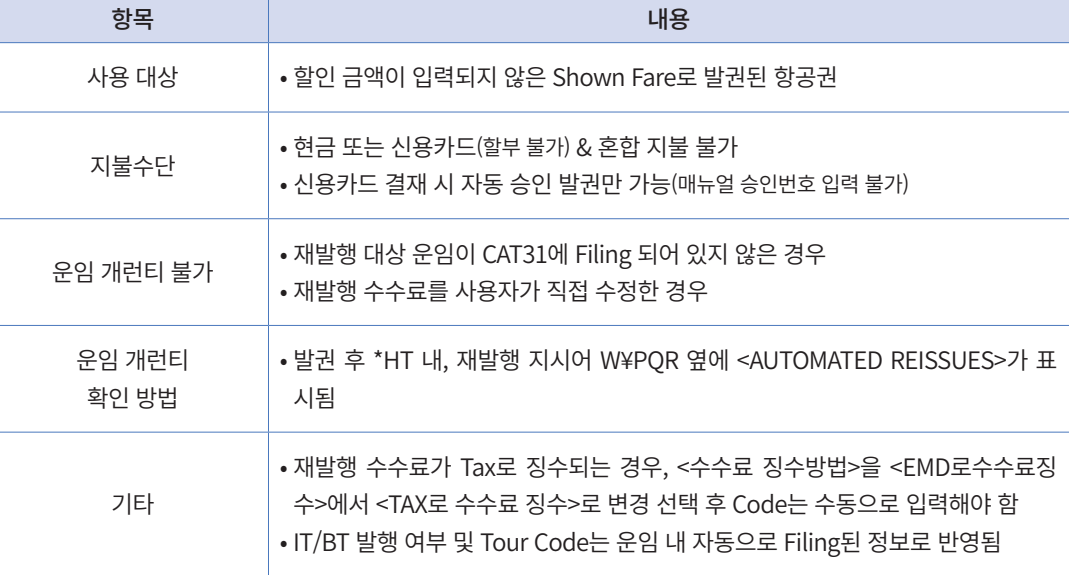

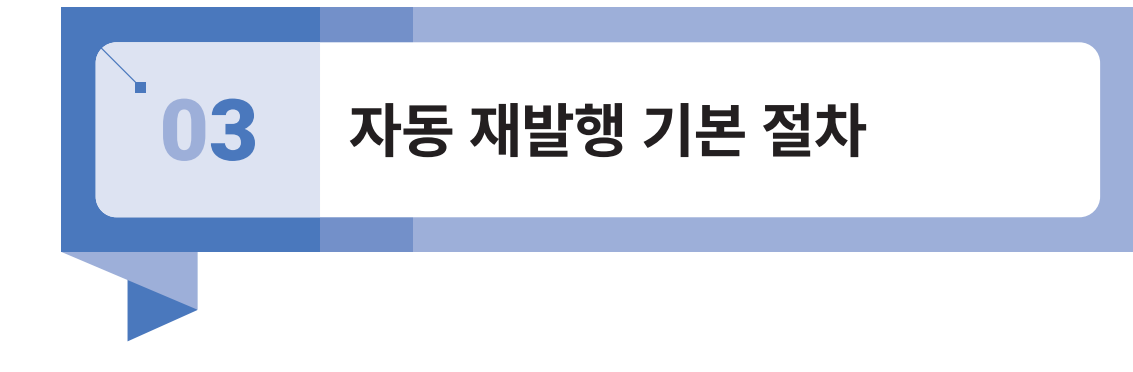

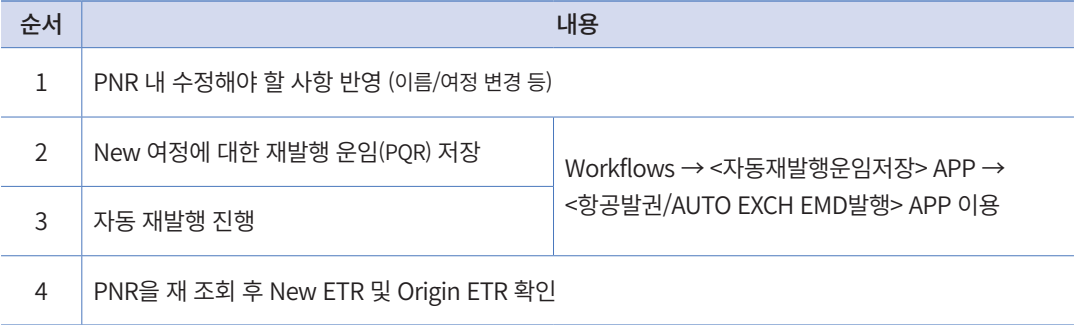

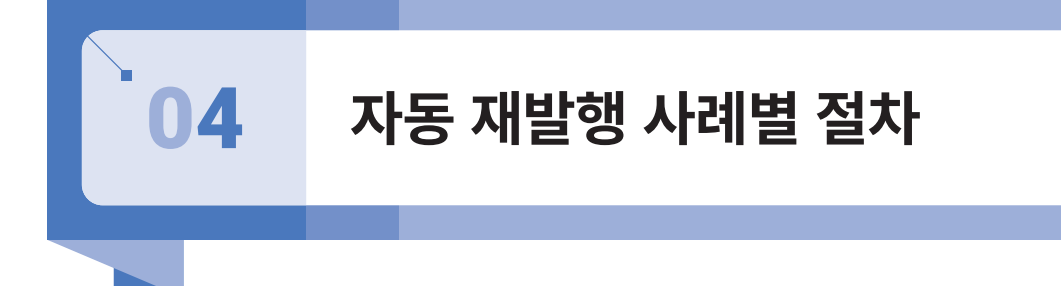

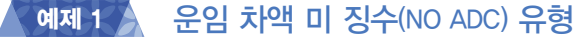

날짜 변경과 이름 변경(Spell Change) \_ 재발행 수수료를 EMD로 징수

**여정: SEL-OZ-BKK-OZ-SEL 변경 조건: 발권 후 왕복 탑승 일자 변경/이름 변경(Spell Change)**

## **STEP 1** Origin ETR & PNR 내 변경사항 비교 확인

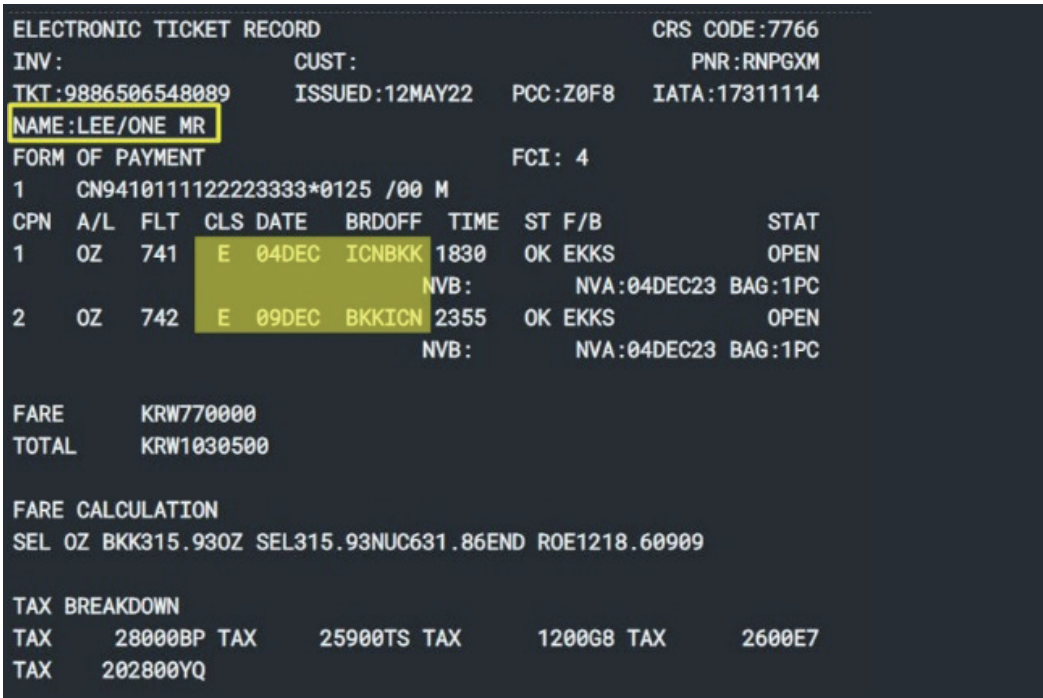

#### RNPGXM

1.1LEE/WON MR 2.1LEE/TWO MS 1 0Z 741E 05DEC 1 ICNBKK HK2 1830 2205 /DC0Z\*5WJFYD /E<br>2 0Z 742E 10DEC 6 BKKICN HK2 2355 0730 11DEC 7

/DCOZ\*5WJFYD /E

## **STEP 2** New Fare 운임 확인 및 Rule Category31 확인 \_ 절차 생략 가능

#### **FQS1 또는 FQICNBKK05DEC-OZ → RD5\*31**

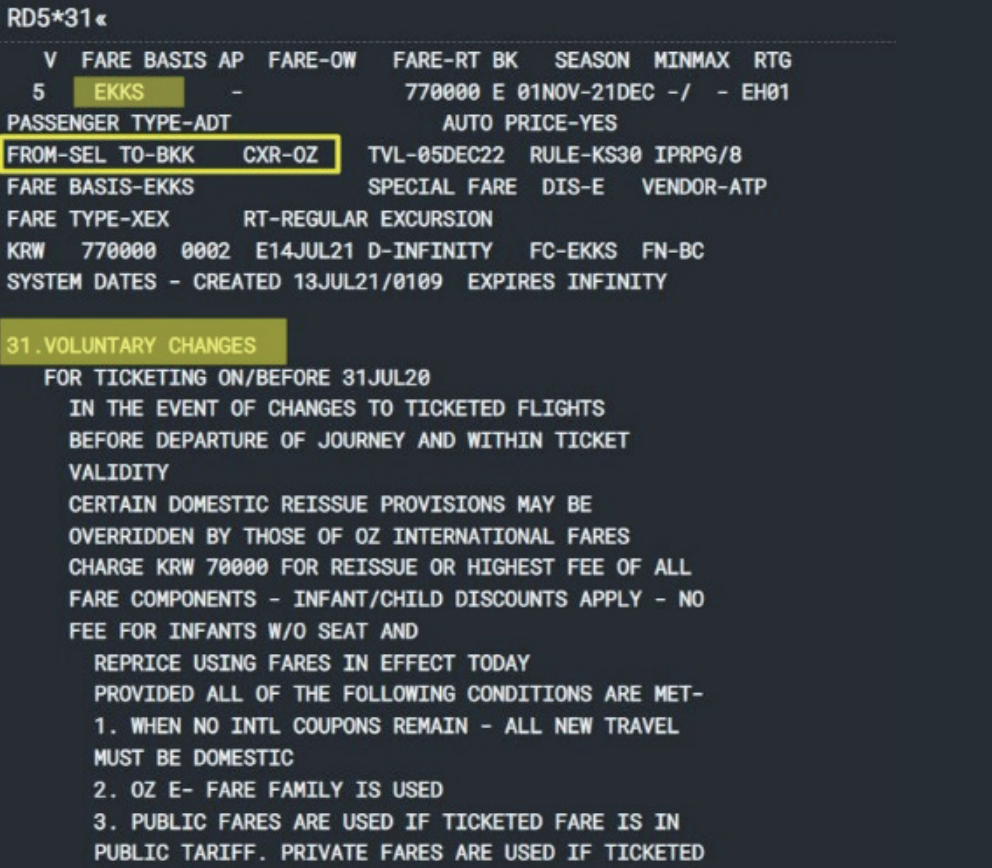

## **STEP 3** Workflows - [자동 재발행 운임저장] APP 실행

사이드 패널(Side Panel)의 Workflows를 실행한 뒤 [자동 재발행 운임저장] APP을 실행한다.

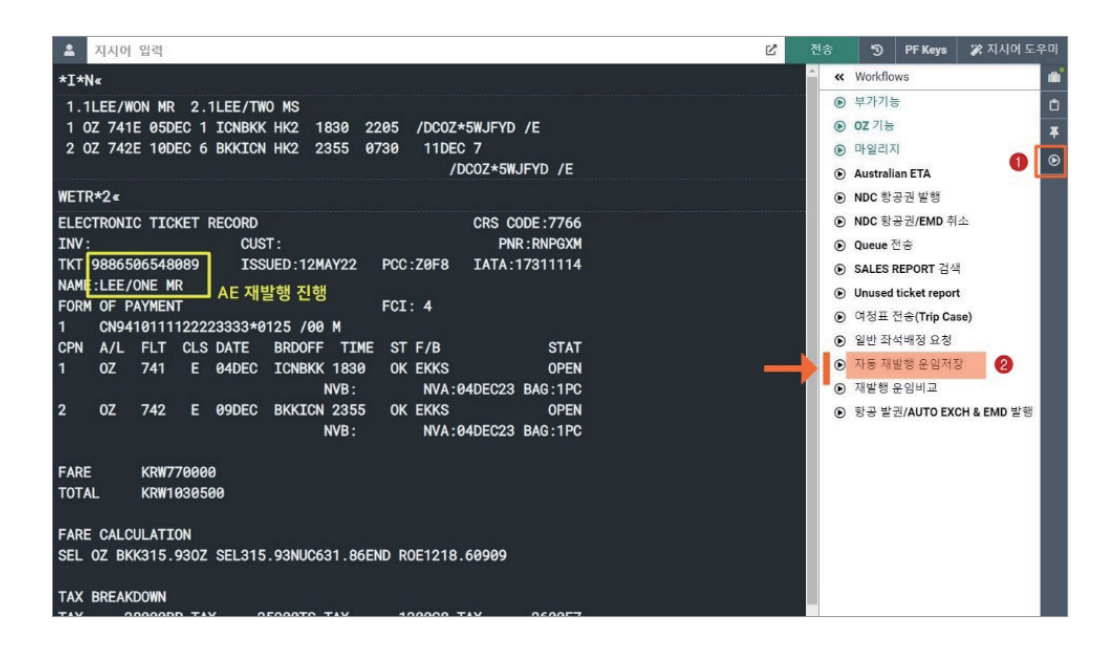

## **STEP 4** 재발행 운임(PQR) 저장 1단계 \_ 재발행 항공권 선택

<항공권번호> 입력 칸을 클릭하면 재발행 가능 항공권번호가 팝업되며, 그 중 재발행 대 상 항공권을 선택한 후 하단에 <다음> 버튼을 누른다.

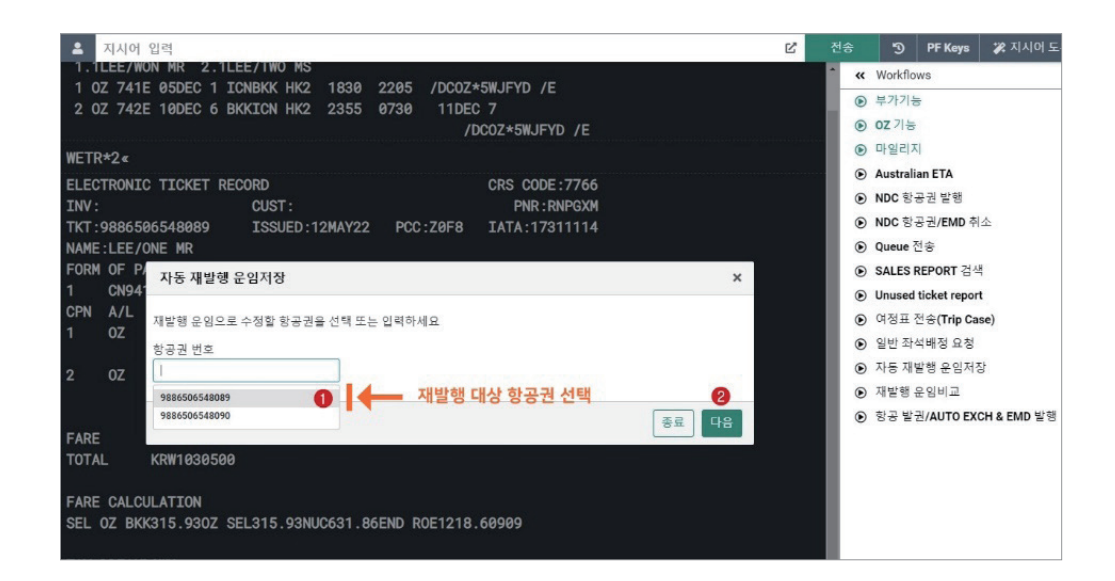

## **STEP 5** PQR 저장 2단계 \_ Origin 항공권 정보 확인

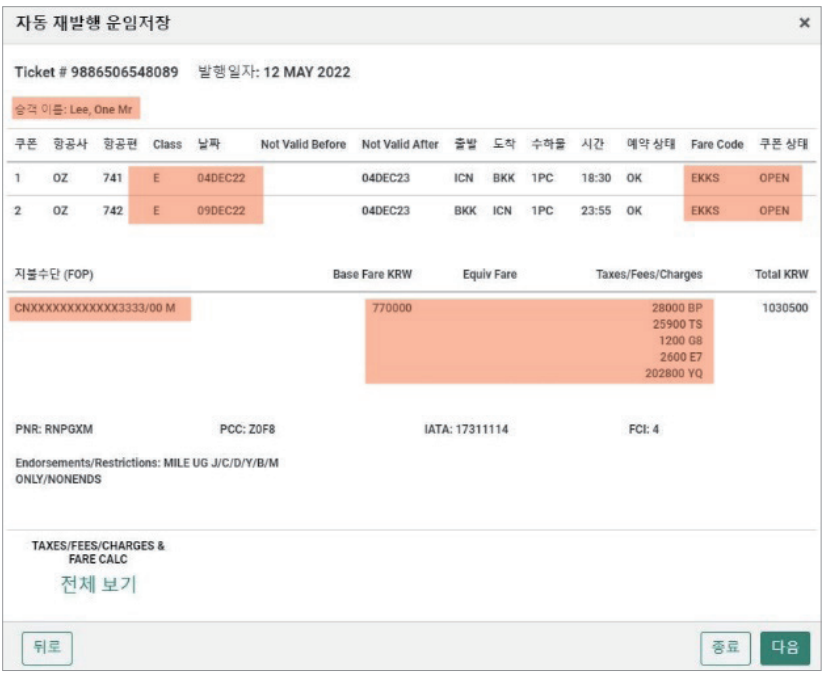

## **STEP 6** PQR 저장 3단계 \_ New 여정 운임 재 계산(WP) 실행

\대상 항공권 및 승객 이름 등을 확인한 후 재발행 여정에 대한 운임 재 계산을 위해 <다 음> 버튼을 누른다. 이때, 운임 재 계산 조건 중 필요한 경우 승객 유형과 검색 조건 등을 추 가로 선택할 수 있다.

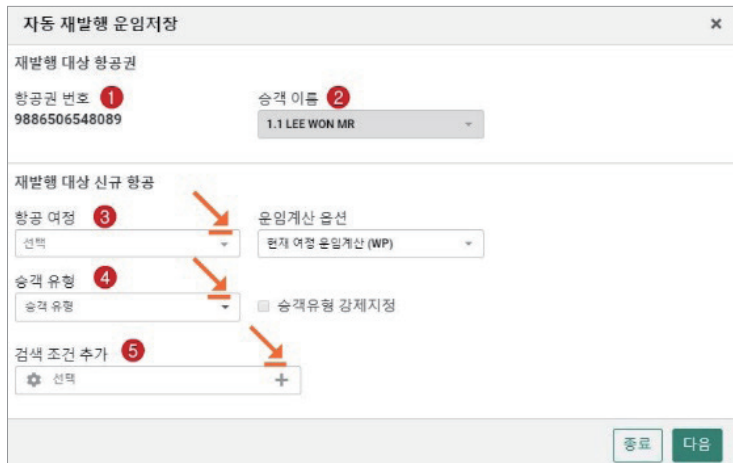

## $\blacktriangleright$  항공 여정

일부 구간만 지정해야 하는 경우 구간 번호를 선택하여 클릭한다.

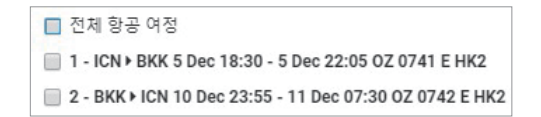

▶ 승객 유형

성인인 경우 선택하지 않아도 되며, 그 외 승객 유형일 때는 반드시 선택 후 재 계산을 실 행한다. 학생/선원 운임 등으로 강제 계산하고자 하는 경우에는 "승객 유형 강제 지정" 선 택을 할 수 있다.

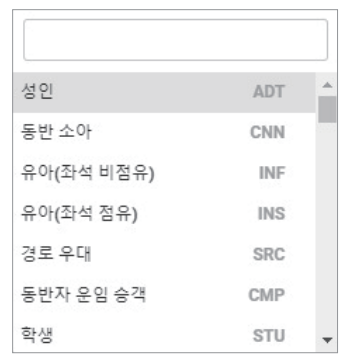

▶ 검색 조건 추가

운임 계산 시 반영해야 하는 Account Code/Corporate ID 입력이 가능하며, 운임 규정 중 제한사항 제외 반영 여부도 선택할 수 있다.

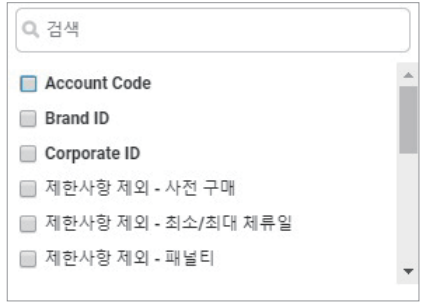

## **STEP 7** PQR 저장 4단계 \_ 운임 차액 비교 및 수수료 징수 방법 선택

재발행 항공권에 대한 운임 개런티 여부를 확인할 수 있으며, ⓛ자동으로 계산된 운임 차 액과 ②재발행 수수료 금액을 확인한 뒤 ③항공사별 수수료 징수 방법을 선택한다.

수수료를 EMD로 징수하는 경우 재발행과 동시에 EMD 발행이 이루어지며, TAX 코드 로 징수하는 경우 항공사에서 별도 안내한 TAX 코드를 추가로 입력해야 한다.

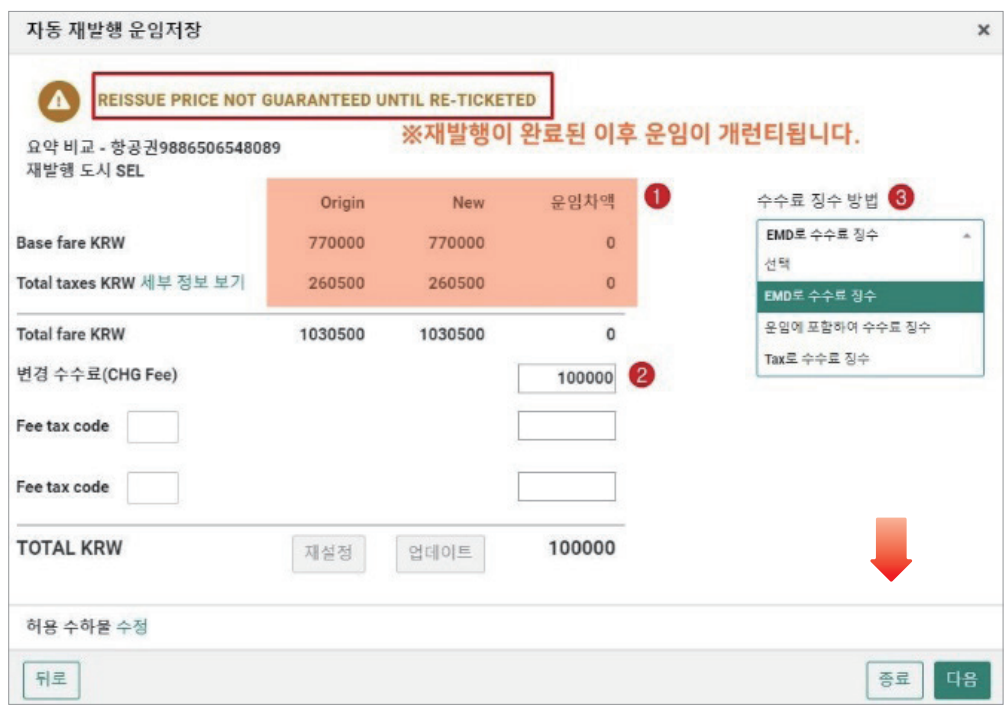

#### <수수료 징수 방법> 관련 유의사항

수수료 징수 방법을 선택하지 않고 <다음> 버튼을 누르면 기본 설정 징수 방법인 <EMD 로 수수료 징수>로 자동 적용되어 발권된다. 따라서 항공사에서 별도 안내한 징수 방법을 반드시 확인 선택한 후 <다음>을 클릭해야 한다.

## **STEP 8** PQR 저장 5단계 \_ 발권 수수료 및 지불수단 입력 후 PQR 저장

발권 수수료(커미션)의 경우 마지막 단계의 발권 APP에서 수정 입력이 가능하므로 생략 할 수 있으나, 지불 수단의 경우 PQR 저장 시에만 입력이 가능하므로 필수로 입력한다.

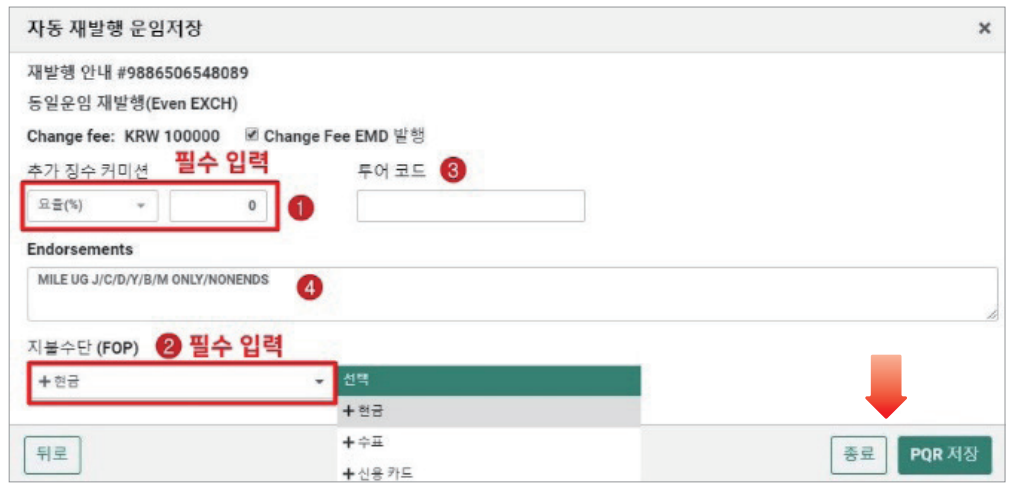

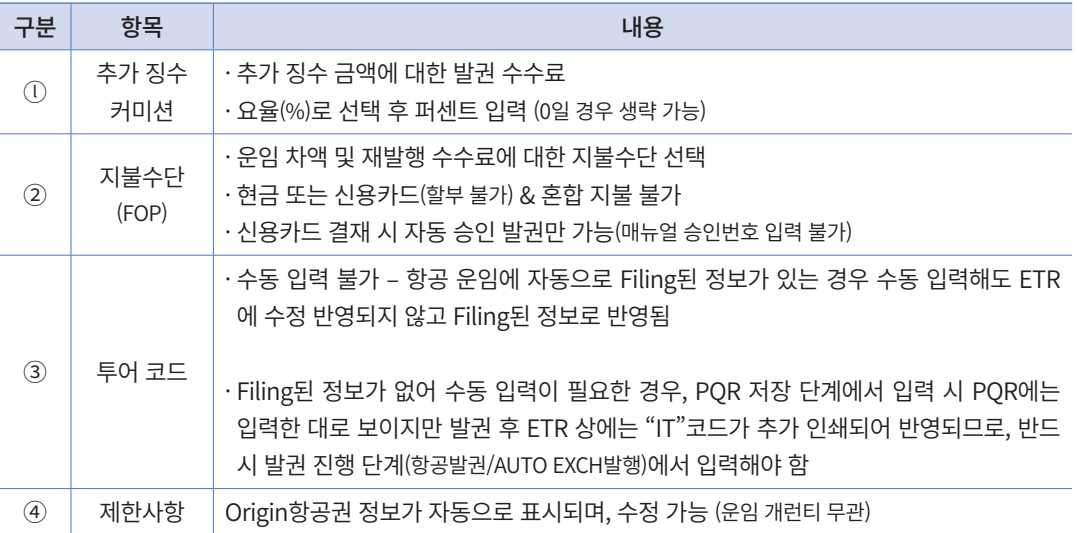

### **STEP 9** PQR 저장 6단계 \_ PNR 저장 및 PQR 조회

자동 재발행 운임인 PQR이 모두 저장되면 다음과 같이 저장 완료 창이 팝업되며 하단의 <PQR 조회>를 선택하는 경우 Trip Summary를 통한 그래픽 모듈 기준으로 PQR 정보 조회 가 진행된다.

하지만 일반 작업장 모드에서 지시어를 이용하여 조회하는 것이 일반적이므로 하단의 < 닫기>를 누른 뒤 \*PQS로 조회하여 PQR 저장 여부 확인 후 E 또는 ER로 PNR에 저장한다.

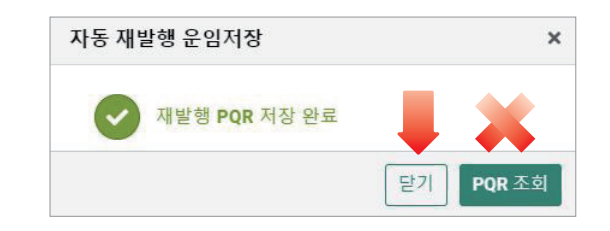

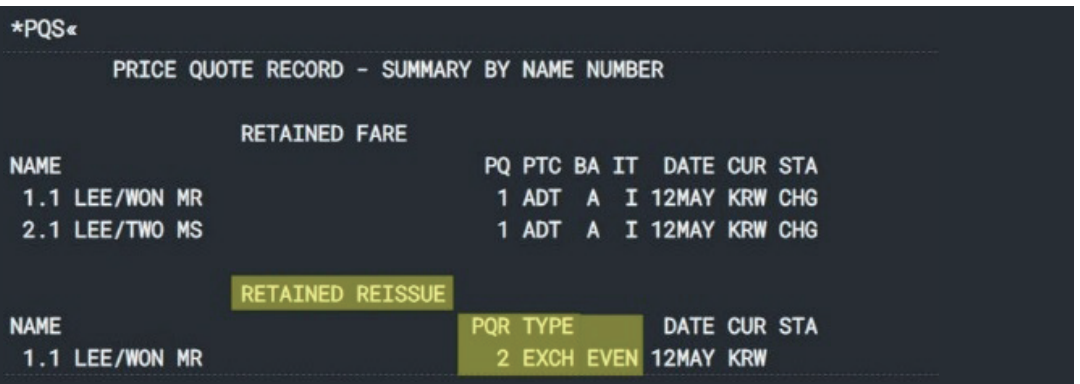

 \*PQS를 조회하면 일반 운임인 PQ 번호와 자동 재발행 운임인 PQR 번호가 구분되어 있으며, \*PQR2와 같이 조회할 수 있다.

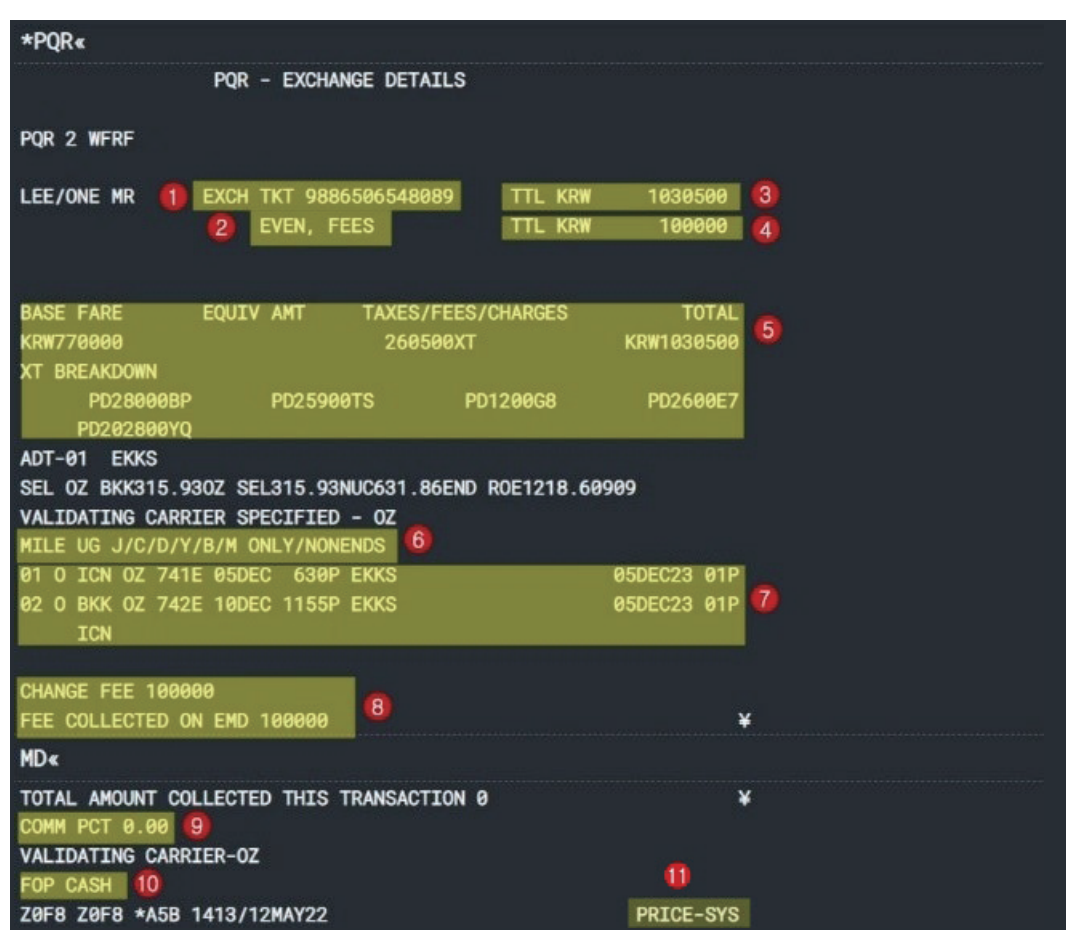

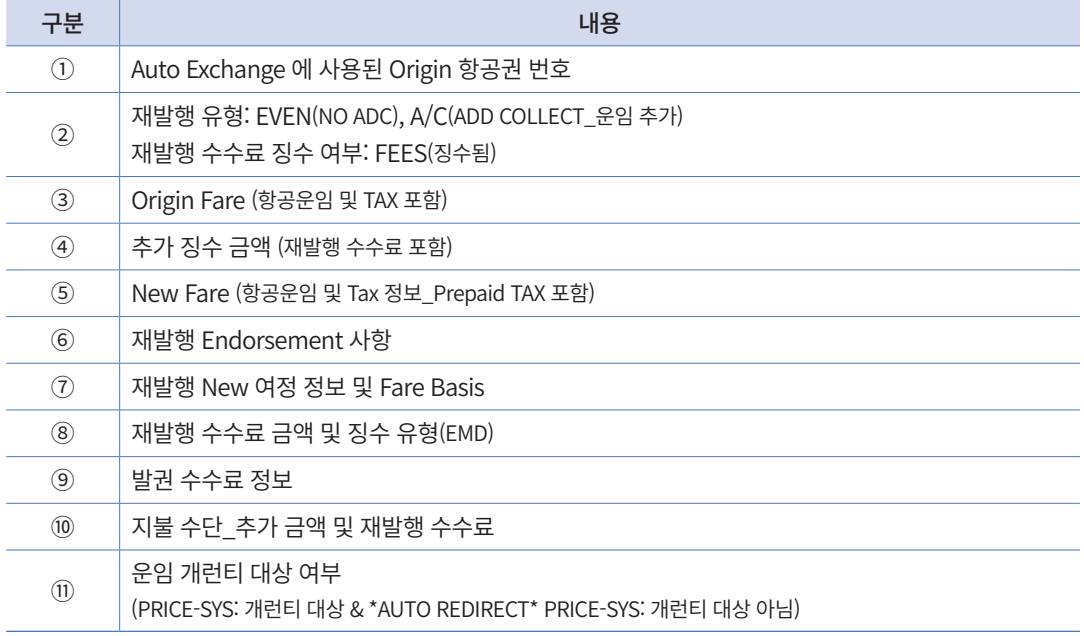

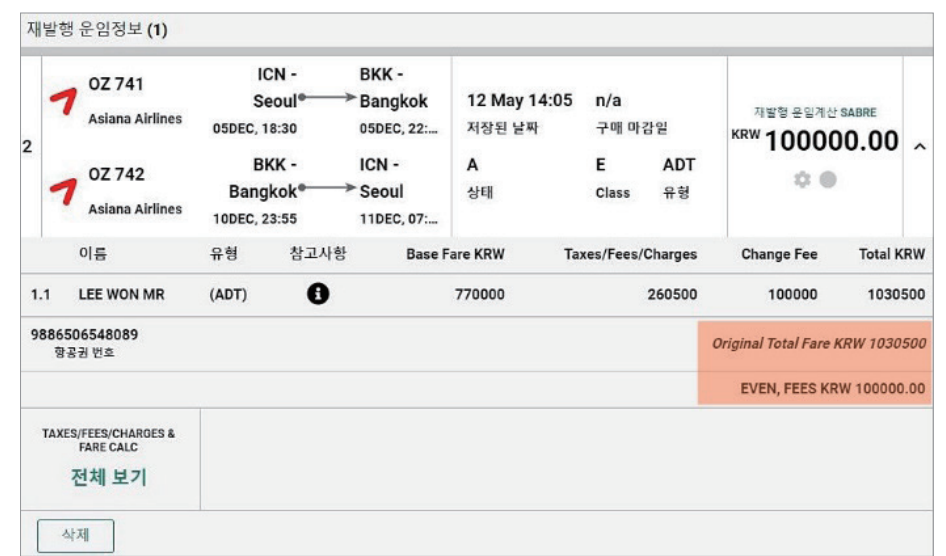

 Trip Summary를 활용하여 홈 – 운임 정보 메뉴로 이동하면 그래픽 모듈 기준의 재발행 운임 정보를 확인할 수도 있다.

## **STEP 10** 발권 1단계 \_ [항공발권/AUTO EXCH & EMD발행] APP 실행 후 PQR 번호 선택

저장된 PQR 운임 정보를 이용하여 발권을 진행하기 위해 Workflows – [항공발권/ AUTO EXCH & EMD발행] APP을 실행하면, 좌측에 저장된 운임 정보가 팝업창으로 제 공된다. 그 중 재발행 진행할 PQR 운임을 선택한 후 하단에 <Continue>를 클릭한다.

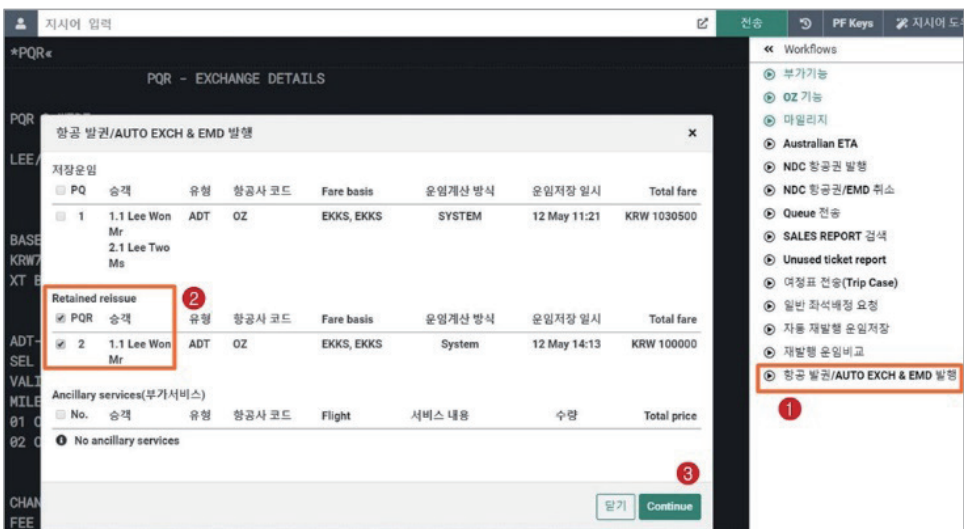

## **STEP 11** 발권 2단계 \_ 발권 수수료 및 투어코드 입력 후 발권

PQR 저장 시 발권 수수료를 입력했다면 발권 시에는 생략 가능하며, Filing된 정보 없이 수동으로 투어코드를 입력하고자 하는 경우, <기타 항목> 내 <Tour 코드> 선택 후 빈 공간 을 클릭하여 "Tour 코드" 입력란을 생성한 뒤 옵션 중 <UN\*>를 선택한 후 투어코드 정보를 입력한다. 모든 정보가 입력되었다면 하단에 <발행> 버튼을 누른다.

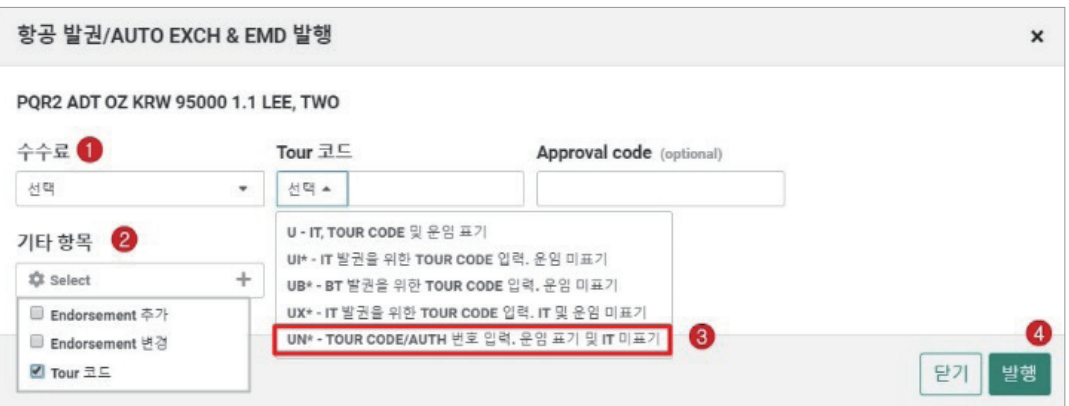

 위 <Tour 코드> 입력 메뉴 중 맨위 <U>를 선택하여 발행한 경우에는 IT 코드가 추가 표기되어 출력되므로 사용해서는 않되며 반드시 <UN\*>를 선택해야 한다.

## <지시어 이용 발권>

## **W¥PQR2 W¥PQR2¥UN\*SELLWH0124 (투어코드 추가 입력 시)**

#### W¥PQR2«

```
OK 1030500
ETR EXCHANGE PROCESSED-REA ISSUED
CHANGE FEE EMD PROCESSED 100000
OK 6.6
OK 0022 RNPGXM TTY REQ PEND
INVOICED
                          - NUMBER 0000257
REQUEST PRINTING - 1 INVOICE
재발행이 완료되었습니다.
```
## **STEP 12** 재발행 완료 확인 및 PNR 조회

자동 재발행이 성공한 경우 다음과 같이 완료 응답이 팝업 되며, 하단의 <항공권 조회> 를 선택하는 경우 Trip Summary를 통한 그래픽 모듈 기준으로 ETR 조회가 진행된다.

하지만 일반 작업장 모드에서 지시어를 이용하여 조회하는 것이 일반적이므로 하단의 < 닫기>를 선택한 뒤 작업장에서 Ignore(I) 후에 \*RR로 PNR을 재 조회한다.

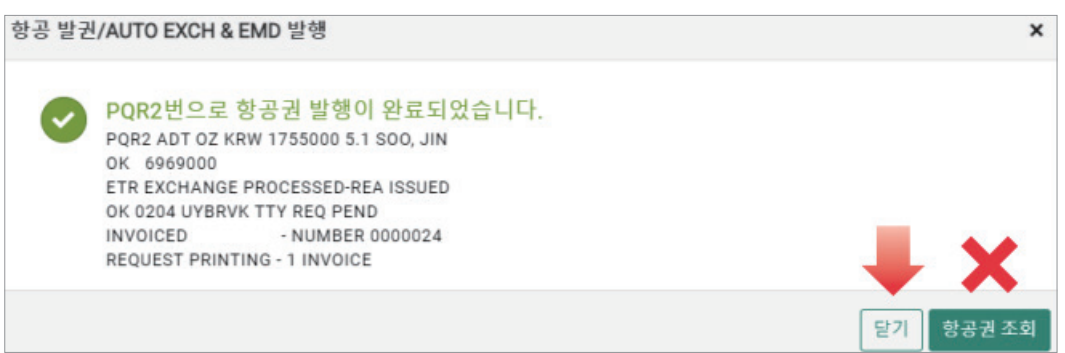

## **STEP 13** 항공권 발행내역 확인 및 ETR 조회

#### **\*T → WETR\*4 → WEMD\*5**

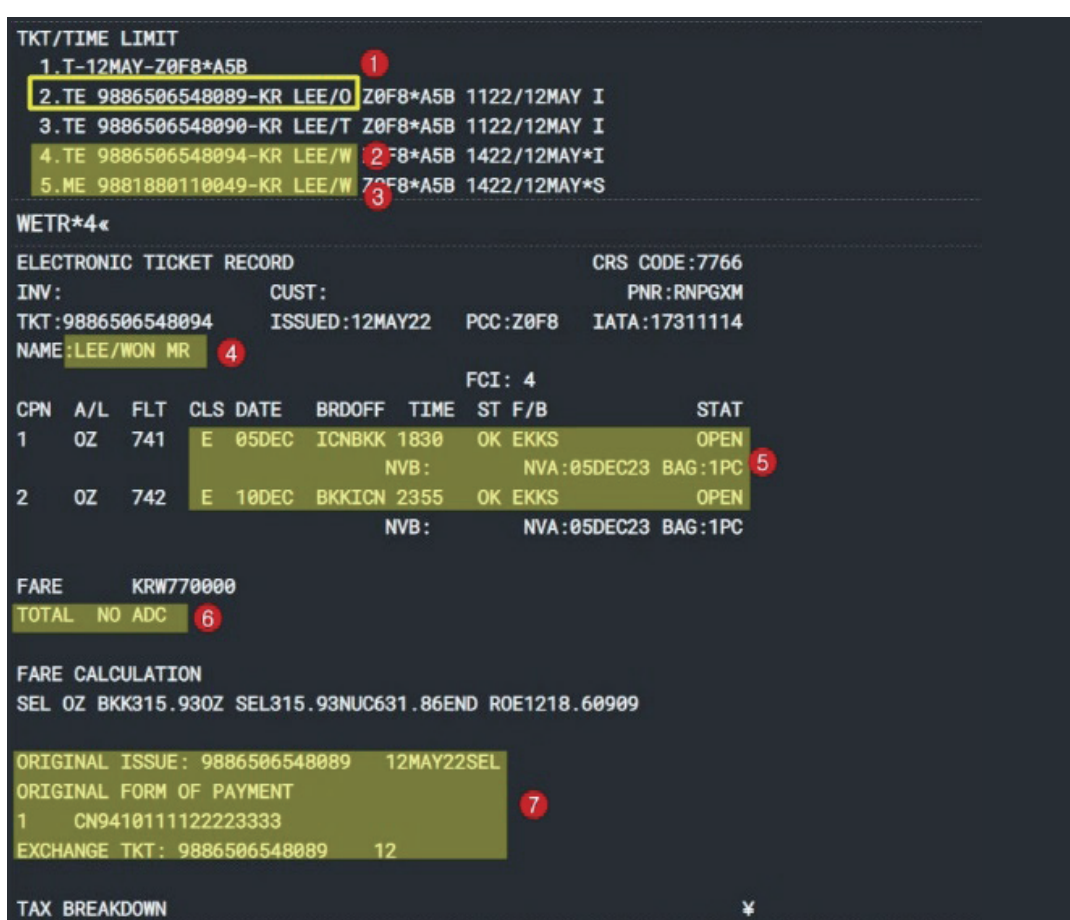

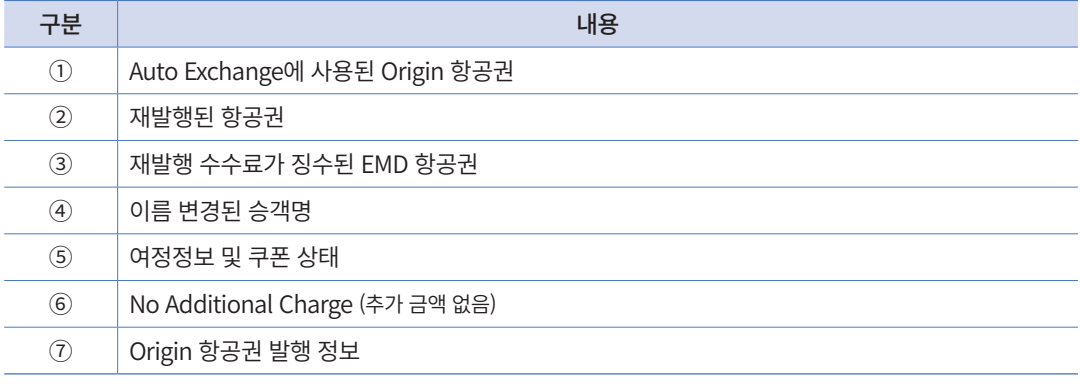

• 자동 재발행 AUTO EXCHANGES / 일반 재발행 REISSUE / EMD 발행

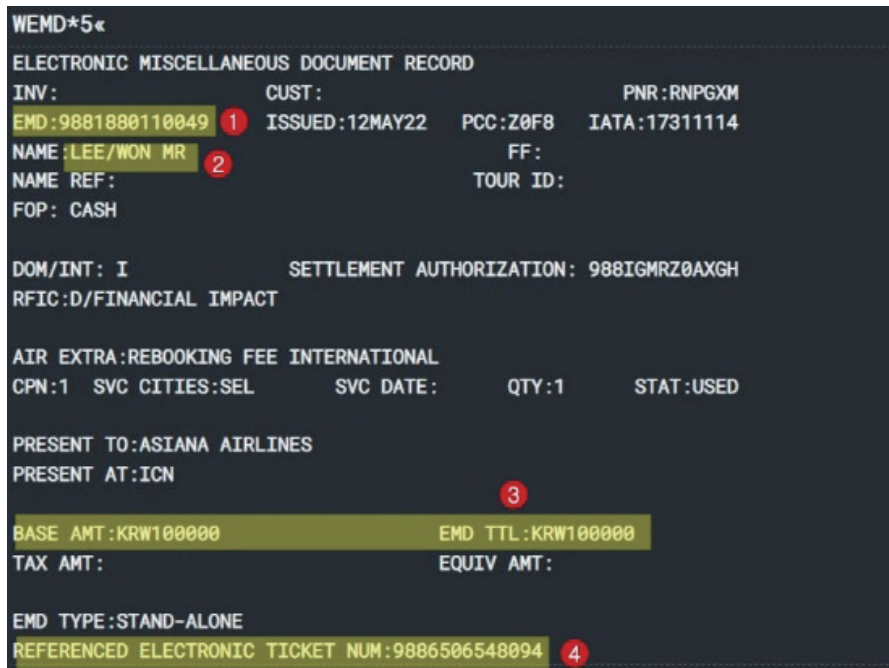

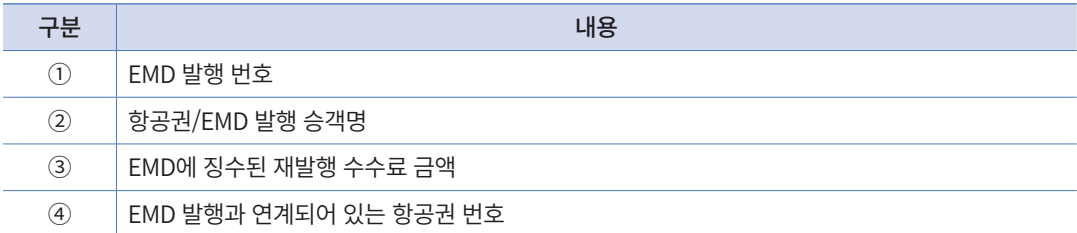

## [참고] 재발행 완료 후 운임 개런티 확인

\*HT로 Ticketing History 확인 시, 재발행 지시어 옆에 <AUTOMATED REISSUE> 표시 가 있으므로 최종적으로 재발행 운임에 대한 개런티가 됨을 확인할 수 있다.

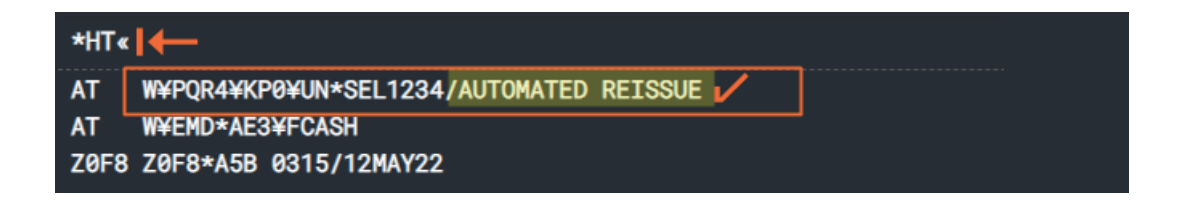

## 예제 2 운임 차액 추가 징수(ADC) 유형

Return 구간 Class 변경으로 공시 운임 증가, TAX 동일 \_ 재발행 수수료를 TAX로 징수

**여정: SEL-OZ-HKG-OZ-SEL 변경 조건: Return 구간 Class 변경**

## **STEP 1** Origin ETR & PNR 내 변경사항 비교 확인

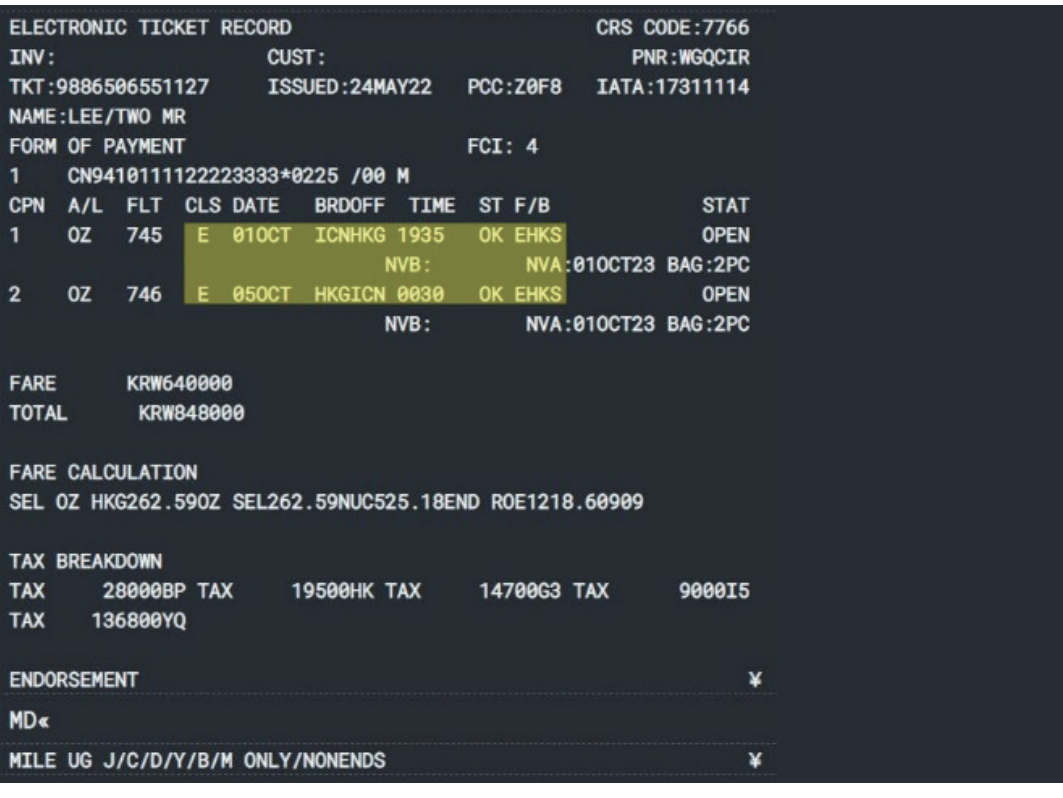

**WGQCIR** 1.1LEE/TWO MR 1 0Z 74<sup>5</sup>E 810CT 6 ICNHKG HK1 1935 2230 /DC0Z\*52H3KL /E<br>2 0Z 746H 850CT 3 HKGICN HK1 0030 0450 /DC0Z\*52H3KL /E TKT/TIME LIMIT 1.T-24MAY-Z0F8\*A5B

## **STEP 2** PQR 저장 1단계 \_ 재발행 항공권 선택

Workflows – [자동 재발행 운임저장] APP 실행 후, <항공권번호> 입력 칸을 클릭하면 재 발행 가능 항공권 번호가 자동 팝업된다. 그 중 재발행 대상 항공권을 선택한 후 하단에 < 다음> 버튼을 누른다.

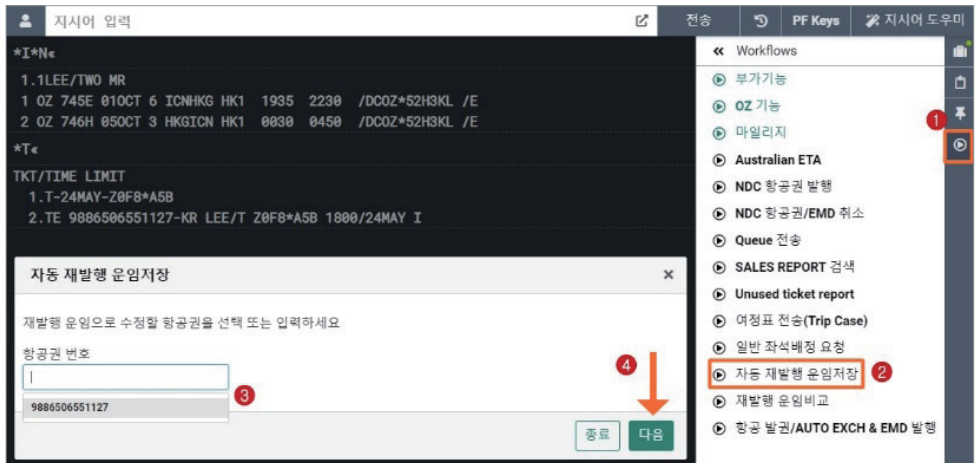

## **STEP 3** PQR 저장 2단계 \_ Origin 항공권 정보 확인

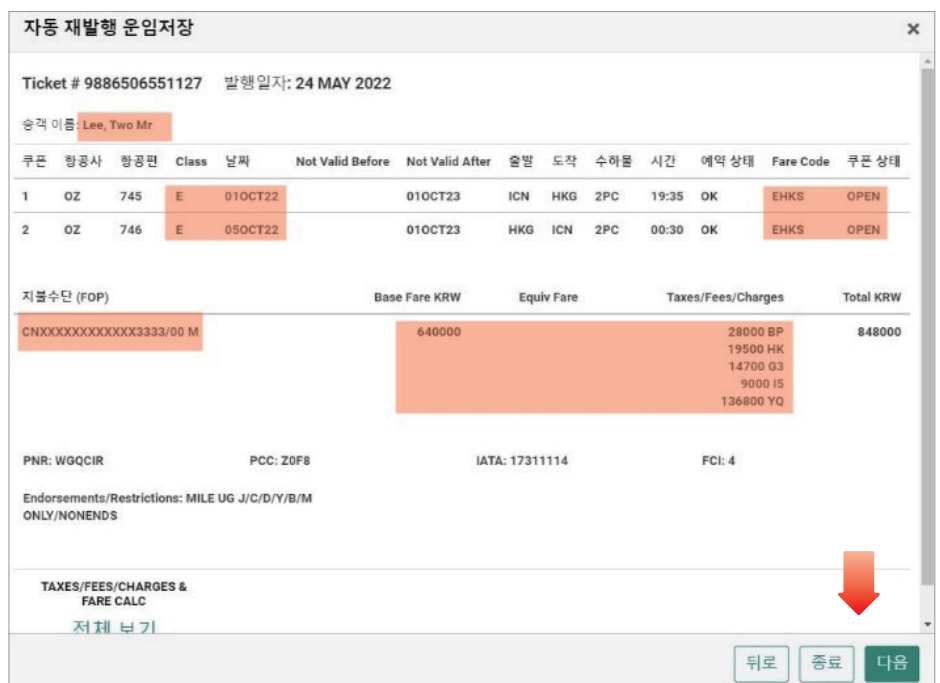

## **STEP 4** PQR 저장 3단계 \_ New 여정 운임 재 계산(WP) 실행

대상 항공권 및 승객 이름 등을 확인한 후 재발행 여정에 대한 운임 재 계산을 위해 <다 음> 버튼을 누른다.

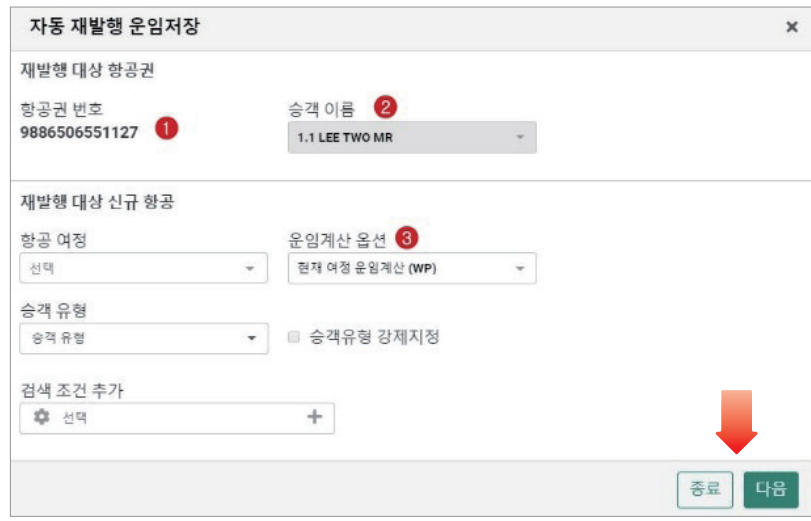

## **STEP 5** PQR 저장 4단계 \_ 운임 차액 비교 및 수수료 징수 방법 선택

Origin 항공 운임과 New 항공 운임 간의 차액 및 재발행 수수료를 확인하고, 수수료 징 수 방법과 TAX Code를 항공사에서 안내한 대로 선택하여 입력한다. 필요한 경우 운임에 적용된 TAX 정보 확인 및 허용 수하물 정보 확인/수정 등을 선택적으로 진행할 수 있다.

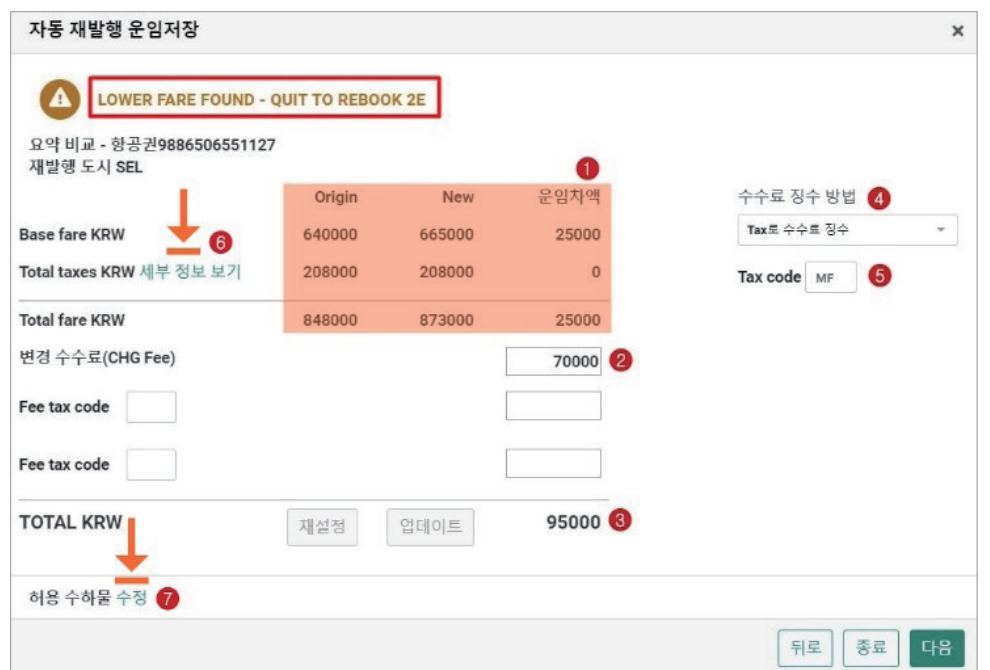

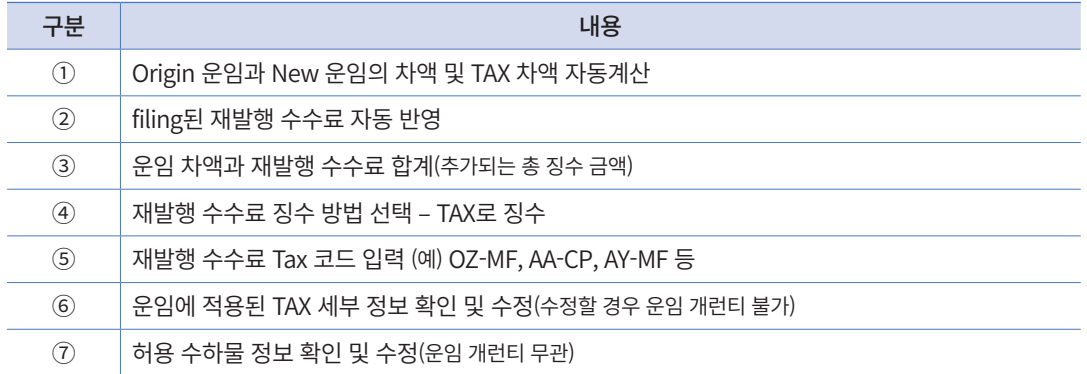

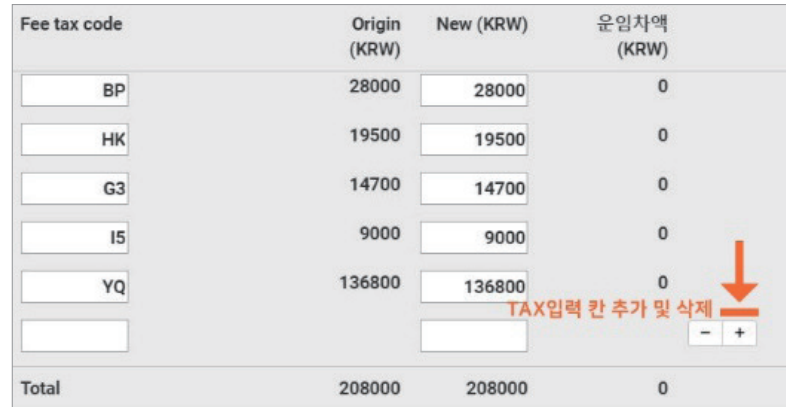

# <허용 수하물 정보 확인 및 수정>

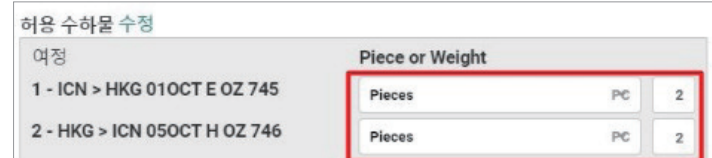

## **STEP 6** PQR 저장 5단계 \_ 발권 수수료 및 지불수단 입력 후 PQR 저장

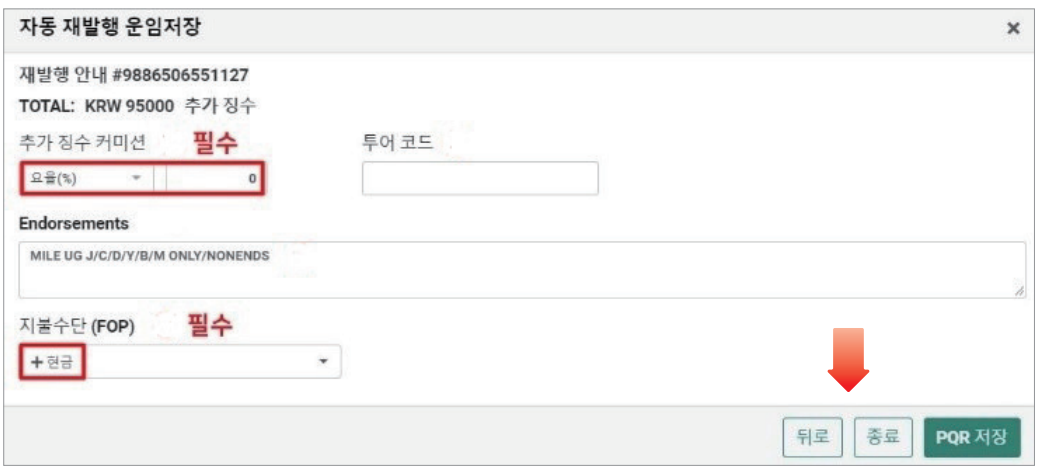

## **STEP 7** PQR 저장 6단계 \_ PNR 저장 및 PQR 조회

일반 작업장 모드에서의 지시어 사용을 위해 아래 <닫기>를 선택한 뒤 \*PQS로 PQR 저 장 여부를 확인한 후 ER로 저장한다.

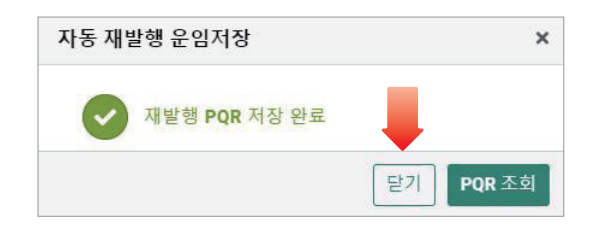

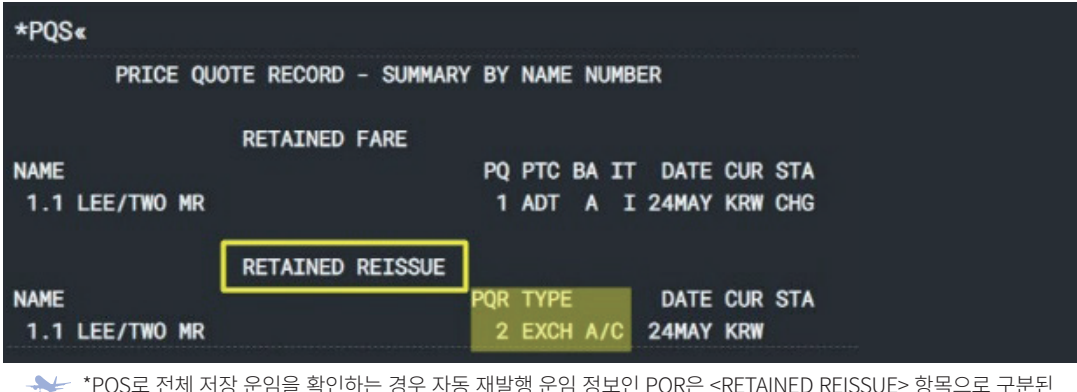

 \*PQS로 전체 저장 운임을 확인하는 경우 자동 재발행 운임 정보인 PQR은 <RETAINED REISSUE> 항목으로 구분된 다.

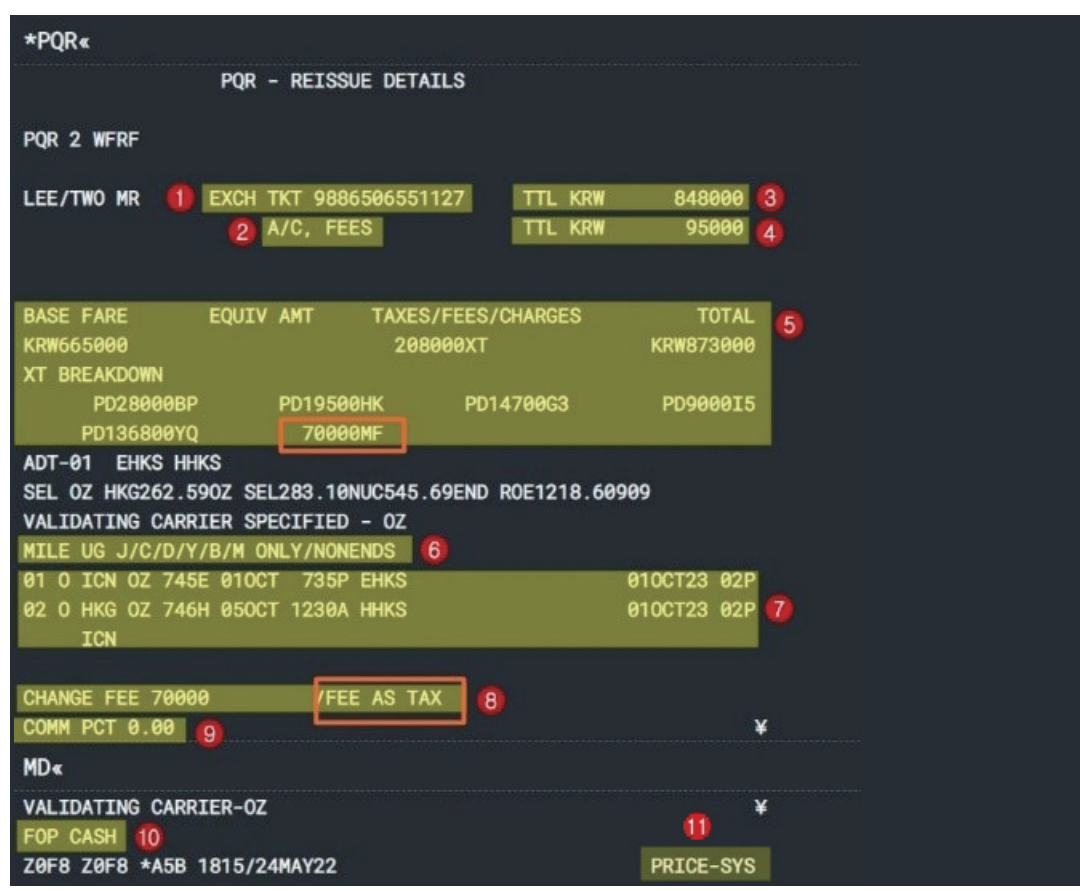

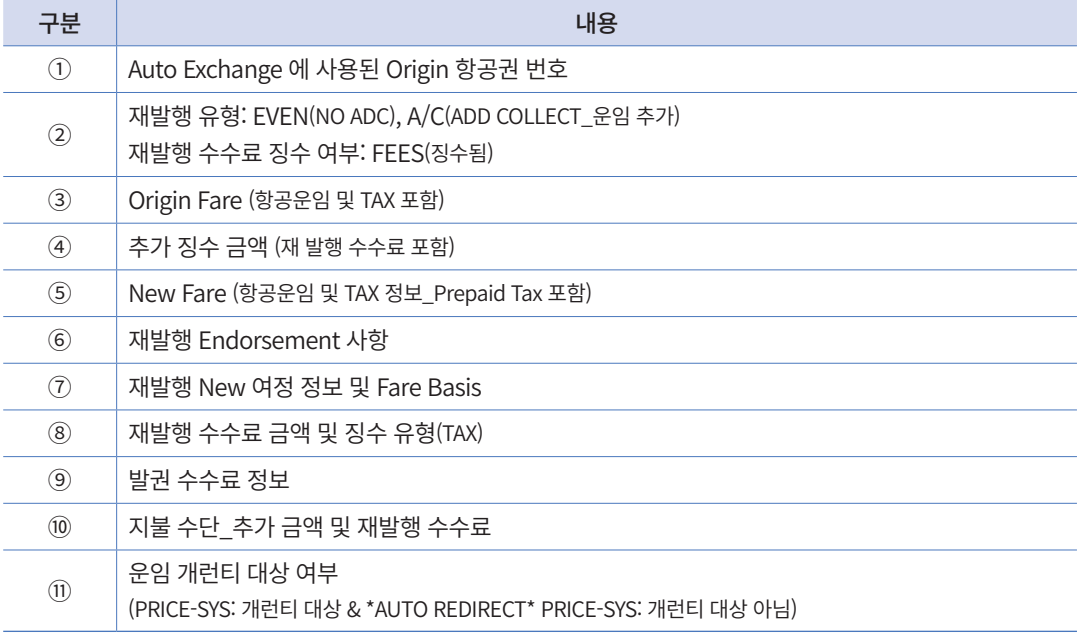

**STEP 8** 발권 1단계 \_ [항공발권/AUTO EXCH&EMD발행] 실행 후 PQR 번호 선택 Workflows – [항공발권/AUTO EXCH&EMD발행] APP 실행 후, PQR 번호를 선택한 뒤 <Continue>를 클릭한다.

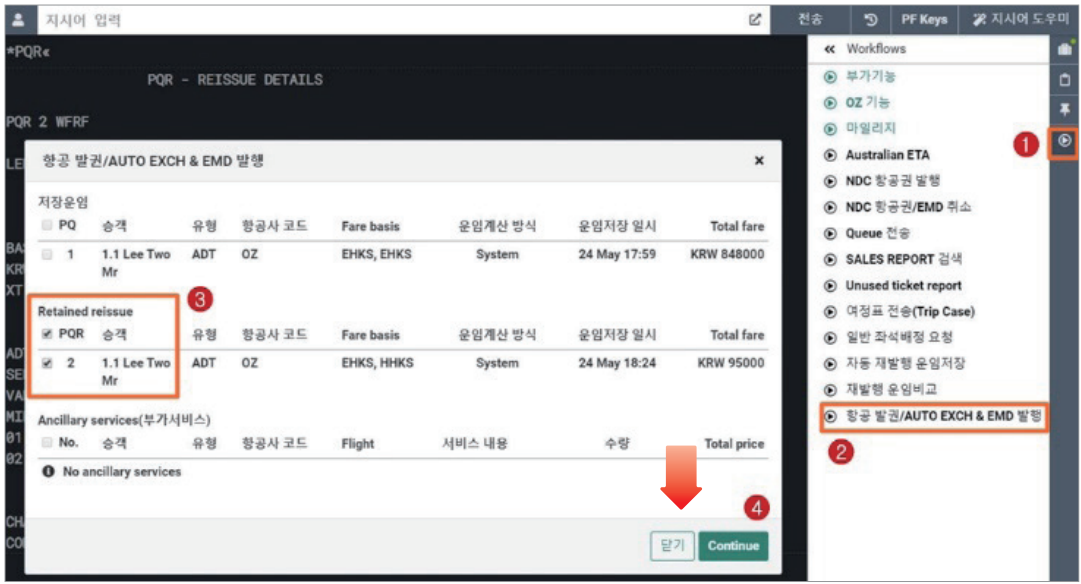

**STEP 9** 발권 2단계 \_ 수수료 및 투어코드 입력 후 발권

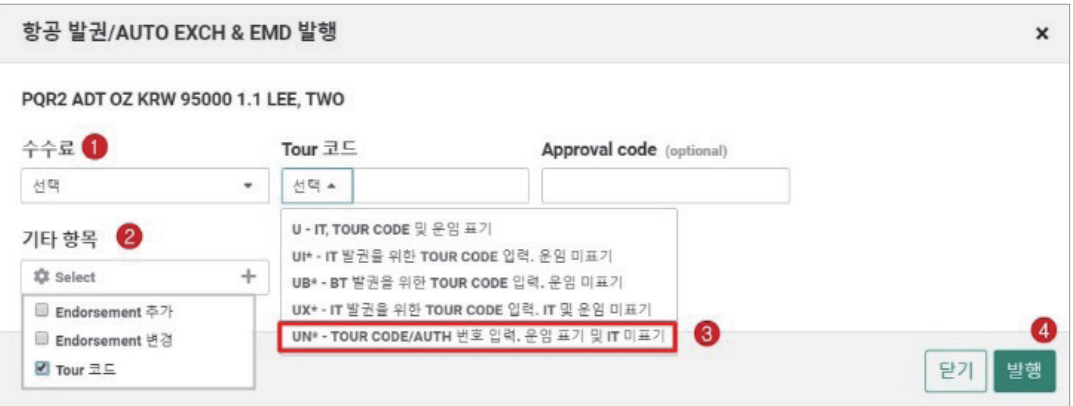

## < 지시어 이용 발권>

#### **W¥PQR2 W¥PQR2¥UN\*SELLWH0124**

#### **STEP 10** 재발행 완료 확인 및 PNR 조회

일반 작업장 모드에서의 지시어 사용을 위해 아래 <닫기>를 선택한 뒤 작업장에서 Ignore(I) 후에 \*RR로 PNR을 재 조회한다.

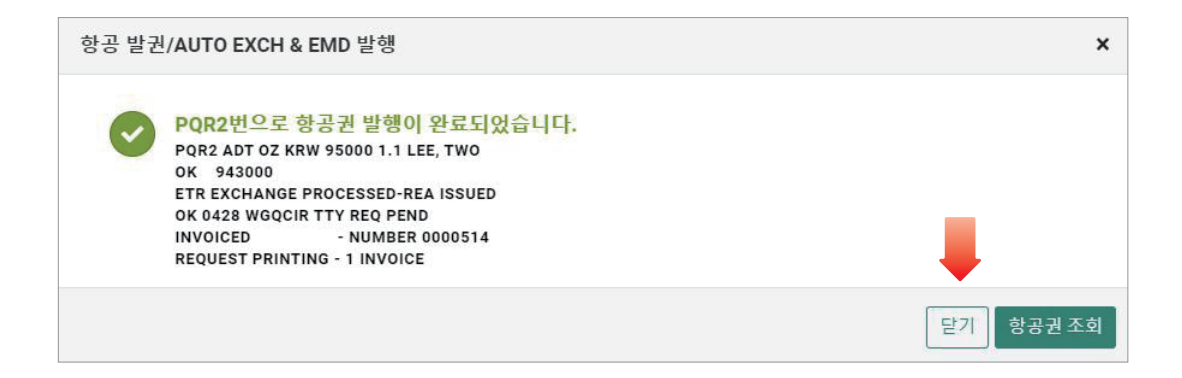

## **STEP 11** 항공권 발행내역 확인 및 ETR 조회

#### **\*T → WETR\*4**

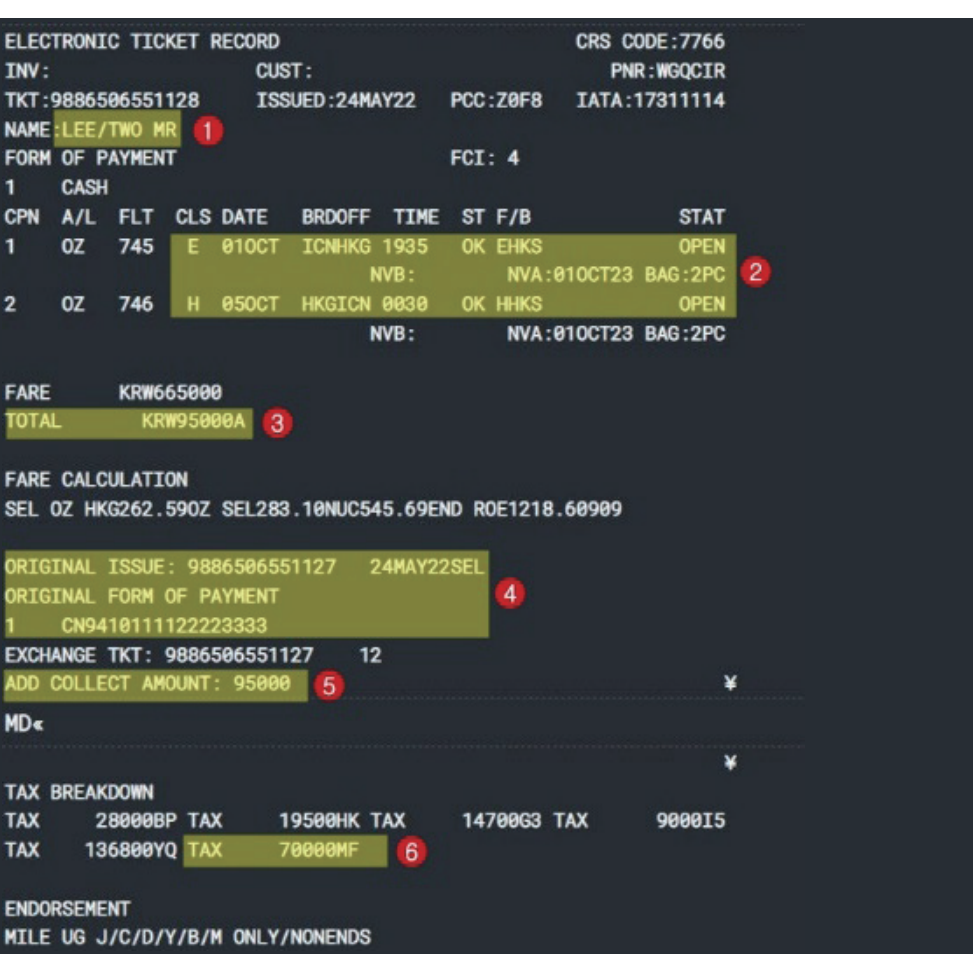

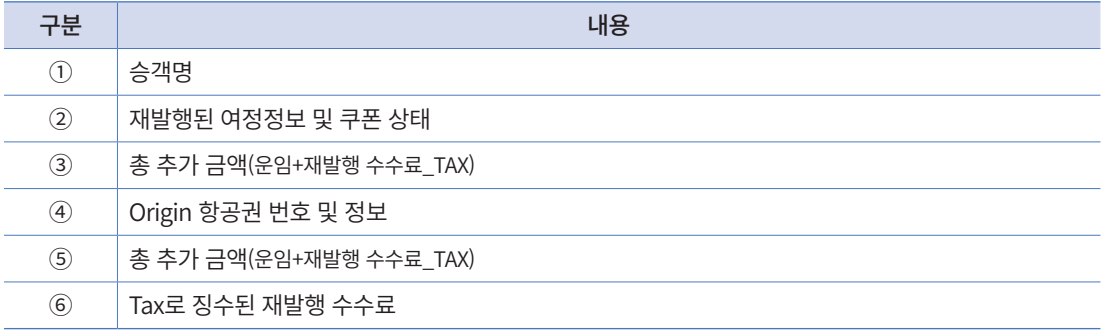

## 예제 3 부분 재발행 (Partial Reissue)

공시 운임, TAX 동일 \_ 재 발행 수수료를 운임으로 징수

## **여정: SEL-AA-DFW-AA-SEL 변경 조건: Return 구간 날짜 변경**

## **STEP 1** Origin ETR & PNR 내 변경사항 비교 확인

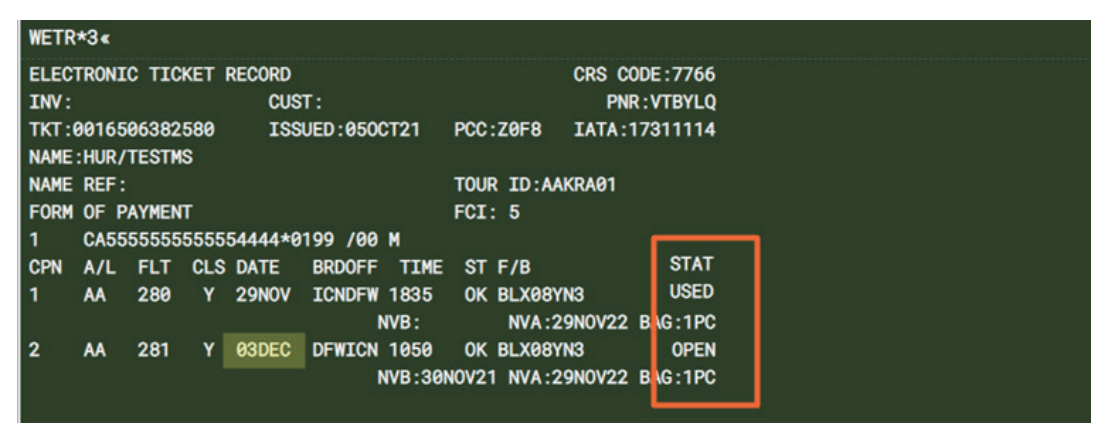

사용자가 직접 입력한 Tour Code가 ETR <TOUR ID> 란에 반영된 상태

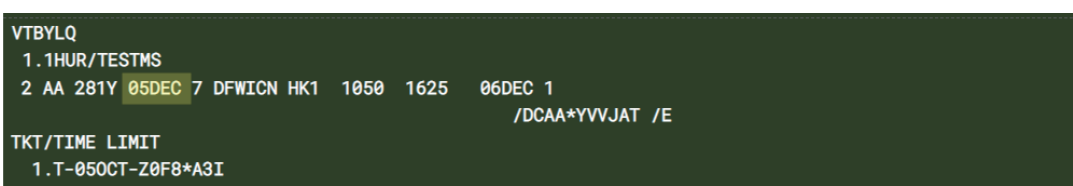

# **STEP 2** PQR 저장 1단계 \_ 재발행 항공권 선택

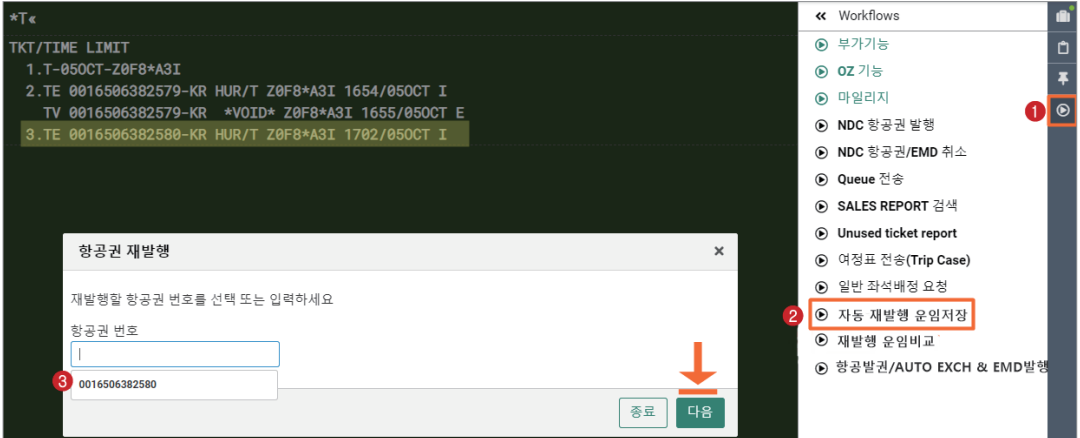

# **STEP 3** PQR 저장 2단계 \_ Origin 항공권 정보 확인

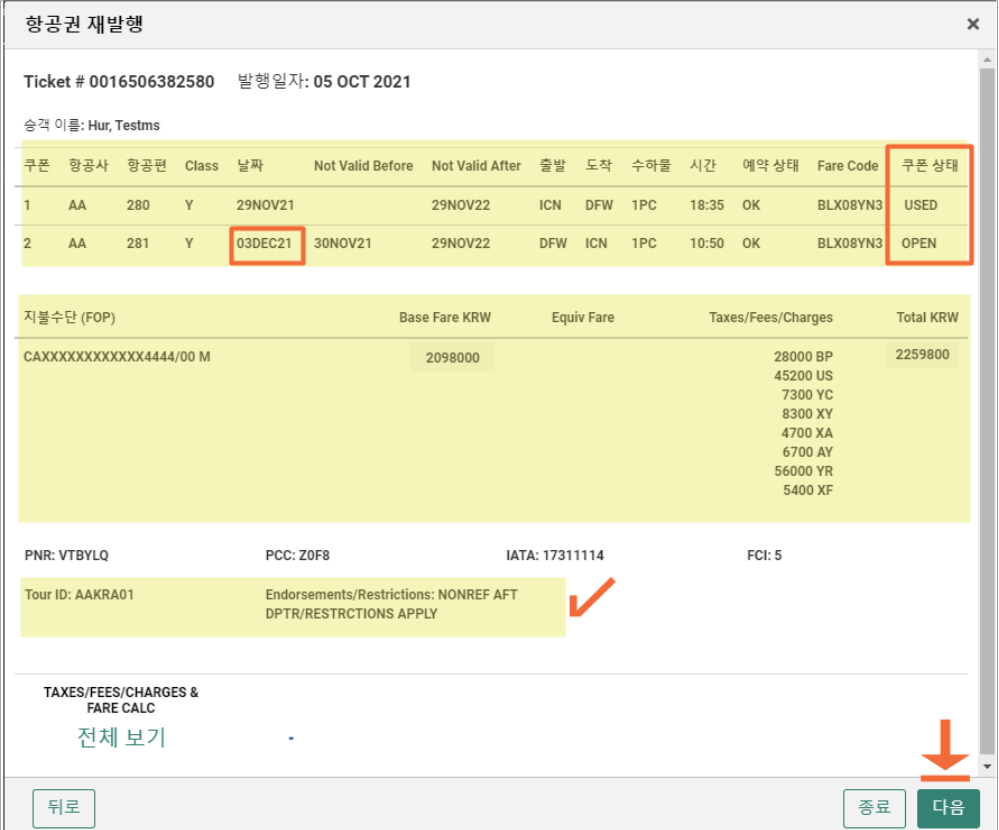

## **STEP 4** PQR 저장 3단계 \_ New 여정 운임 재 계산(WP) 실행

재발행 대상 항공권의 정보를 확인하고 여정번호를 선택한 후, 재발행 여정에 대한 운임 재 계산을 위해 <다음> 버튼을 누른다.

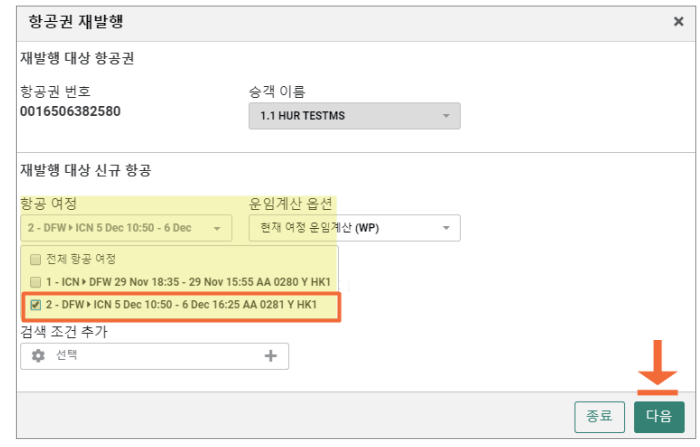

## **STEP 5** PQR 저장 4단계 \_ 운임 차액 비교 및 수수료 징수 방법 선택

Origin과 New 항공 운임 간의 차액과 재발행 수수료를 확인한다. 수수료 금액을 입력 또 는 수정해야 하는 경우, 아래와 같이 <변경 수수료> 항목을 수정하고 하단의 <업데이트>를 눌러 Total KRW 금액에 반영시킨다. 항공사에서 <운임에 포함하여 수수료 징수>로 안내 하였다면 아래와 같이 수수료 징수 방법을 변경 선택한 후 <다음> 버튼을 누른다.

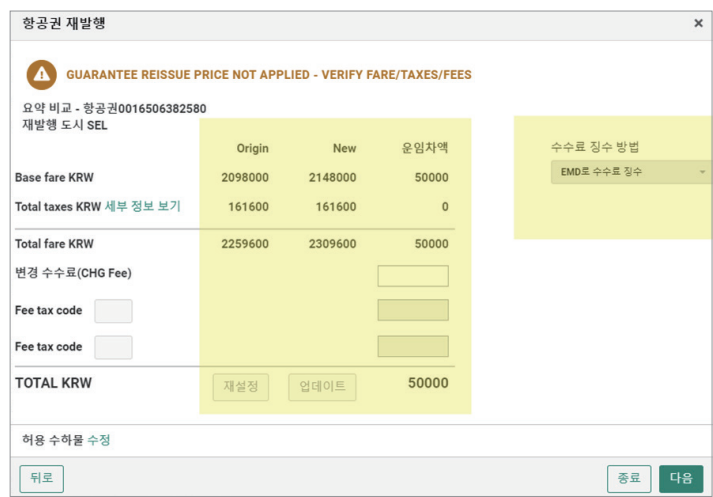
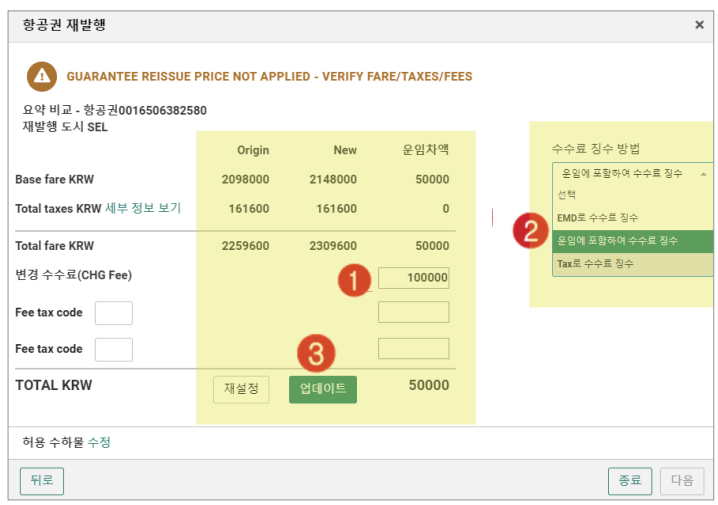

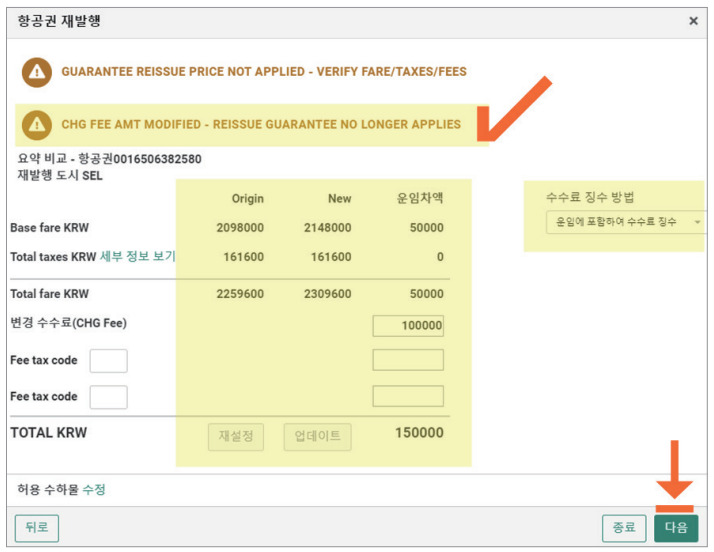

 재발행 수수료를 수동으로 입력한 후 <다음> 버튼을 누르면 <CHG FEE AMT MODIFIED – REISSUE GUARANTEE NO LONGER APPLIES> 라는 개런티 불가 메시지가 나온다.

#### **STEP 6** PQR 저장 5단계 \_ 발권 수수료 및 지불수단 입력 후 PQR 저장

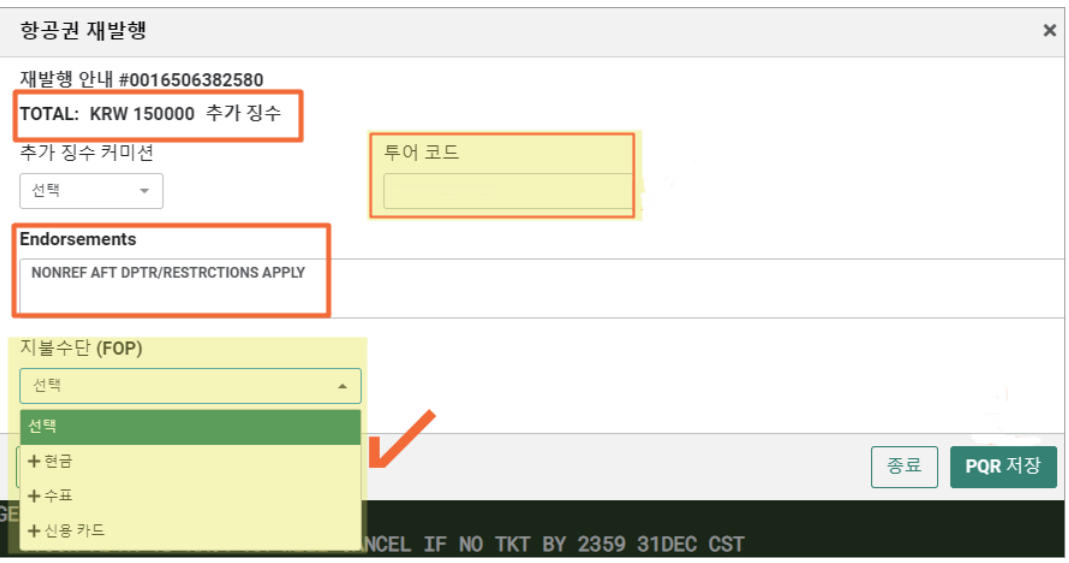

 수동으로 입력한 재발행 수수료 KRW 100,000이 더해진 KRW 150,000이 추가 징수 금액으로 표시된 것을 확인할 수 있다. 추가 징수 커미션은 생략 가능하며 발권 진행단계에서도 입력할 수 있다.

 투어코드를 PQR저장 단계에서 입력하면 알파벳 IT 가 추가되어 인쇄되어 사후 문제가 발생할 수 있으므로 반드시 발 권 단계에서 입력하도록 한다.

#### **STEP 7** PQR 저장 6단계 \_ PNR 저장 및 PQR 조회

일반 지시어 모드로 확인하기 위해 <닫기>를 선택하고, ER로 PNR을 저장한 뒤 \*PQR로 저장된 재발행 운임을 조회한다.

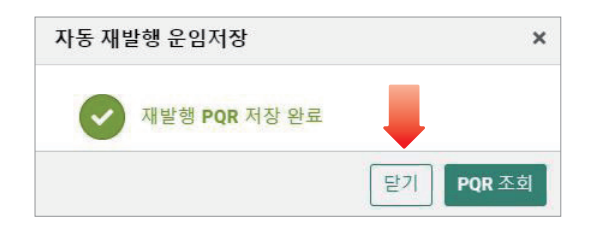

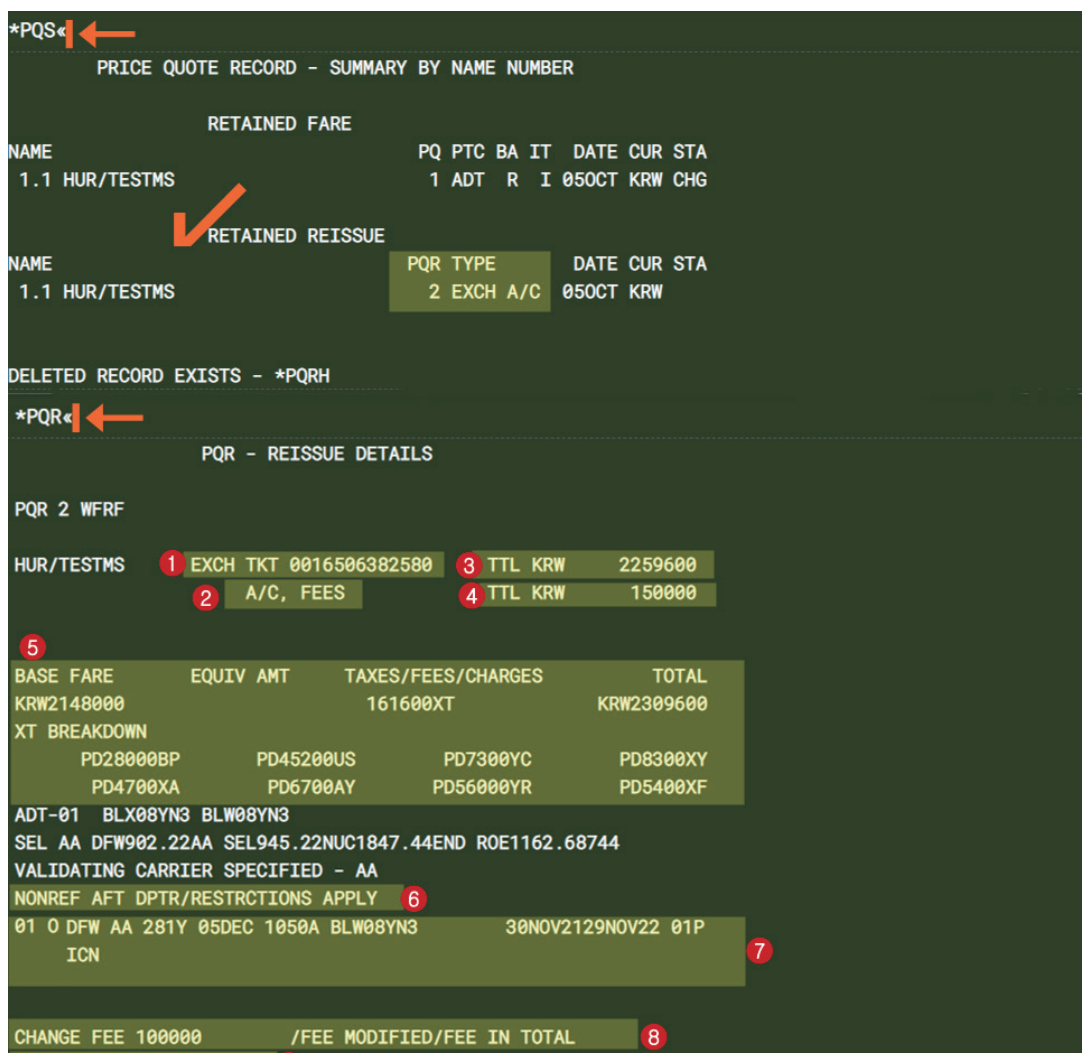

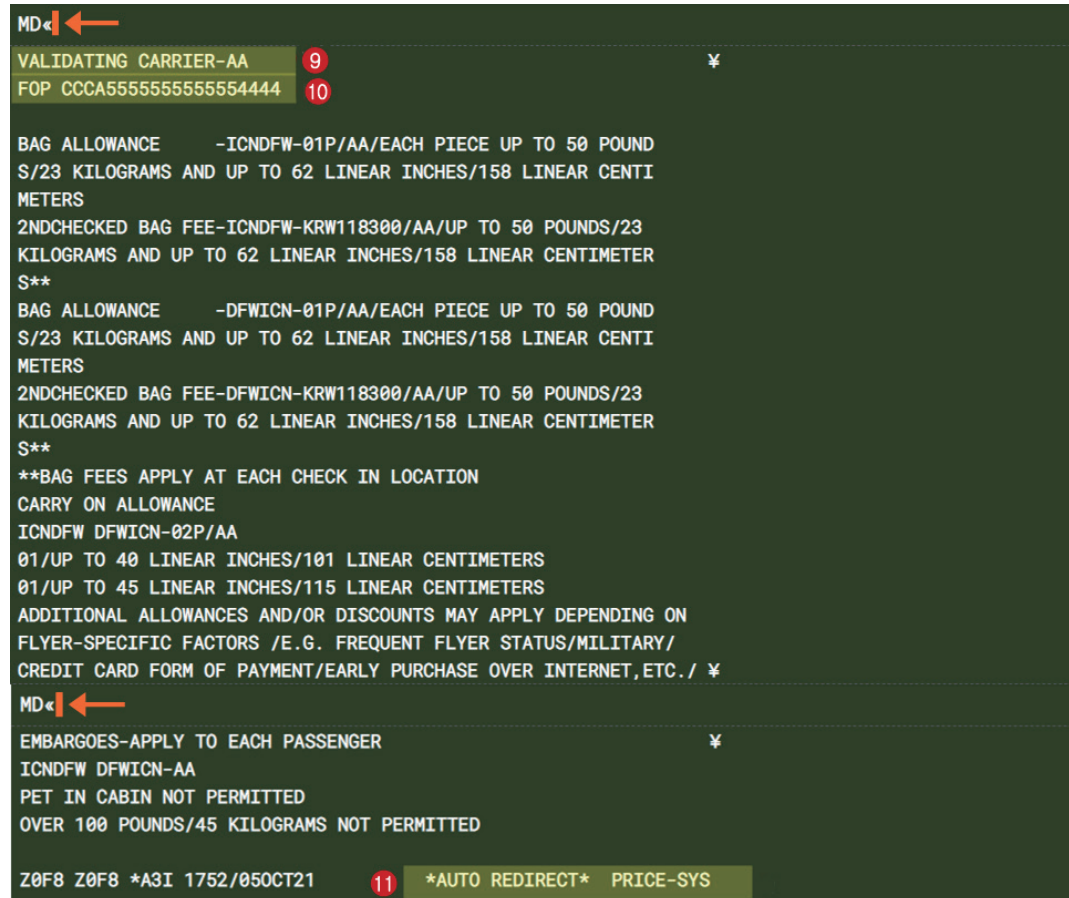

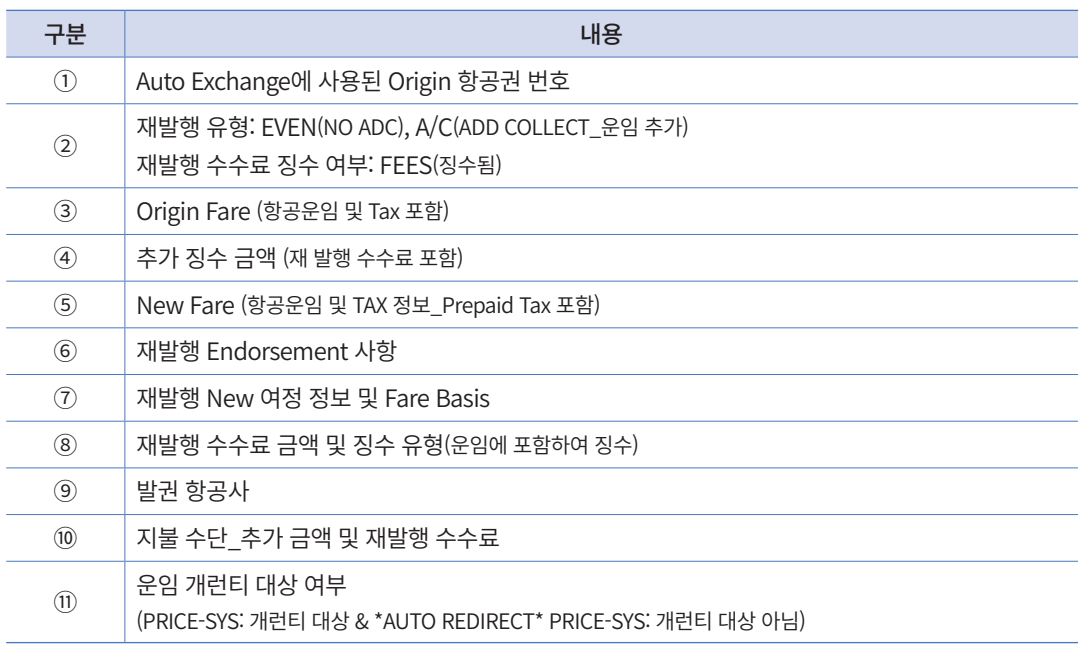

**STEP 8** 발권 1단계 \_ [항공발권/AUTO EXCH&EMD발행] APP 실행 후 PQR 번호 선택

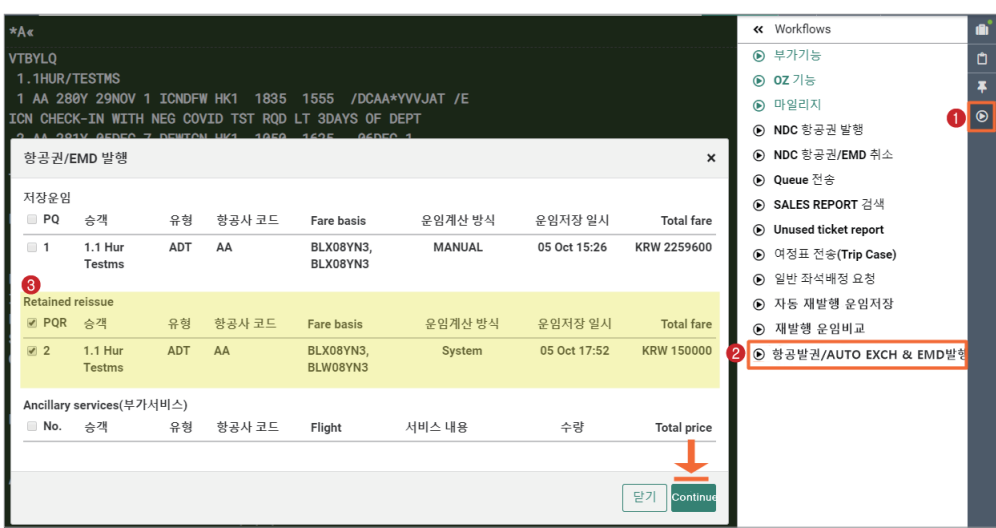

#### **STEP 9** 발권 2단계 \_ 수수료 및 기타항목 입력 발권 후 재발행 완료 확인

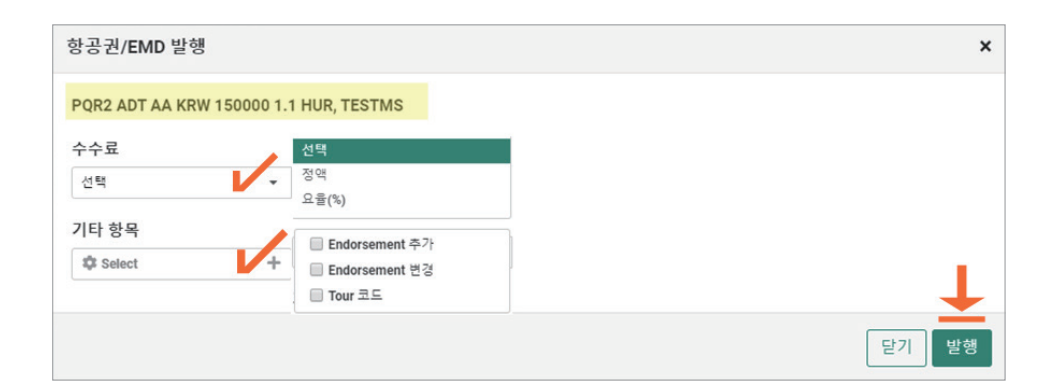

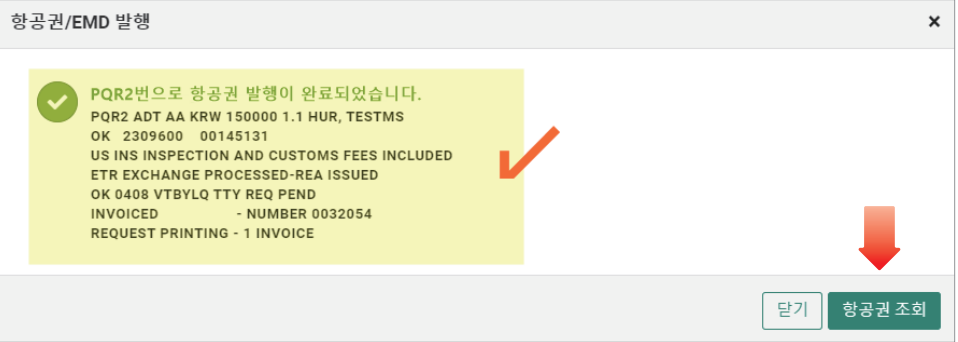

#### **STEP 10** PNR 조회 후 항공권 발행내역 확인 및 ETR 조회

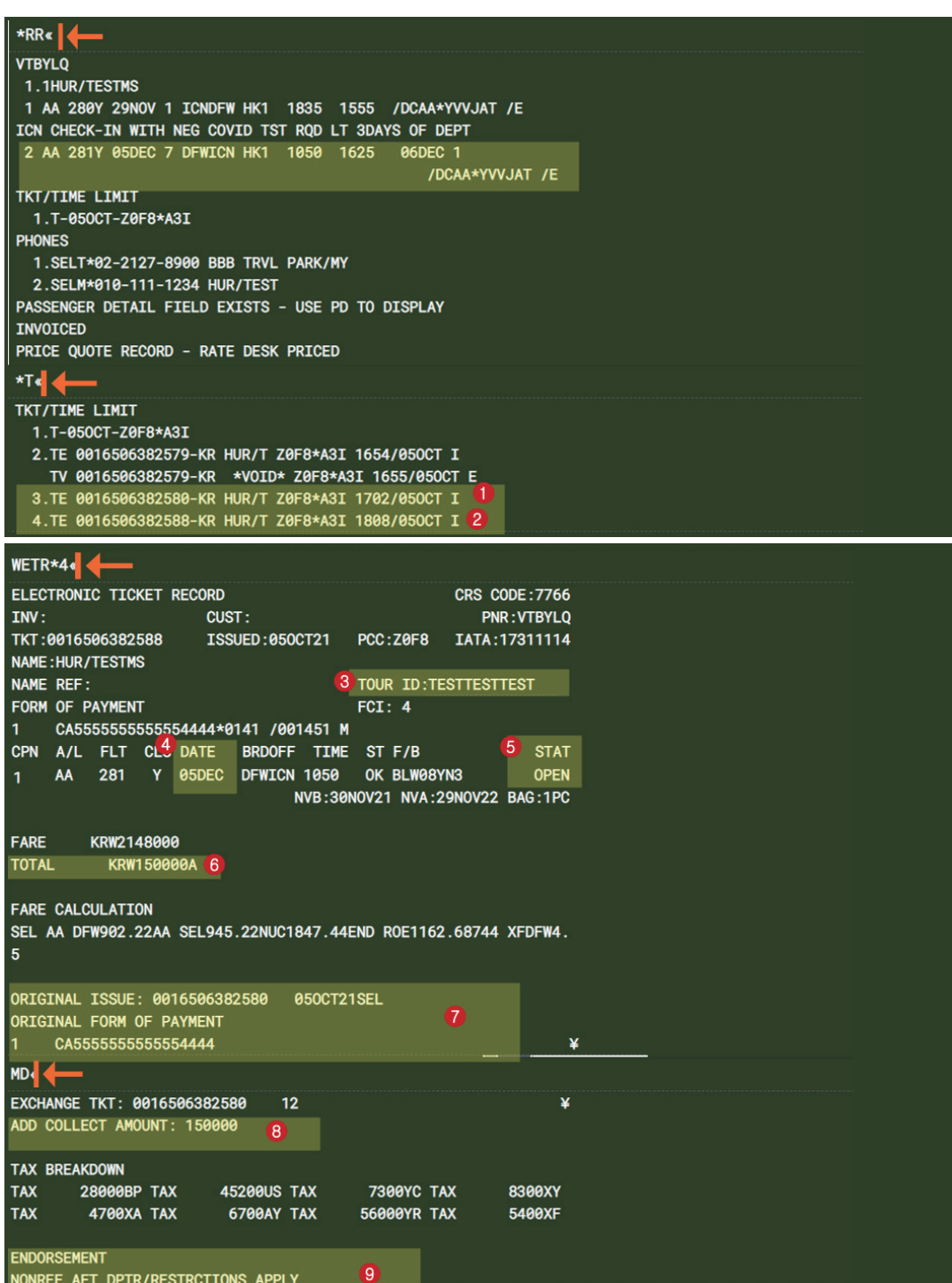

자동 재발행 (AUTO EXCHANGE) 자동 재발행 (AUTO EXCHANGE)

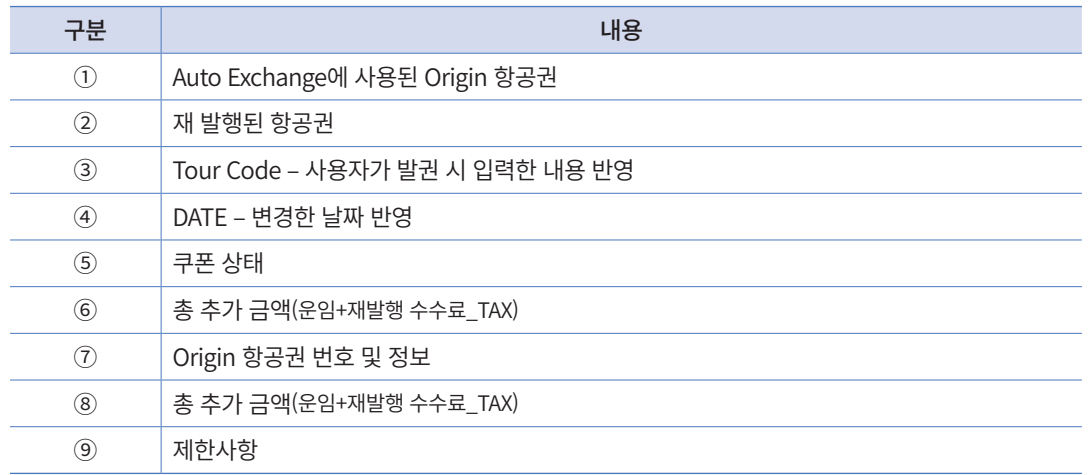

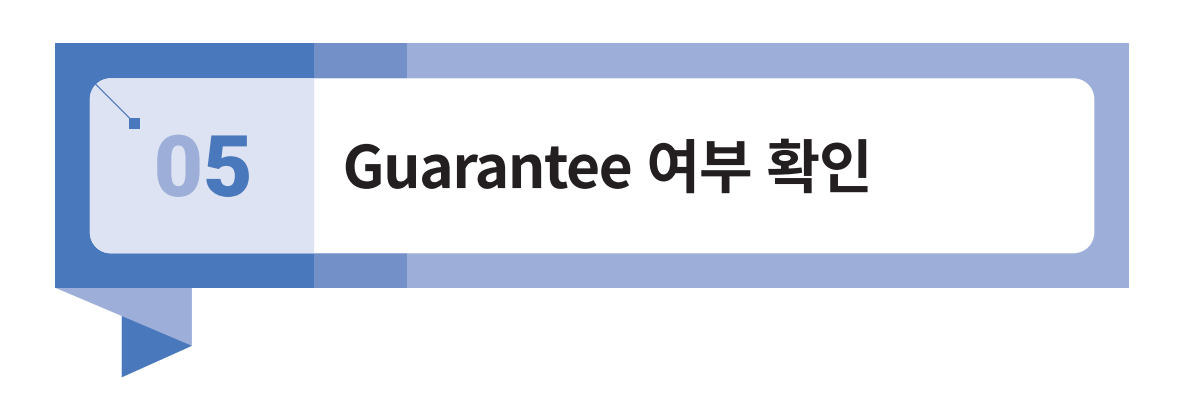

운임의 개런티 대상은 자동 재발행 운임 저장 단계 및 PQR Record에서 확인할 수 있으 며 최종적인 개런티 여부는 재발행 후 \*HT에서 확인해야 한다.

# 1) 개런티 가능

재발행하고자 하는 운임(New Fare) 규정 중 Category 31상에 Change 관련 내용이 Filing 된 운임인 경우, 운임 저장 단계 중 운임 차액 비교 화면 상에 <REISSUE PRICE NOT GUARANTEED UNTIL RE-TICKETED>라는 문구가 표시된다. 이 경우 개런티 대상이 되며 <변경수수료> 수정 여부 상관없이 PQR Record 상세 조회 시 하단에 PRICE-SYS 라 고 표시된다.

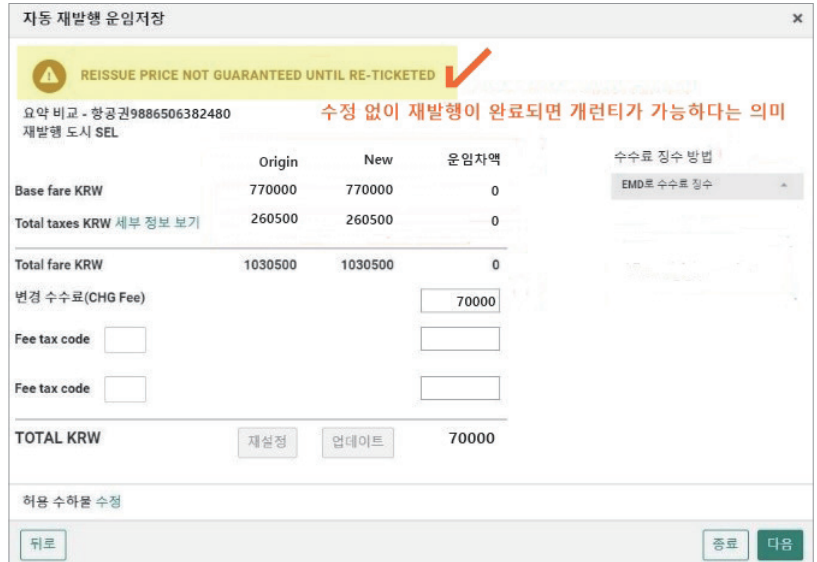

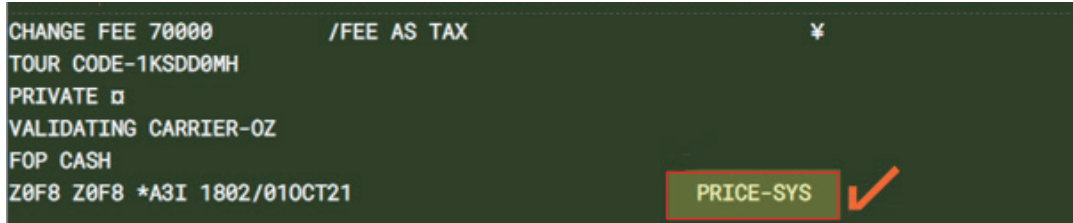

최종적으로 재발행 운임에 대한 개런티는 재발행 완료 후 \*HT에서 확인하며 재발행 지 시어 W䞴PQR 옆에 <AUTOMATED REISSUE> 라는 표시가 있을 경우에 한한다. \*PQR Record에는 <PRICE-SYS> 표시가 있어 개런티 대상이 되더라도 재발행 수수료 금액을 변 경했을 경우에는 <AUTOMATED REISSUE> 표시가 되지 않아 개런티가 불가하다.

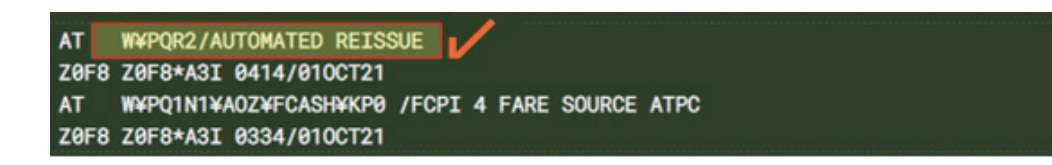

# 2) 개런티 불가

Category 31상에 Change 관련 내용이 Filing 되지 않은 운임인 경우, 자동 재발행은 가 능하지만 운임 저장 단계 중 운임 차액 비교 화면 상에 <GUARANTEE REISSUE PRICE NOT APPLIED – VERIFY FARE/TAXES/FEES> 라는 문구가 표시된다. 이 경우 개런 티 대상이 되지 않으며 PQR Record 상세 조회 시 하단에 <\*AUTO RE-DIRECT\* PRICE-SYS> 라고 표시된다. 최종적으로 재발행 운임에 대한 개런티는 재발행 완료 후 \*HT에서 확인하며 재발행 지시어 W䞴PQR 옆에 <AUTOMATED REISSUE> 표시가 없으므로 개런 티가 되지 않는다.

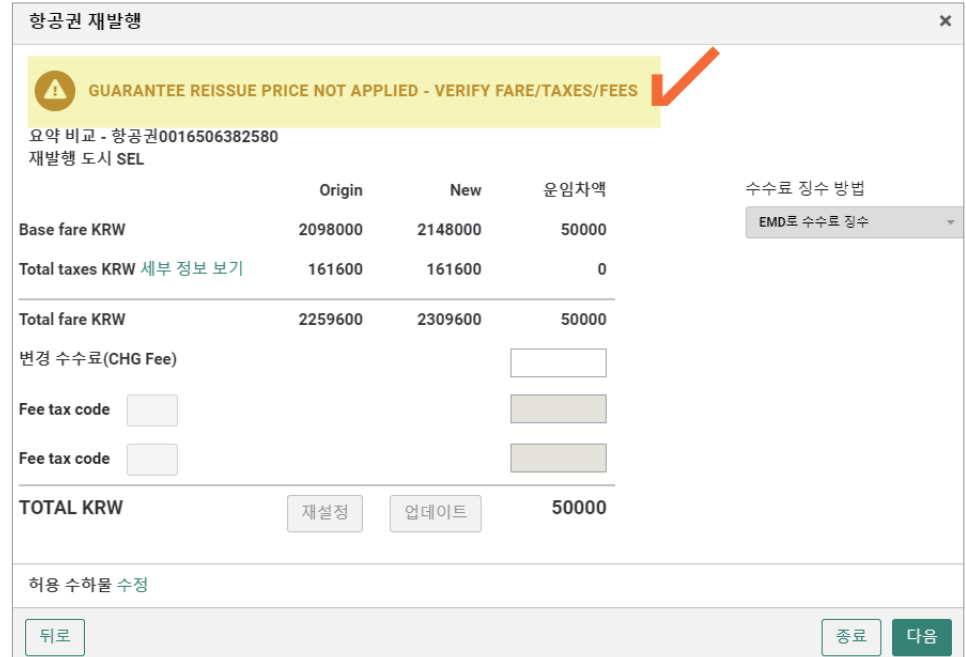

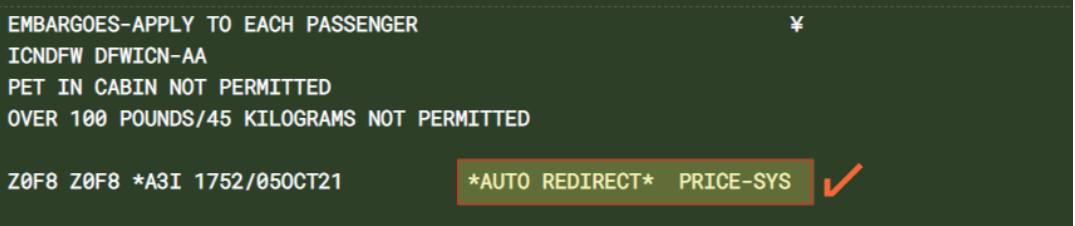

AT W¥PQR2 Z0F8 Z0F8\*A3I 0408/050CT21

- **AT** W¥PQ¥AAA¥KP0¥UX\*AAKRA01¥F\*CA5555555555554444/0199\*Z00¥DC12
	- 345678 / FCPI 5 FARE SOURCE ATPC

# 06 **진행 시 유의사항 및 기타**

# 1) BASE FARE 감소 & TAX 감소

세이버 Auto Exchange 시스템에서는 운임 감소 및 TAX 감소의 경우도 자동 재발행이 가능하지만 NO ADC로 발행되기 때문에, 운임 및 TAX 감소분에 대한 사후 처리가 필요하 며 각 항공사의 정책에 따라 진행해야 한다. 이 부분은 <일반 재발행>에도 적용된다.

운임 감소분은 자동으로 Refundable Balance 용 EMD가 발행되며, TAX 감소분은 자동 처리가 되지 않으므로 환불 진행은 항공사 지침에 따라 BSP Link등을 통해 해야 한다.

#### ① BASE FARE만 감소된 경우

<Refundable Balalnce EMD발행>이 자동 선택되어 Base Fare 감소분에 대한 RB EMD 가 자동 발행되며, 자동 발행을 원하지 않을 경우 자동 선택을 취소할 수도 있다. RB EMD 발행 가능 항공사에 한해 발행이 가능하다.

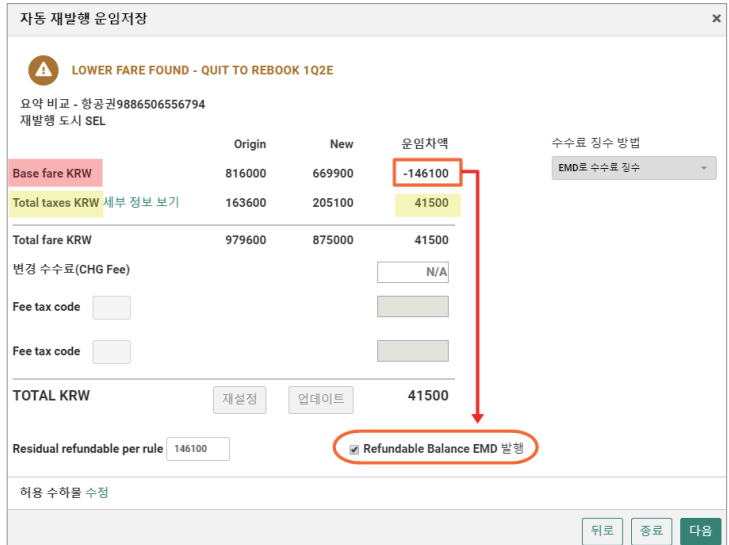

 <자동 재발행 운임저장> 중 운임차액비교 단계 화면이며 Base fare 차액이 -146100 이므로 <Refundable Balance EMD 발행>이 자동 선택되었다.

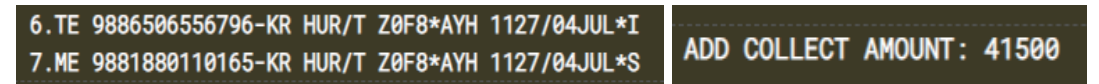

 재발행 후 운임 차액 -146100 에 대해<Refundable Balance> 용도의 EMD가 자동으로 발행되었으며 TAX 차액 41500 에 대해서는 ETR 내 <Add Collect Amount>로 추가되었음을 확인할 수 있다.

#### ② BASE FARE와 TAX 모두 감소한 경우

Base Fare 감소분에 대한 〈Refundable Balance EMD발행〉이 자동 선택되지만 TAX 감 소분이 포함되어 있을 경우, 동일 항공권에 대해 RB EMD 발행과 BSP Link를 통한 TAX 환불이 동시 허용되지 않을 수 있으므로 각 항공사 지침을 확인한 후 진행하도록 한다.

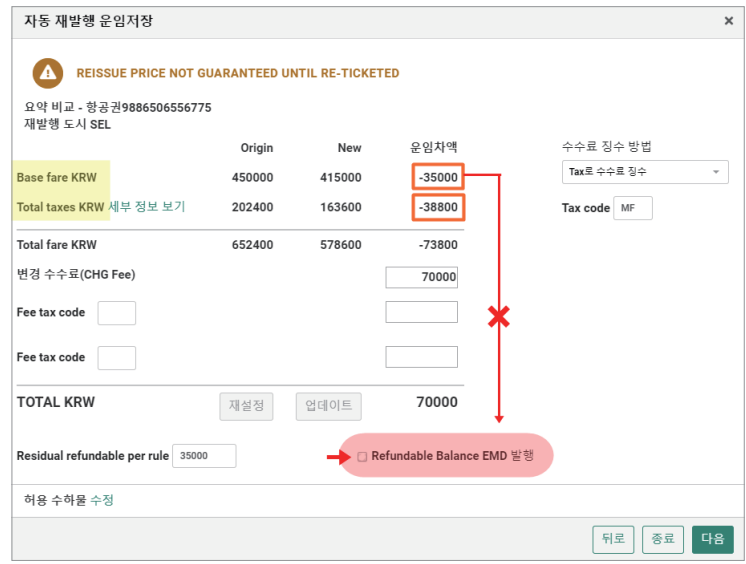

## 2) TAX 코드 변경

TAX 차액 상관없이 Origin 항공권의 TAX와 비교 시 TAX 코드가 변경되었을 경우, 항 공사에 따라 자동 재발행 가능 여부가 달라질 수 있으므로 항공사에 선 확인 후 지침에 따 라 진행해야 한다. (자동/일반 재발행 공통 적용)

# 3) 자동 재발행 항공권에 대한 환불처리

자동 재발행된 항공권에 대한 전체 운임 자동 환불(Auto Refund) 진행 시, 운임 및 TAX 수정은 불가하다. 하지만 TAX로 징수한 재발행 수수료 및 TAX 코드(CP, DV, MF, OA, OB, OC, OD, XP 등)는 환불 제외 대상 Tax로 자동 적용되므로 TAX 수정 없이 자동 환불 진행 이 가능하다. (자동/일반 재발행 공통 적용)

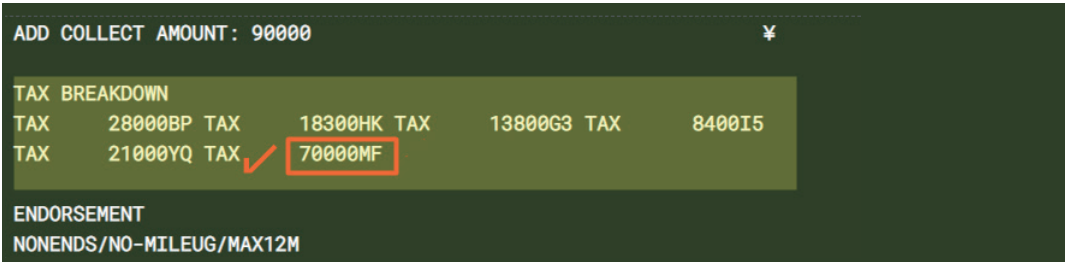

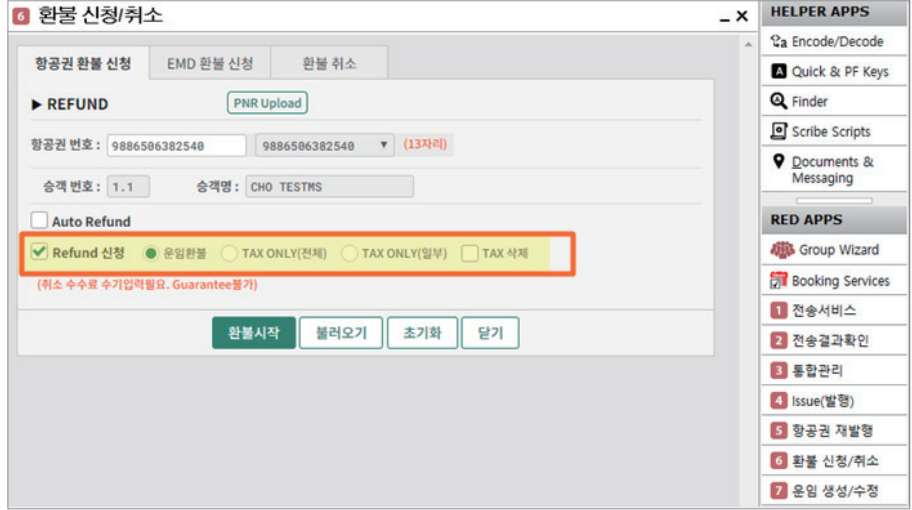

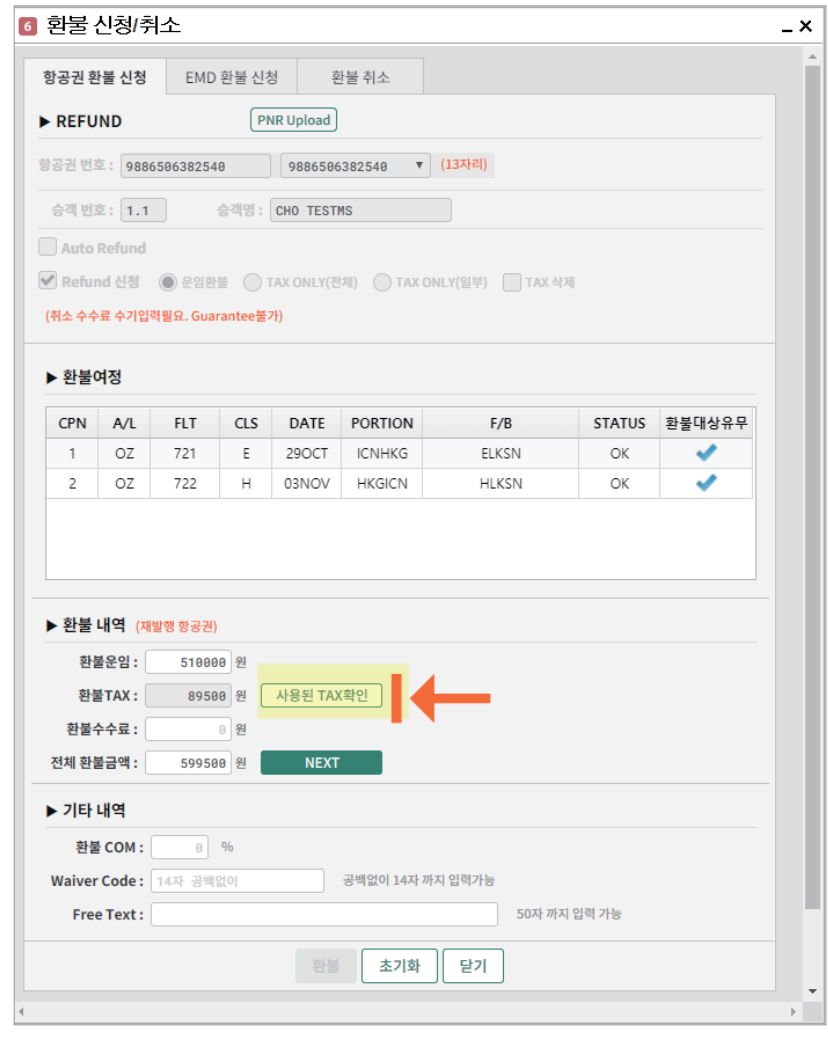

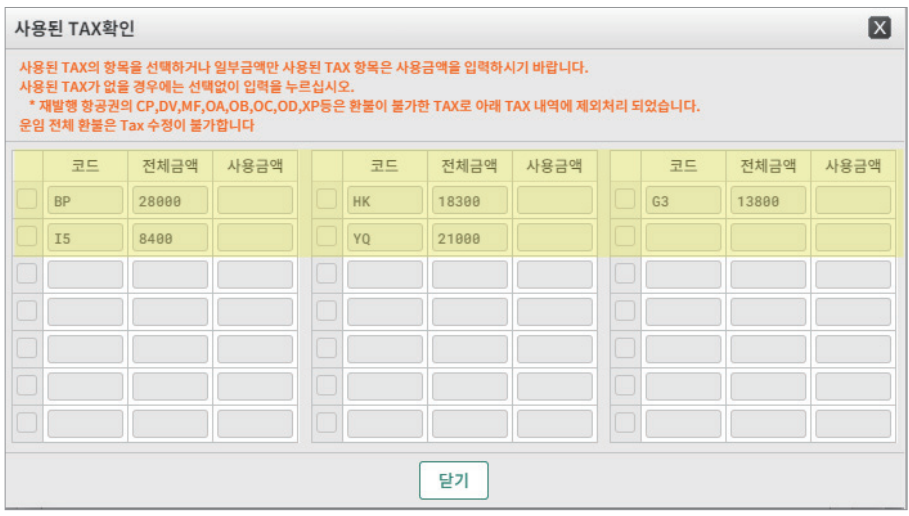

# 4) 재발행 항공권 VOID 처리

재발행된 New 항공권은 항공사 ET Profile에서 허용하는 경우 VOID가 가능하다. New 항공권에 대해 VOID 처리 시 New ETR의 CPN Status는 OPEN에서 VOID로, Origin ETR 의 CPN Status는 EXCH에서 OPEN으로 변경된다. ET Profile 조회 기능인 WETP\*YY를 통해 <CANCEL REFUND/VOID EXCHANGE> 가능 여부를 확인할 수 있다. (자동/일반 재발행 공통 적용)

# 07 **자주 묻는 질문(FAQ)**

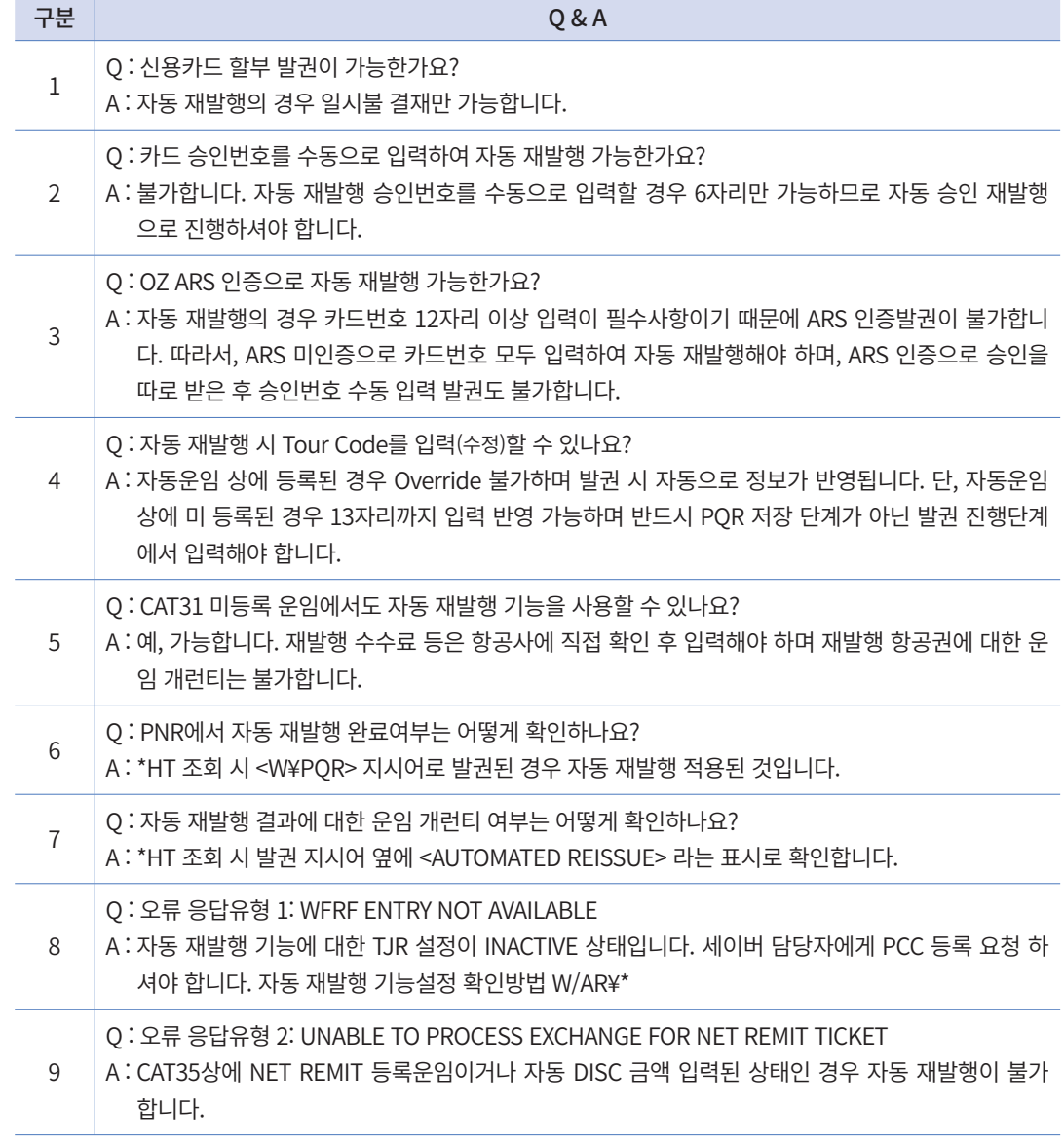

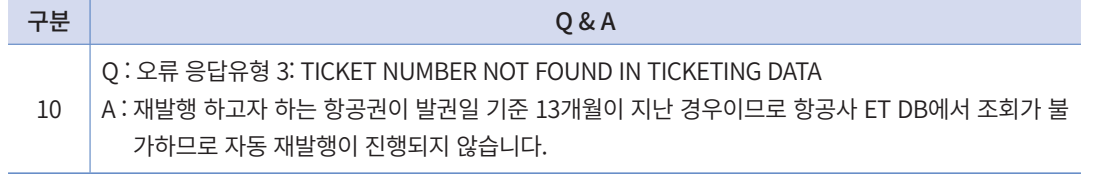

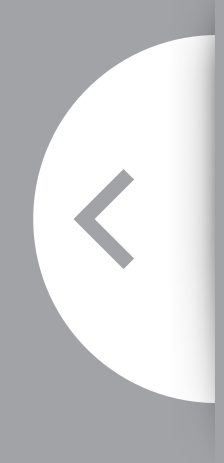

- 1. 일반 재발행 사용조건
- 2. 일반 재발행 기능 요약
- 3. 재발행 절차 및 활용 기능
- 4. 사례별 진행 절차
- 5. 자주 묻는 질문 (FAQ)
- 6. 재발행 관련 지시어

# Ⅱ 일반 재발행(REISSUE)

100<br>1005<br>1005<br>1005

REPUBLIC OF KOREA

ness cli

**UeSS** 

T.C

# 01 **일반 재발행 사용조건**

- 1) 일반 재발행이란 여정 변경에 따른 운임과 TAX 차액 및 재발행 관련 수수료 등을 수 동으로 입력 후 재발행이 진행되도록 하는 기능이다.
- 2) Origin 항공권의 운임 규정 상 재발행이 가능한지 여부를 GDS 시스템 및 항공사 발권 공지를 통해 확인해야 하며, 가능한 경우라도 Reissue Charge나 Penalty 징수 여부 및 금액 확인이 필요하다.
- 3) 승객에게 징수해야 할 금액을 수동으로 입력하기 때문에 NET/D로 할인 금액을 입력 하여 발권한 항공권에 대해서도 재발행이 가능하며 일반 재발행은 운임 개런티 대상 이 되지 않는다.
- 4) New 항공권의 운임변경으로 인해 유효기간이 변경되는 경우에는 Origin 항공권 발행 시점을 기준으로 재 계산한다.
- 5) <항공권 재발행> APP 내 EXCH CPN번호 입력 시 Coupon Status가 OPEN으로 남아 있는 모든 Coupon에 대해 입력 진행해야 한다. 이때, 복수 항공사의 혼합 여정인 경우 이미 탑승된 구간의 Coupon Status가 "USED" 상태로 변경되었는지 확인 후 재발행 진행한다.
- 6) 일반 재발행 시 NUC와 ROE를 확인하여 적용해야 하는데 승객의 출발 전, 출발 후 시 점에 따라 다르다.

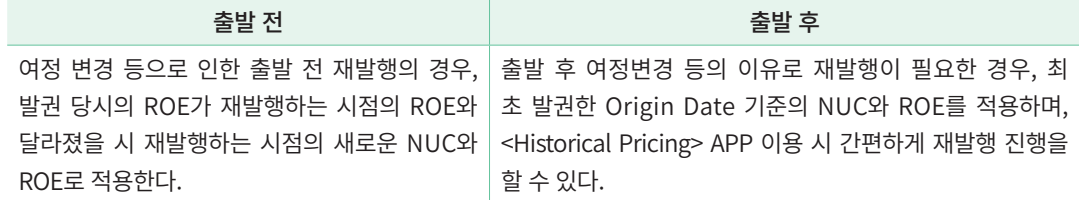

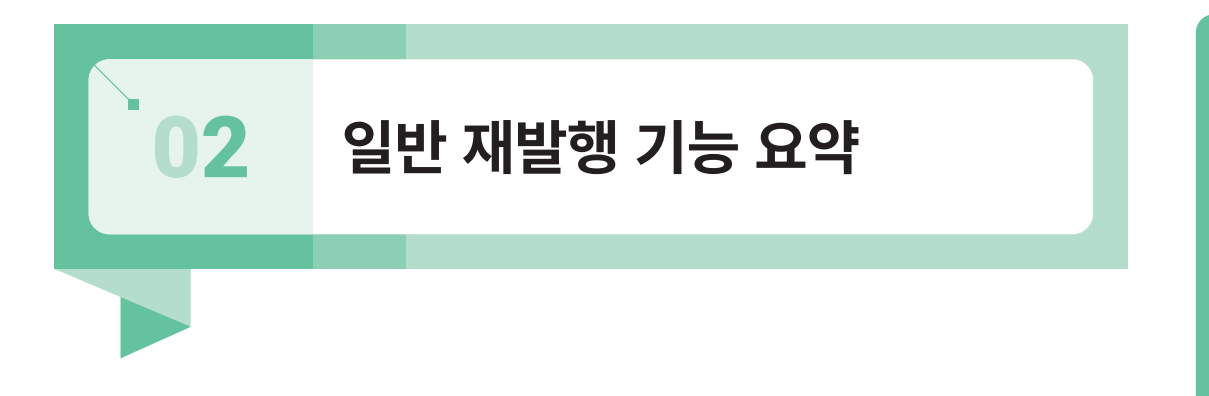

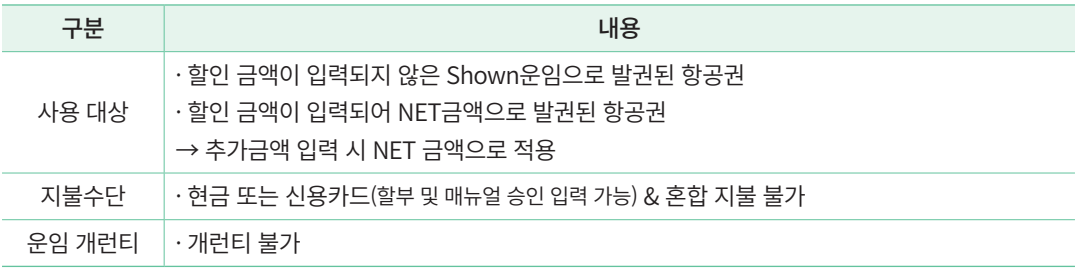

# 03 **재발행 절차 및 활용 기능**

## 1) 재발행 절차

발행된 항공권의 이름, 여정 등의 변경으로 인해 일반 재발행이 필요한 경우, 다음과 같 은 절차로 진행해야 한다.

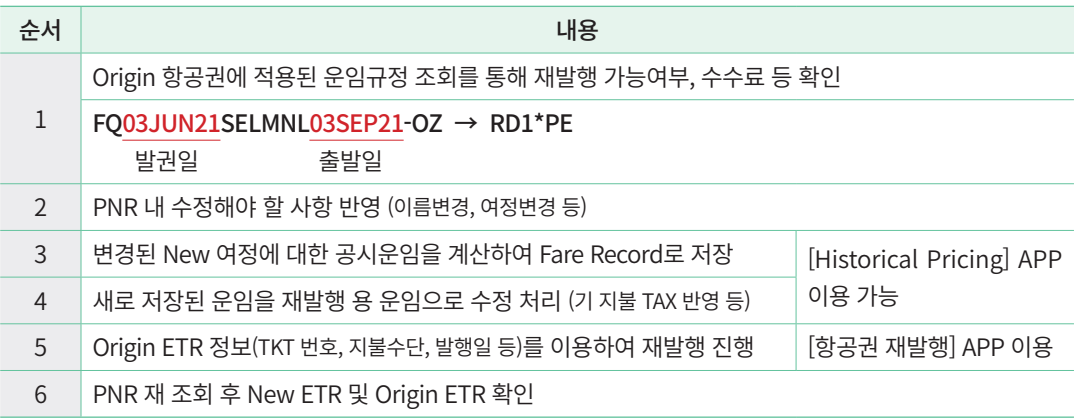

# 2) [Historical Pricing] APP 활용

여정이 변경되어 재발행이 필요한 경우, 출발 전이라면 새로 자동운임계산 후 재발행 용 운임으로 수정한 뒤 재발행 진행하면 되지만 출발 후는 불가능하다.

출발 후에는 Flown SEG 포함하여 변경된 여정에 대한 운임 계산이 필요한데, 이 경우 [Historical Pricing] APP을 이용할 수 있다. 과거 출발일/발권일 기준의 공시운임 및 Tax 계 산 결과를 확인할 수 있으며 재발행 용 운임 생성도 가능하다.

#### ① PNR이 있는 경우

PNR 조회 → [운임 생성/수정] APP 실행 → [Historical Pricing] Tab 선택하여 출발한 여정 포함 PNR 내 여정 자동 반영 → 과거 발권일 포함 추가 정보 입력 → <운임계산> 클릭

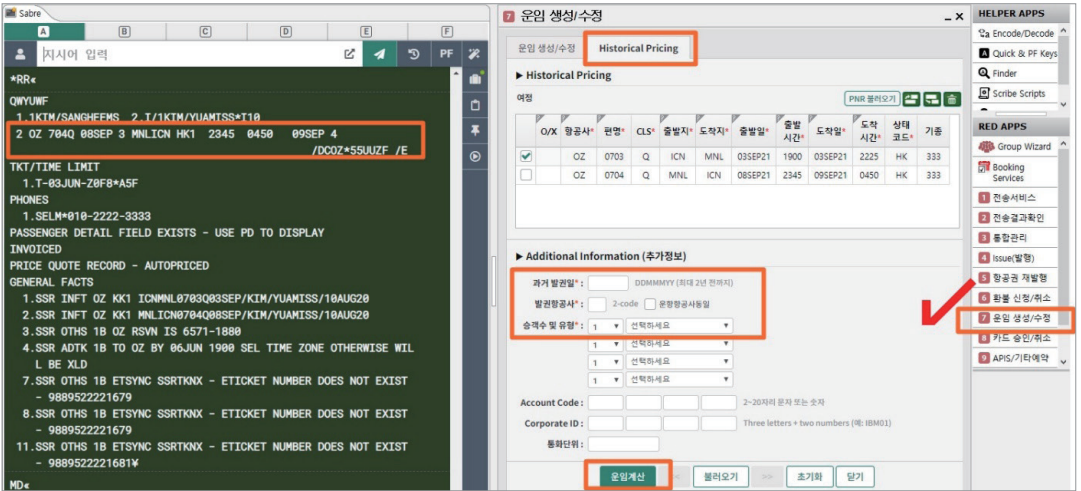

 계산 결과를 재발행 용 운임으로 생성하기 위해서는 [Historical Pricing] Tab 선택 전 [운임 생성/수정> APP 내 <신규 운임추가>를 통해 새로운 운임을 생성하는 단계가 필요하며, 제한사항 및 투어코드 등은 추가 입력 후 발행해야 한다. 상세한 내용은 아래 <사례별 진행절차>에서 확인하도록 한다.

#### ② Origin PNR이 존재하지 않는 경우

New PNR 작성 → [운임 생성/수정] APP 실행 → [Historical Pricing] Tab 선택하여 PNR 내 여정 자동반영 → 끼워넣기 아이콘 클릭 후 출발한 여정 입력 → 과거 발권일 포함 추가 정보 입력 → <운임계산> 클릭

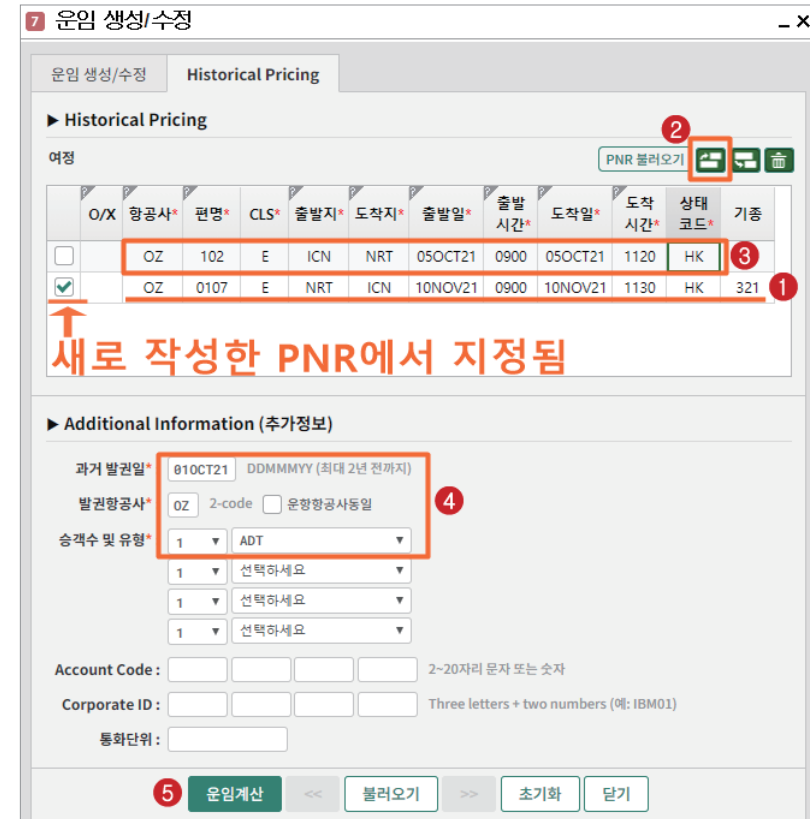

# 3) <운임 재 저장 기능> 활용

출발 후 여정이 변경되었을 경우, 운임에 변동이 없는 경우에 한해 [Historical Pricing] APP이 아닌 Origin 운임에 대한 <운임 재 저장 기능>을 아래와 같이 활용할 수도 있다. Origin 운임의 System Banner가 "MANUAL" 일 경우만 사용할 수 있고 "SYSTEM" 으로 표시된 경우는 <운임 재 저장 기능>을 사용할 수 없다.

#### ① 여정 변경과 PQ Record 확인

출발 후 BKK-ICN 일자를 변경하여 PQ Record 상에 "ITIN CHG" Tag 가 생겼으며 운 임 변동이 없는 경우이다. PQ Record 확인 시 System Banner가 "MANUAL" 이므로 <운임 재 저장 기능>을 활용하여 기존 운임과 제한사항 및 투어코드 등을 그대로 사용할 수 있다.

일반 재발행(REISSUE) 일반 재발행(REISSUE)

 $*$ P01«  $\blacksquare$ FARE RECORD-ADT-RATE DESK PRICED-ATPC \*ITIN CHG\* INPUT PTC - ADT PQ 1 1.1KIM/MINTESTMS VALIDATING CARRIER - 0Z 1 OICN 0Z 7410 180CT 1930 OLKSN  $OK$ 30NOV2102P 2 OBKK OZ 742Q 20NOV 2355 QLKSN **OK** 180CT2202P **ICN BASE FARE TAXES/FEES/CHARGES TOTAL KRW687300 KRW600000** 87300XT **XT** 28000BP 25100TS 1200G8 2600E7 30400YO TOUR CODE 1KSDD0MH SEL 0Z BKK258.020Z SEL258.02NUC516.04END R0E1162.68744 NONENDS/NO-MILEUG/MAX12M PRICING TRAILER MSG PRIVATE FARE APPLIED - CHECK RULES FOR CORRECT TICKETING VALIDATING CARRIER - 0Z PRIVATE **D** ¥ **MD**« **WPRQ** Z0F8 Z0F8 \*ADI 1453/180CT21 **MANUAL** 

#### ② <운임 재저장> 후 추가 정보 입력

W䞴CR䞴S2 (또는 W䞴CR1䞴S2) 로 PNR 내 2번 여정만 반영하여 기존 운임 재 저장을 하 면 "ITIN CHG" Tag가 없어짐과 동시에 기존 운임을 사용할 수 있게 되며 여정 관련 Fare Basis 등은 삭제된다. 따라서 추가로 [운임 생성/수정] APP을 이용하여 삭제된 Fare Basis/ NVB NVA/BAG 정보만 추가 입력하고 재발행 용 운임으로 수정하면 재발행 진행을 할 수가 있다.

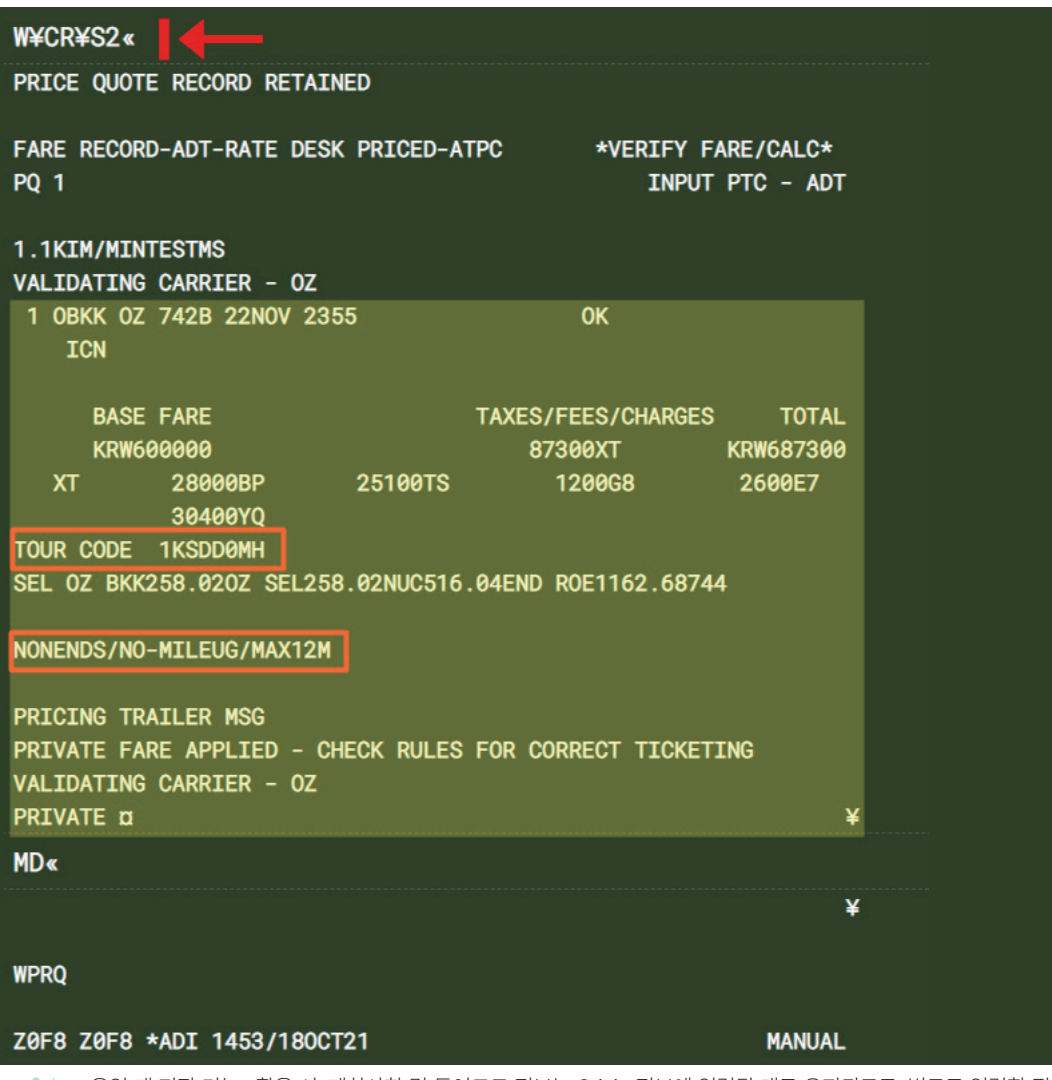

 <운임 재 저장 기능> 활용 시, 제한사항 및 투어코드 정보는 Origin 정보에 입력된 대로 유지되므로, 별도로 입력할 필 요는 없다.

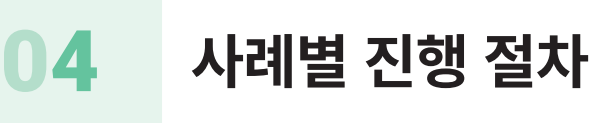

### $\begin{pmatrix} 0 & 1 & 1 \end{pmatrix}$  출발 전 Name Change \_ 운임 변경 없음, 재발행 수수료 미 징수

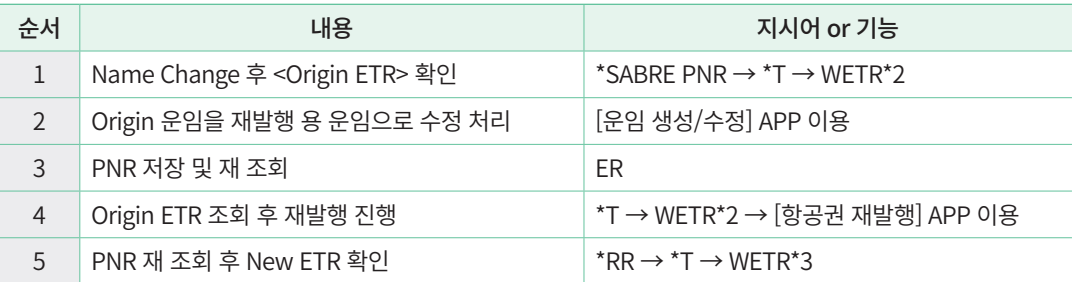

#### **STEP 1** PNR Name Change 후 Origin ETR 확인

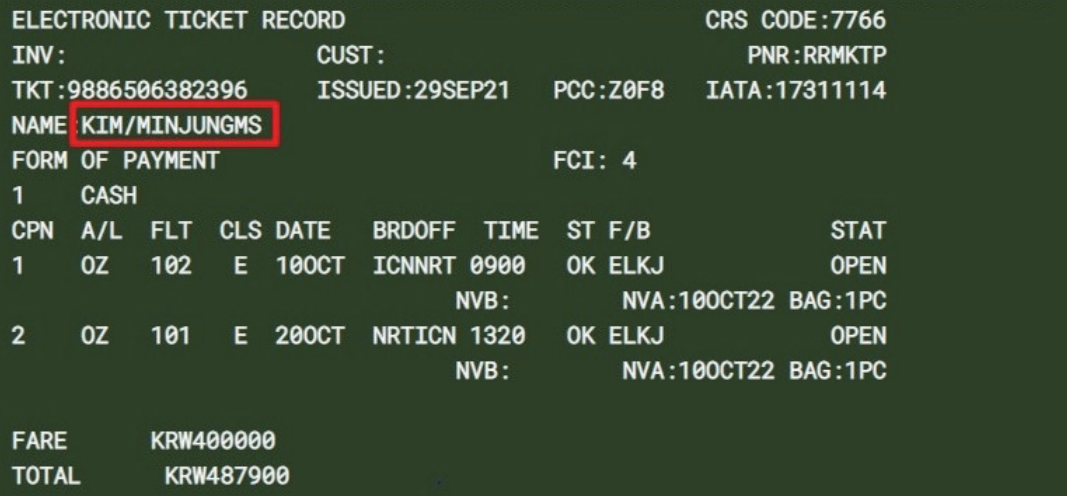

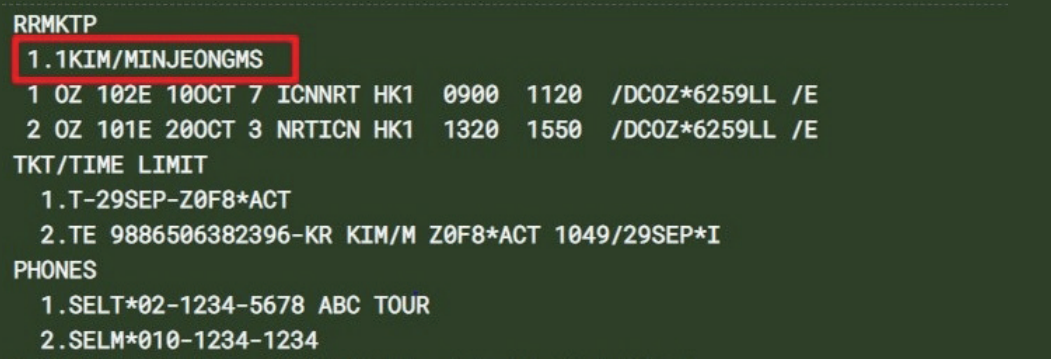

#### **STEP 2-1** [운임 생성/수정] APP 실행 후, 재발행 운임으로 적용할 <운임저장번호> 선택

[운임 생성/수정] APP 실행 후, PQ1에 저장된 Origin 운임 정보를 재발행 운임으로 사용 하기 위해 <운임저장번호>를 1로 선택하여 APP에 자동 반영시킨다.

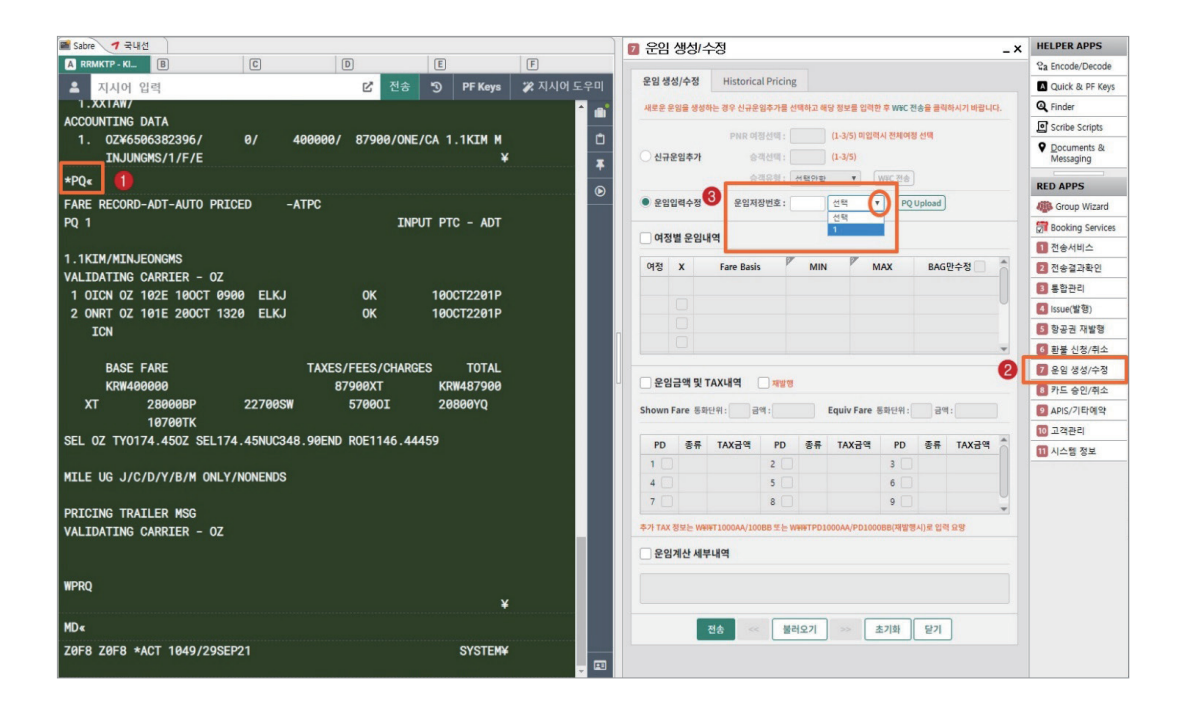

#### **STEP 2-2** 재발행 용 운임으로 수정 처리

APP에 자동 반영된 Origin 운임을 재발행 용 운임으로 수정 적용하기 위해, 아래 <재발 행> 부분을 체크하고, 기 지불한 TAX 앞에 PD 체크한 뒤 <전송> 버튼을 누른다.

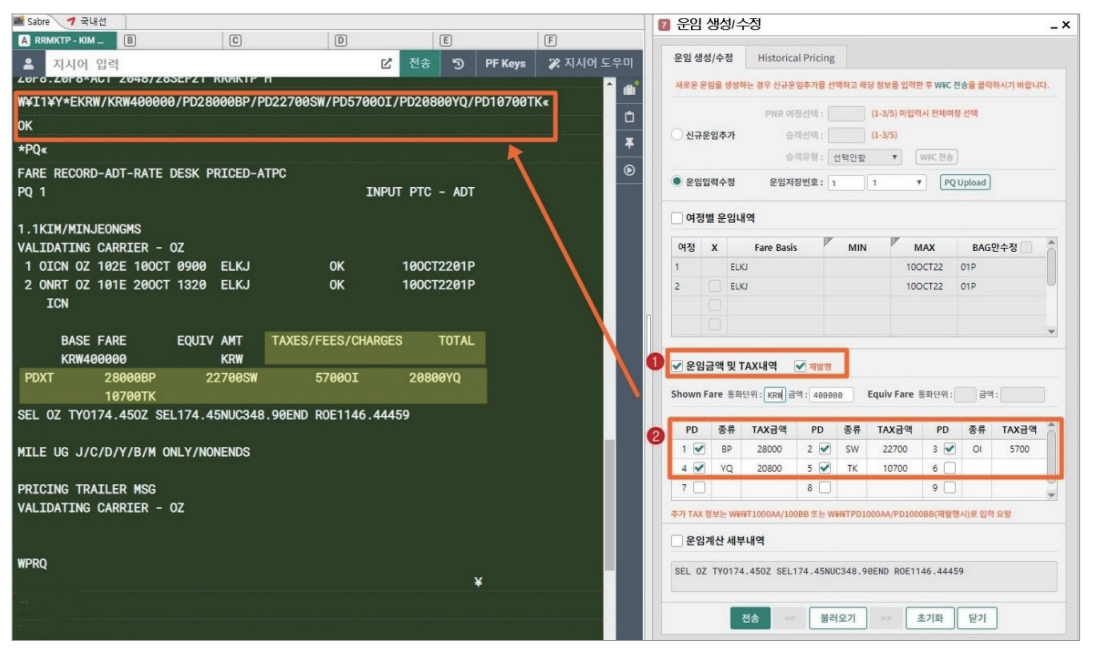

수정된 재발행 용 운임 확인 시, <EQUIV AMT>에는 KRW로 적용되었으며 <TAX> 란은 PD 표시된 것을 확인할 수 있다.

#### **STEP 3** PNR 저장 및 재 조회

ER로 변경한 사항을 PNR에 반영시킴과 동시에 재 조회한다.

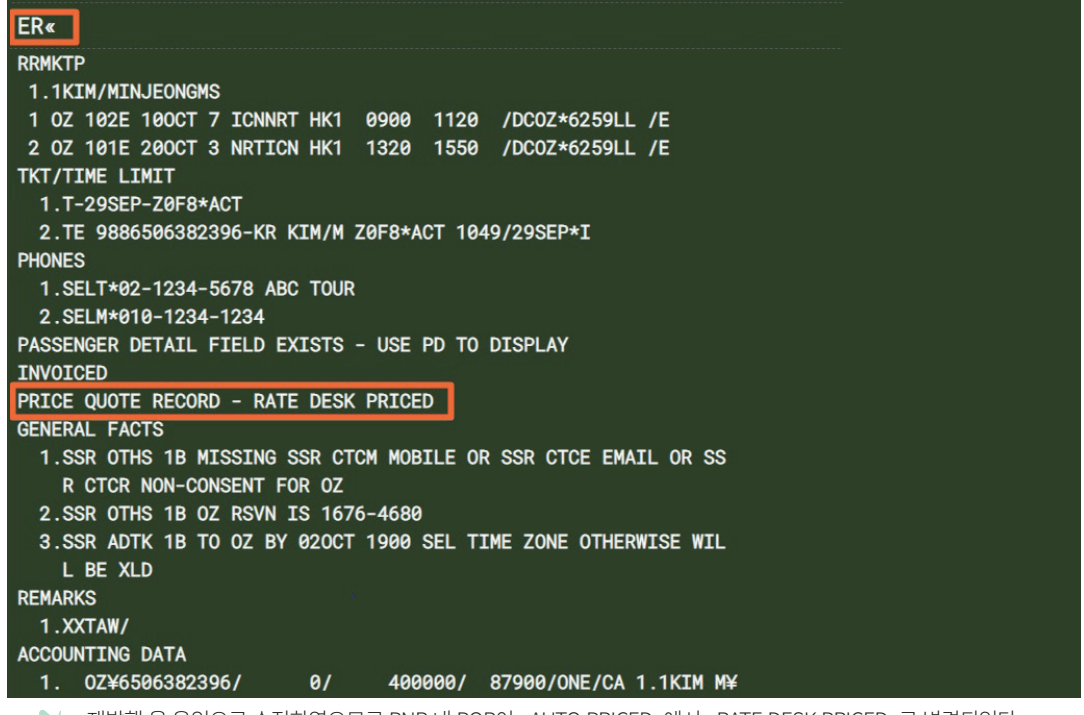

재발행 용 운임으로 수정하였으므로 PNR 내 PQR이 <AUTO PRICED>에서 <RATE DESK PRICED>로 변경되었다.

#### **STEP 4-1** Origin ETR 조회 후, 재발행 대상 항공권 번호 선택

Origin ETR 조회 후 [항공권 재발행] APP을 실행한 뒤, 재발행 대상 항공권 번호를 선택 하여 <ORIGIN 티켓정보>를 반영시킨다.

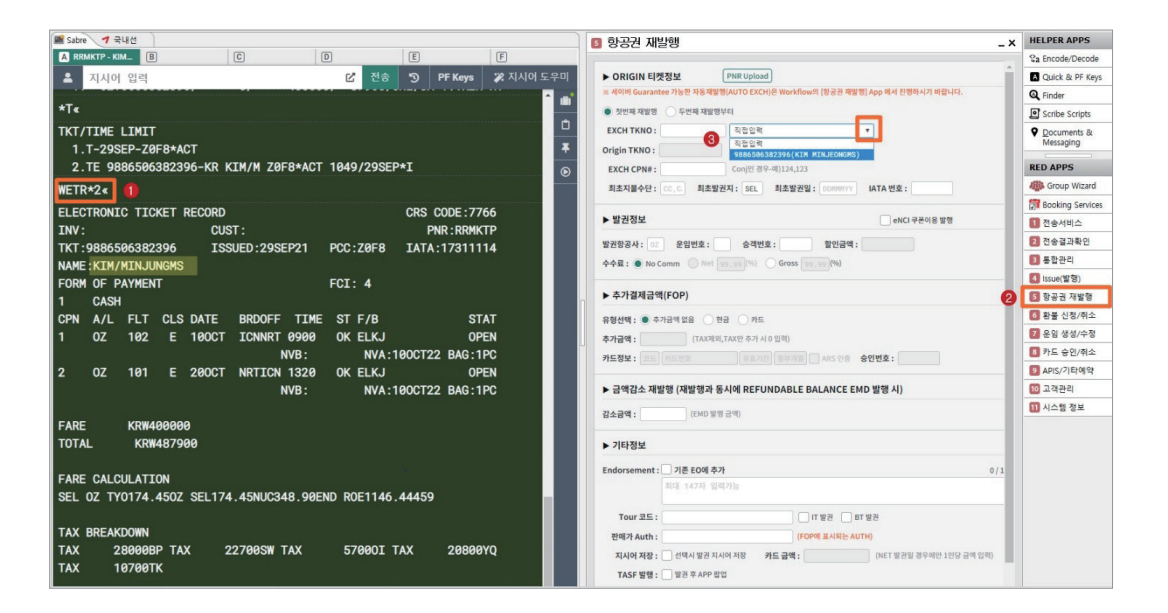

#### **STEP 4-2** EXCH CPN 번호와 발권 정보 입력 후 재발행 진행

Exchange Coupon 번호와 운임/승객번호 등을 입력한 후 <전송> 버튼을 누른다.

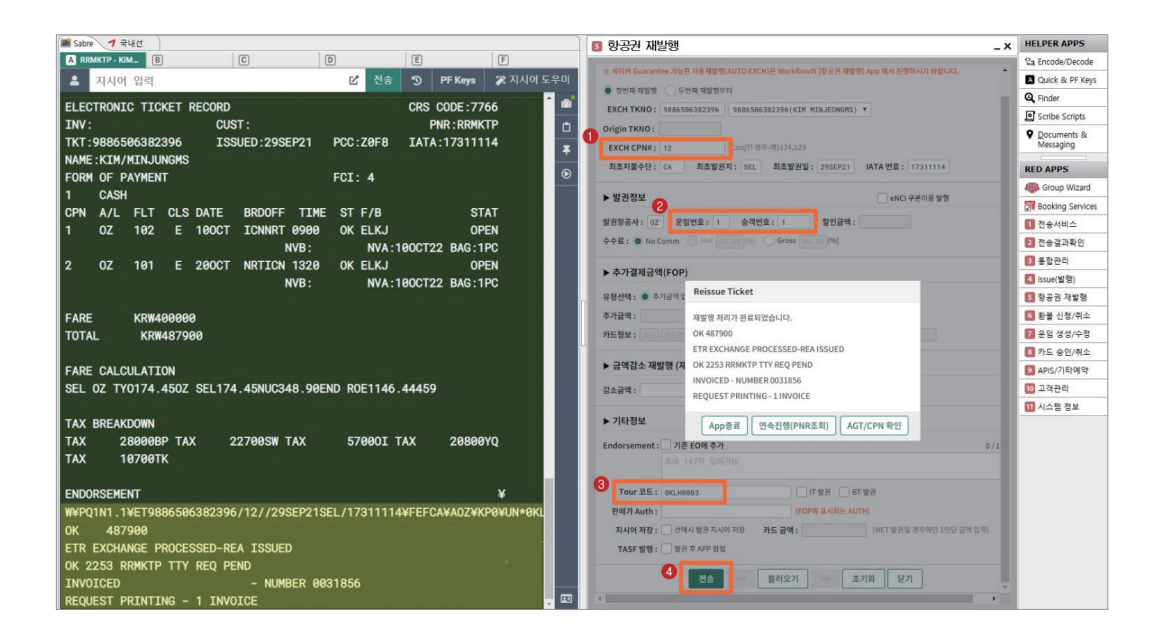

#### **STEP 5** PNR 재 조회 후 New ETR 확인

재발행이 완료된 후 \*RR 로 PNR을 재 조회한 뒤, 재발행 항공권을 조회하여 변경된 승 객 이름과 재발행 정보 등을 확인한다.

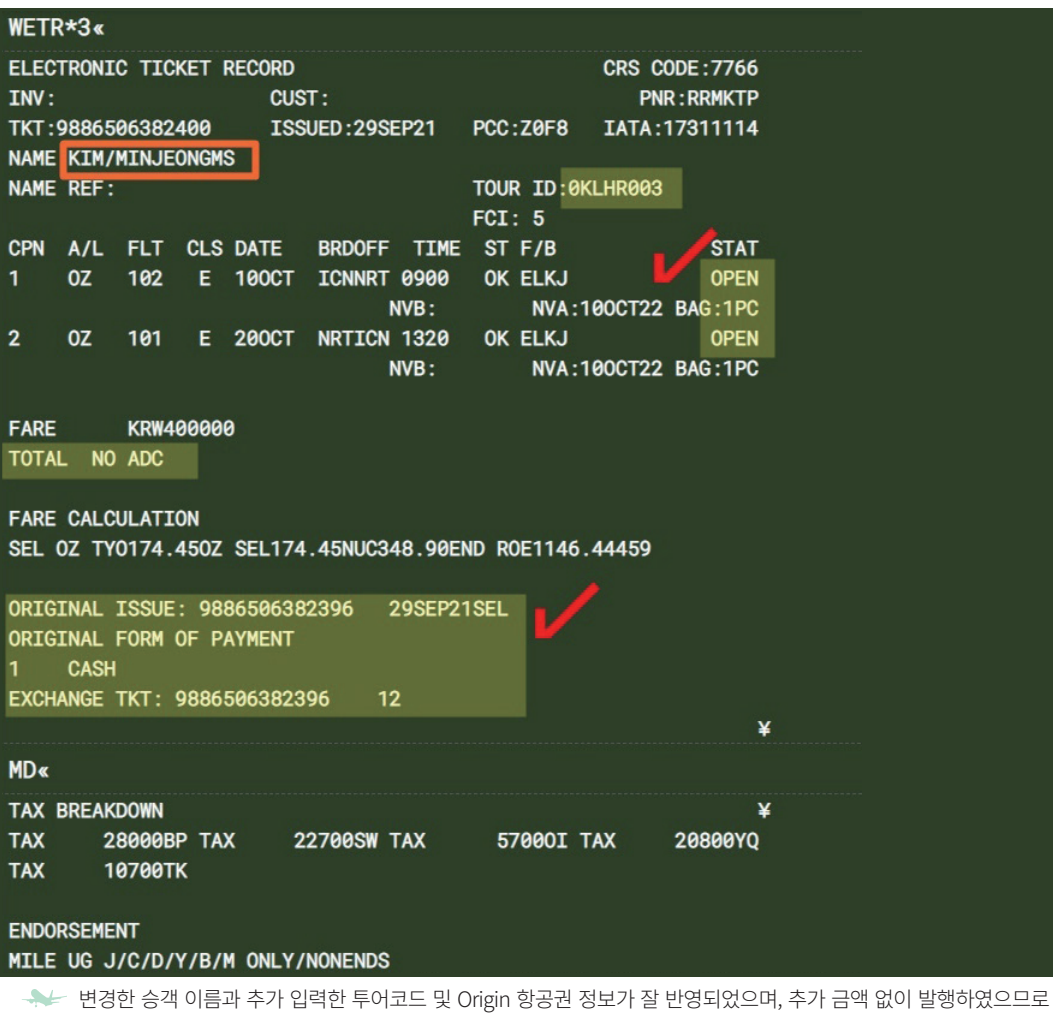

 $\leq$ TOTAL>단에 "NO ADC"로 표시되었음을 왁인할 수 있다.

#### **참고** 재발행 완료 후 Origin 항공권 변경사항 확인

Origin 항공권의 Coupon Status는 EXCH로 변경되었음을 알 수 있고, 재발행 완료에 대 한 항공사의 승인번호인 ESAC(Electronic Settlement Authorization Code)가 하단에 생성되었 음을 확인할 수 있다.

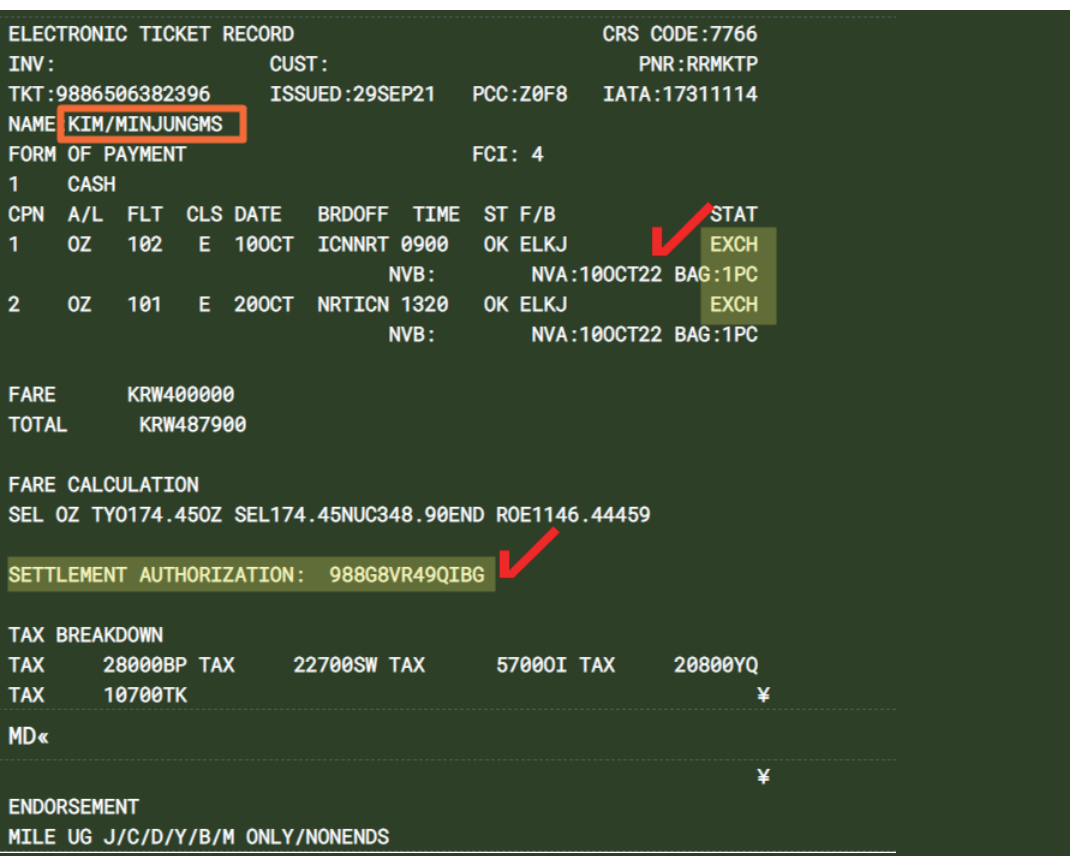

# 예제 2 출발 후 Name Change\_운임 변경 없음, 재발행 수수료 징수(MF TAX)

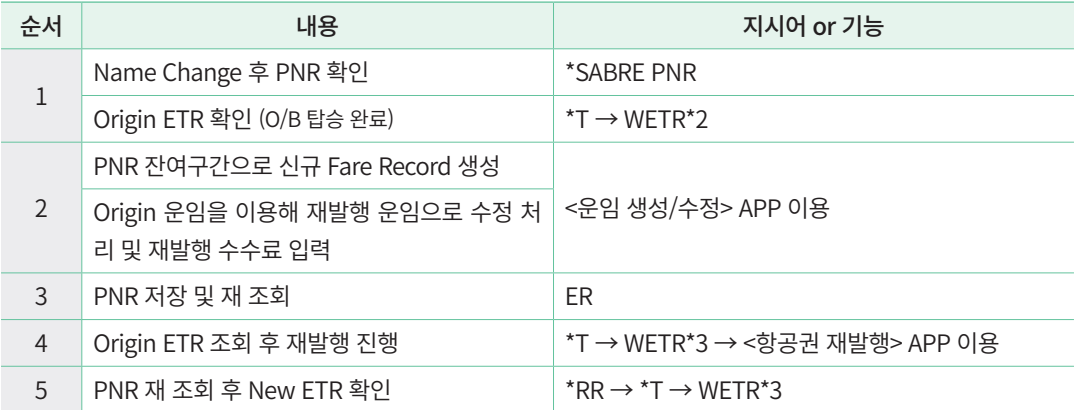

# **STEP 1-1** PNR Name Change 후 PNR 확인

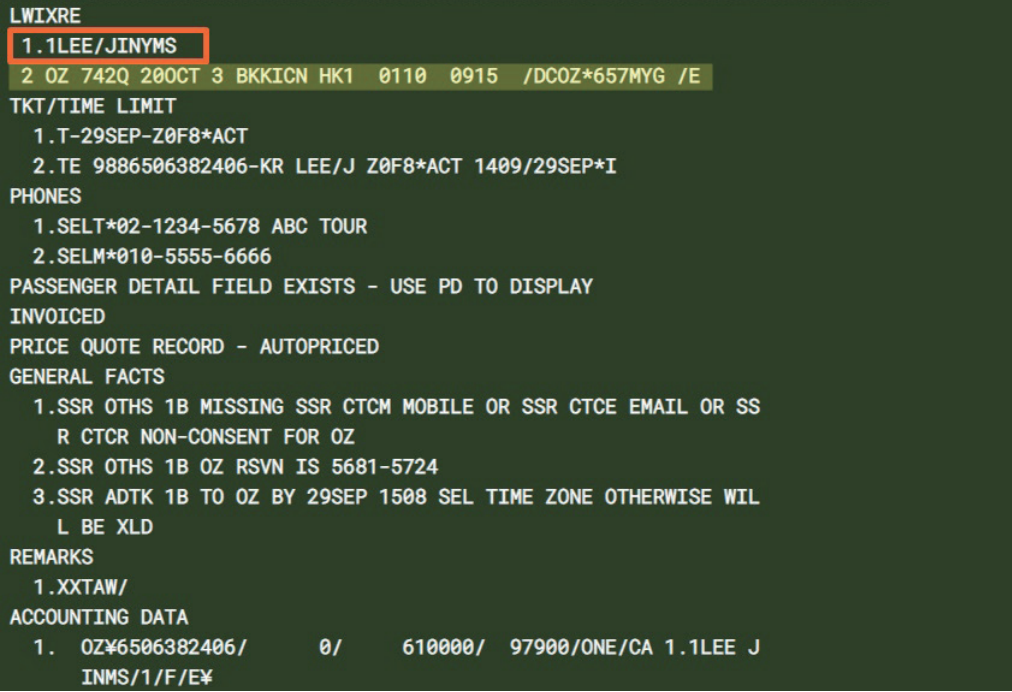

# **STEP 1-2** Origin ETR 확인 (Out-Bound 여정 탑승 완료)

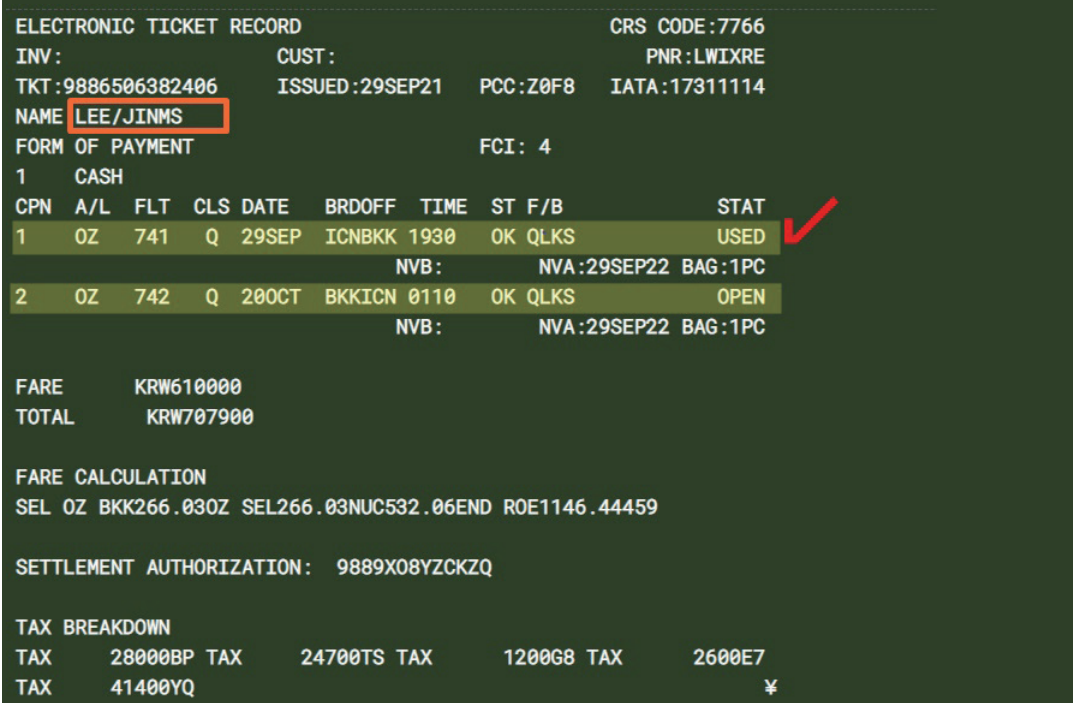

#### **STEP 2-1** PNR 잔여 구간에 대한 신규 Fare Record 생성

PNR상의 잔여 구간을 기준으로 재발행 진행해야 하므로 <운임 생성/수정> APP 실행 후, <신규운임추가>를 선택한다. <PNR여정선택>에 재발행 할 여정번호를 2로 입력하고 <W䞴C전송> 버튼을 눌러 신규 Fare Record를 생성한다. (지시어 이용시: W䞴C䞴S1)

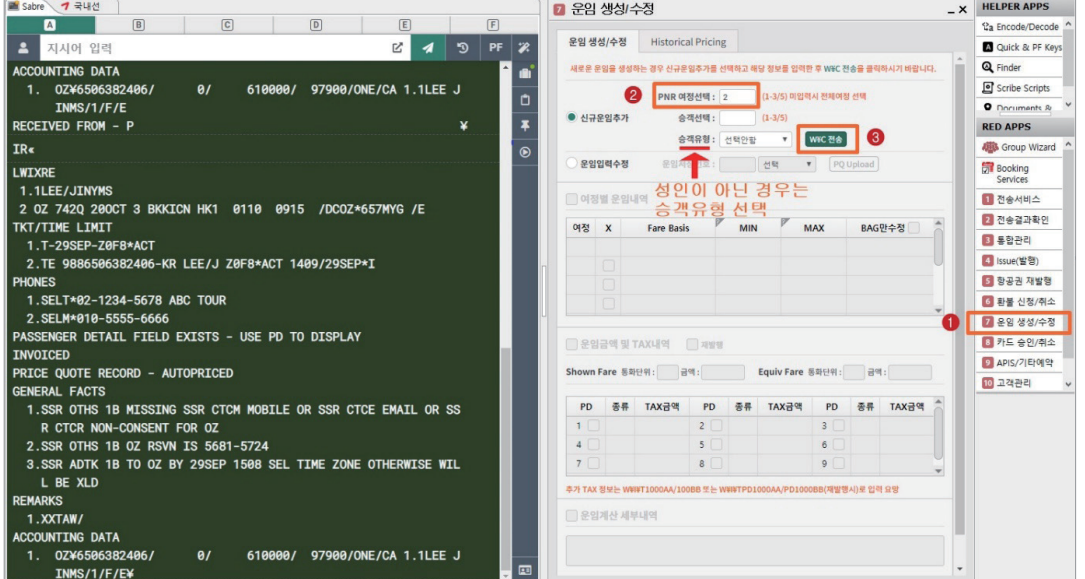

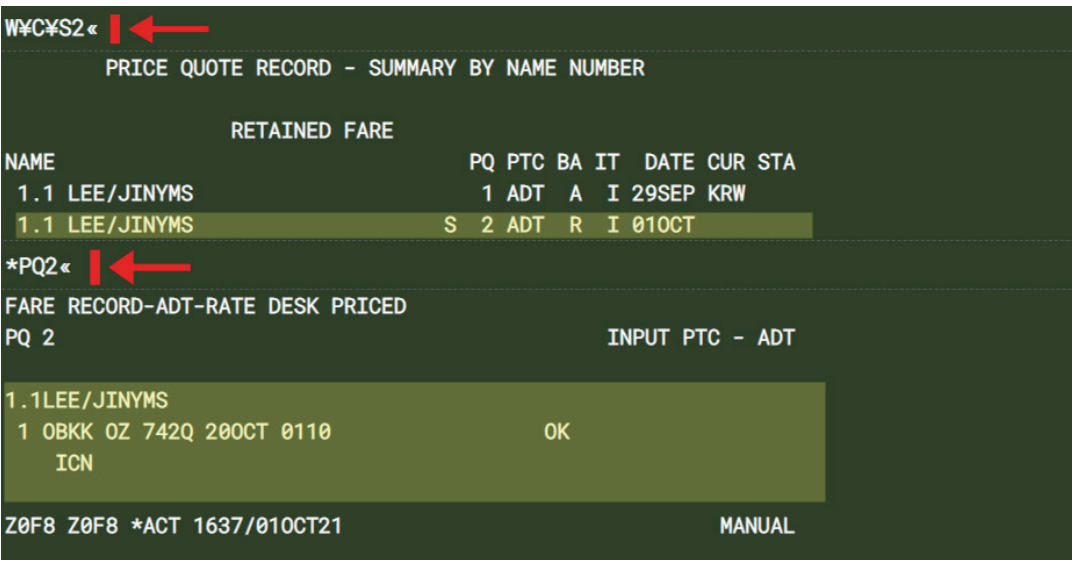

BKK/ICN 구간에 대해 2번 PQ Record가 신규 생성되었음을 확인할 수 있다.

#### **STEP 2-2** Origin 운임을 이용해 재발행 운임으로 수정 처리 및 재발행 수수료 입력 (MF TAX)

기 실행되어 있는 <운임 생성/수정> APP에서 ①<PQ Upload>를 누른 후 1을 선택하여 Origin 운임 정보를 APP에 옮긴 후, 1번 운임 정보를 신규 생성된 2번 PQ Record에 반영시 키기 위해 <운임저장번호>를 2로 수정한다.

잔여 여정만 반영시켜 재발행 해야 하므로 ②<여정별 운임내역> 선택 후, ③여정 정보를 수정한다. 재발행 용 운임 적용을 위해 ④<재발행> 선택 후 ⑤기 지불한 TAX에는 PD 체크 를 하고, Tax로 징수할 재발행 수수료는 항공사에서 안내한 대로 입력한다. ⑥<운임계산 세 부내역>도 변경사항은 없지만 신규 Fare Record에 반영해야 하므로 체크한 뒤 ⑦ < 전송 버 튼을 누른다.

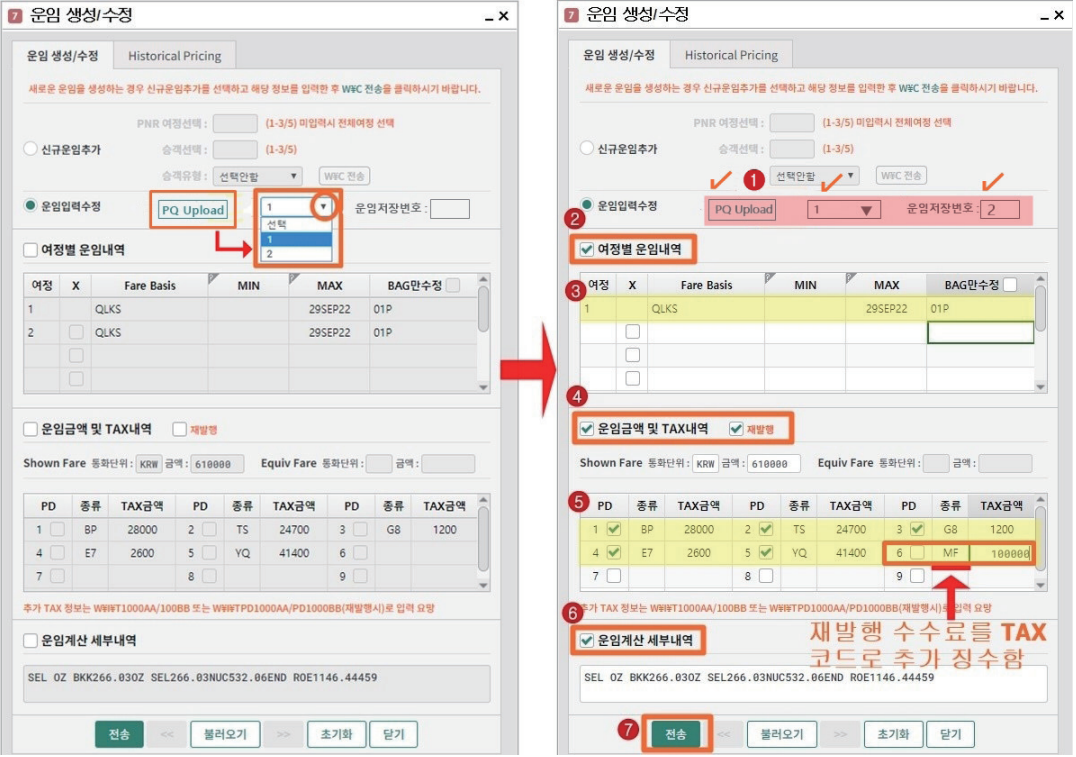
## **STEP 3** PNR 저장 및 재 조회

PQ Reocord 2번에 저장된 운임 내역을 확인한 뒤 저장 및 재 조회를 진행한다.

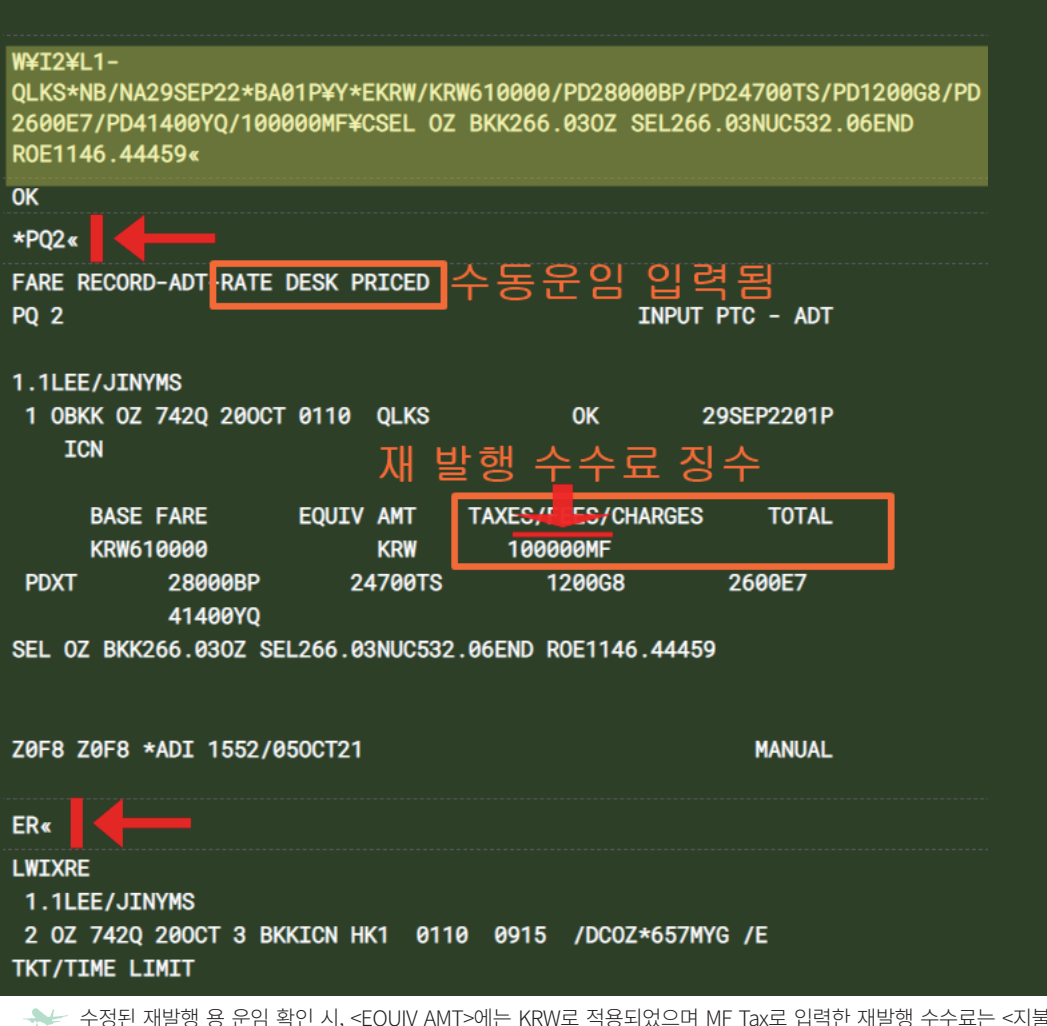

 수정된 재발행 용 운임 확인 시, <EQUIV AMT>에는 KRW로 적용되었으며 MF Tax로 입력한 재발행 수수료는 <지불 TAX> 란에 추가 반영되었으며 기 지불 TAX는 PD 표시된 것을 확인할 수 있다.

#### **STEP 4-1** [항공권 재발행] APP 실행 후, 재발행 대상 항공권 번호 선택

Origin ETR 조회 후 [항공권 재발행] APP을 실행한 뒤, 재발행 대상 항공권 번호를 선택 하여 <ORIGIN 티켓정보>를 반영시킨다

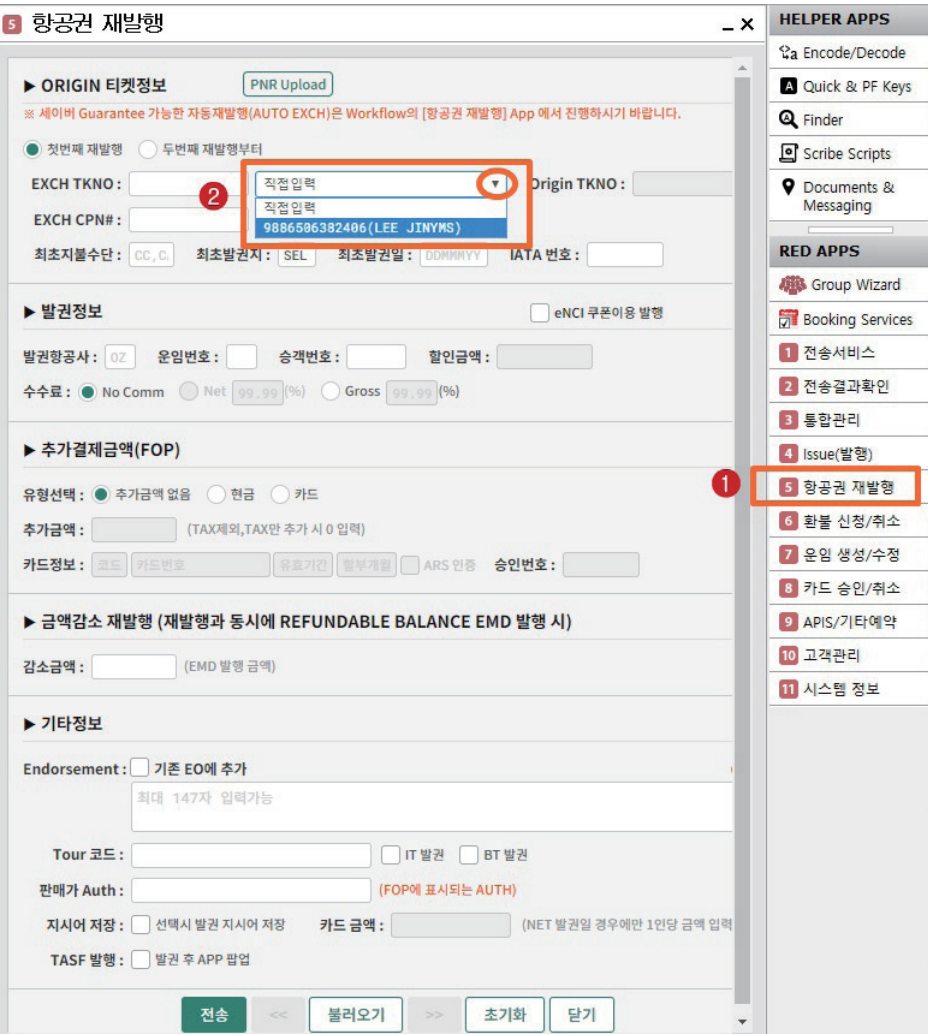

#### **STEP 4-2** EXCH CPN 번호와 발권정보 입력 후 재발행 진행

Exchange Coupon번호와 운임/승객번호 등을 추가로 입력한다. 운임 추가는 없고 재발 행 수수료만 TAX로 징수하는 경우이므로 <유형선택>을 현금 또는 카드로 선택한 뒤 <추 가금액>은 "0"으로 입력한다.

Origin 운임 정보 중 제한사항 및 투어코드 등은 신규 생성된 PQ Record에 자동 반영되 지 않으므로 반드시 추가 입력 후 <전송> 버튼을 눌러 발행한다.

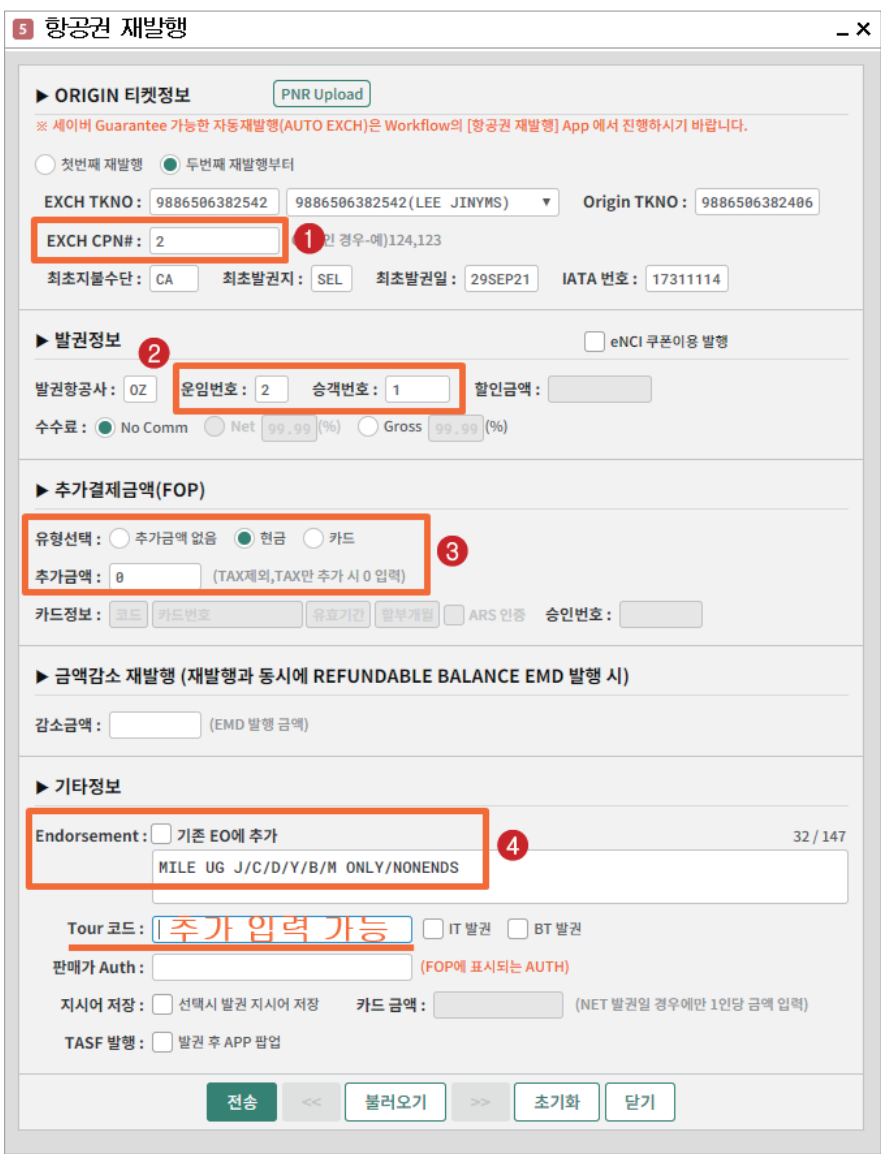

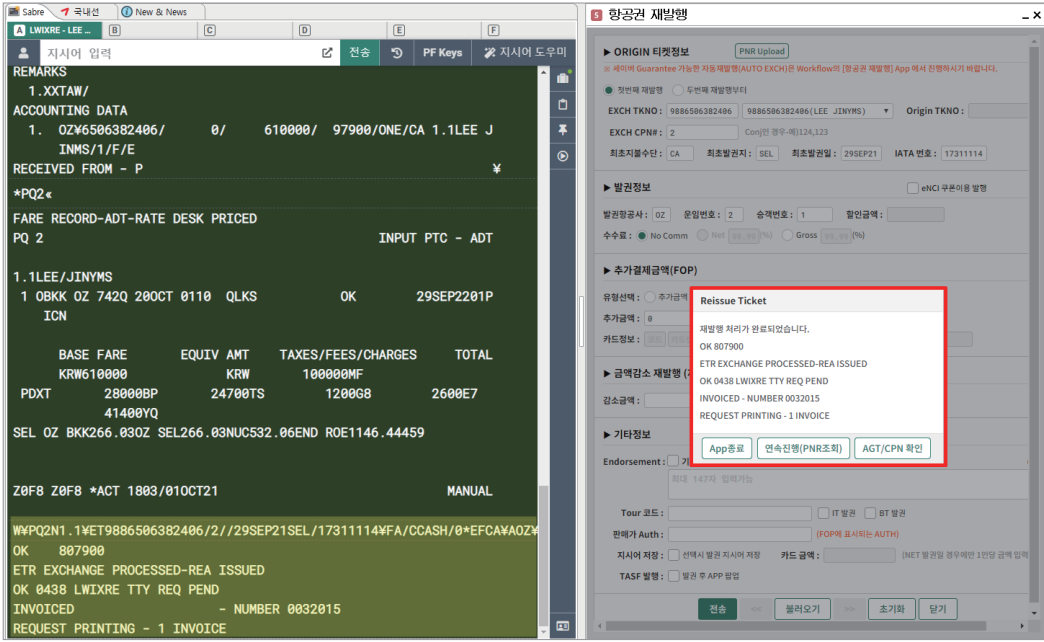

#### **STEP 5** PNR 재 조회 후 재발행 항공권 확인

재발행 완료 후 \*RR로 PNR을 재 조회한 뒤 재발행 항공권 내, 변경된 승객 이름과 재발 행 정보 등을 확인한다.

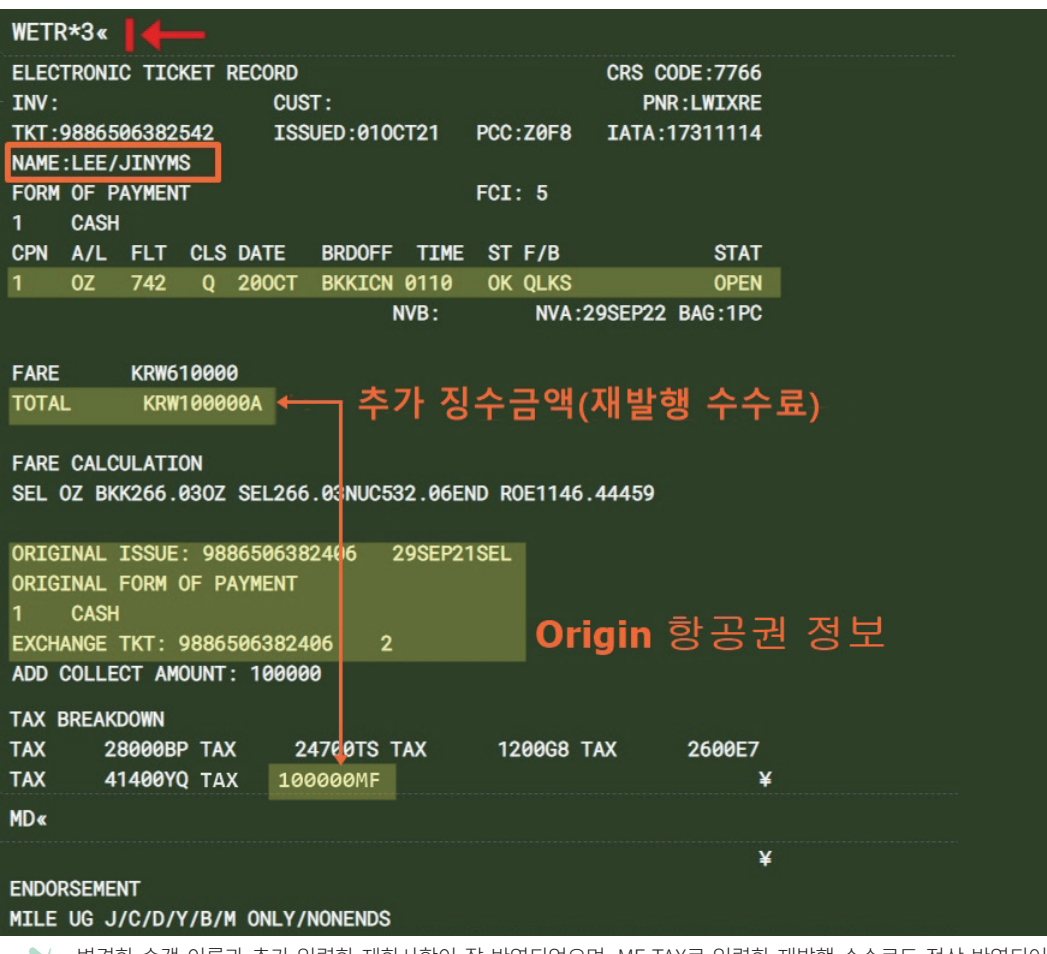

 변경한 승객 이름과 추가 입력한 제한사항이 잘 반영되었으며, MF TAX로 입력한 재발행 수수료도 정상 반영되어 <TOTAL> 란에 "KRW10000A" 로 표시되었으므로 추가 징수금액은 100000원임을 알 수 있다.

## **참고** 재발행 완료 후 Origin 항공권 변경사항 확인

ICN-BKK 구간은 탑승완료 상태였고 BKK-ICN 구간만 미사용 상태로 재발행 했으므 로, 2번 Coupon Status만 EXCH로 변경 되었음을 확인할 수 있다.

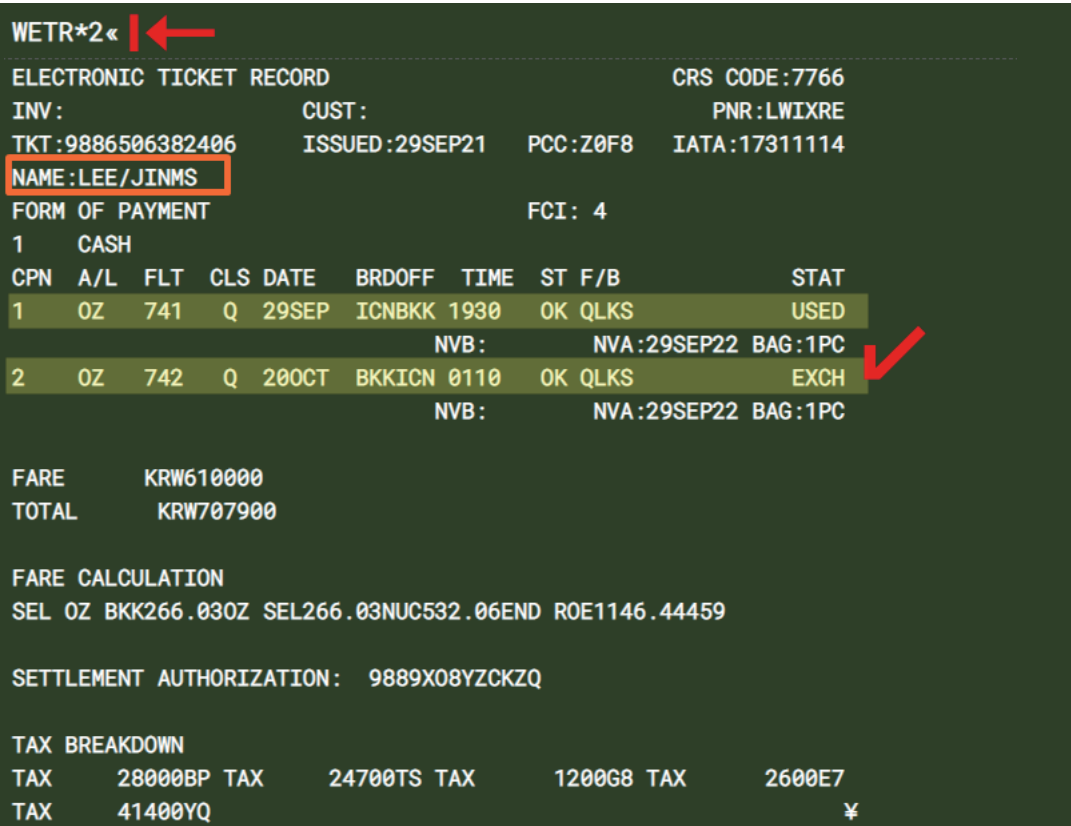

## 예제 3 출발 후 여정 변경 \_ 공시운임/Tax 증가, 재발행 수수료 징수(MF TAX)

## **Origin**

ICN – KIX - ICN OZ(9/30) OZ(10/20) Gross Fare: KRW 360000 Tax: KRW 92700 (28000BP, 29700SW, 20800YQ, 10700TK, 3500OI)

## New \* ICN-KIX 탑승완료 후 In-Bound 여정 변경

ICN - KIX X NRT - ICN  $OZ(9/30)$   $OZ(10/22)$ Gross Fare: KRW 380000 Tax: KRW 87900 (28000BP, 29700SW, 20800YQ, 10700TK, 5700OI)

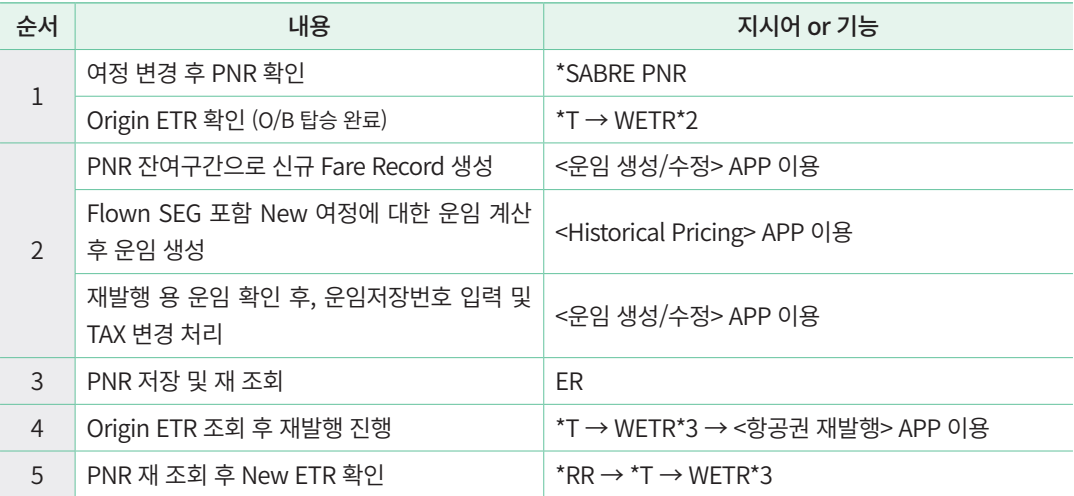

## **STEP 1-1** 여정 변경 후 PNR 확인 (KIX/ICN → NRTICN)

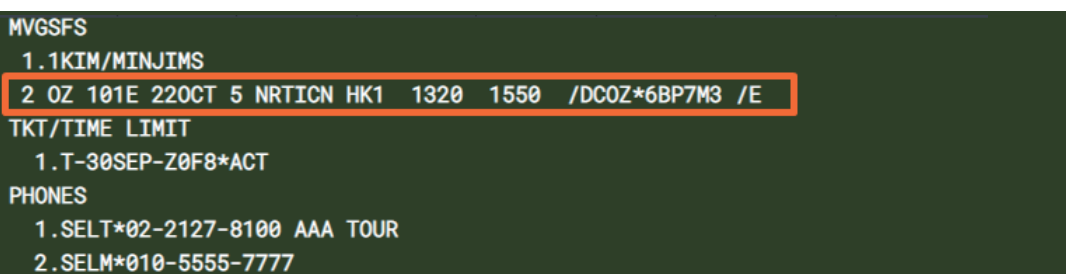

# **STEP 1-2** Origin ETR 확인 (Out-Bound 여정 탑승 완료)

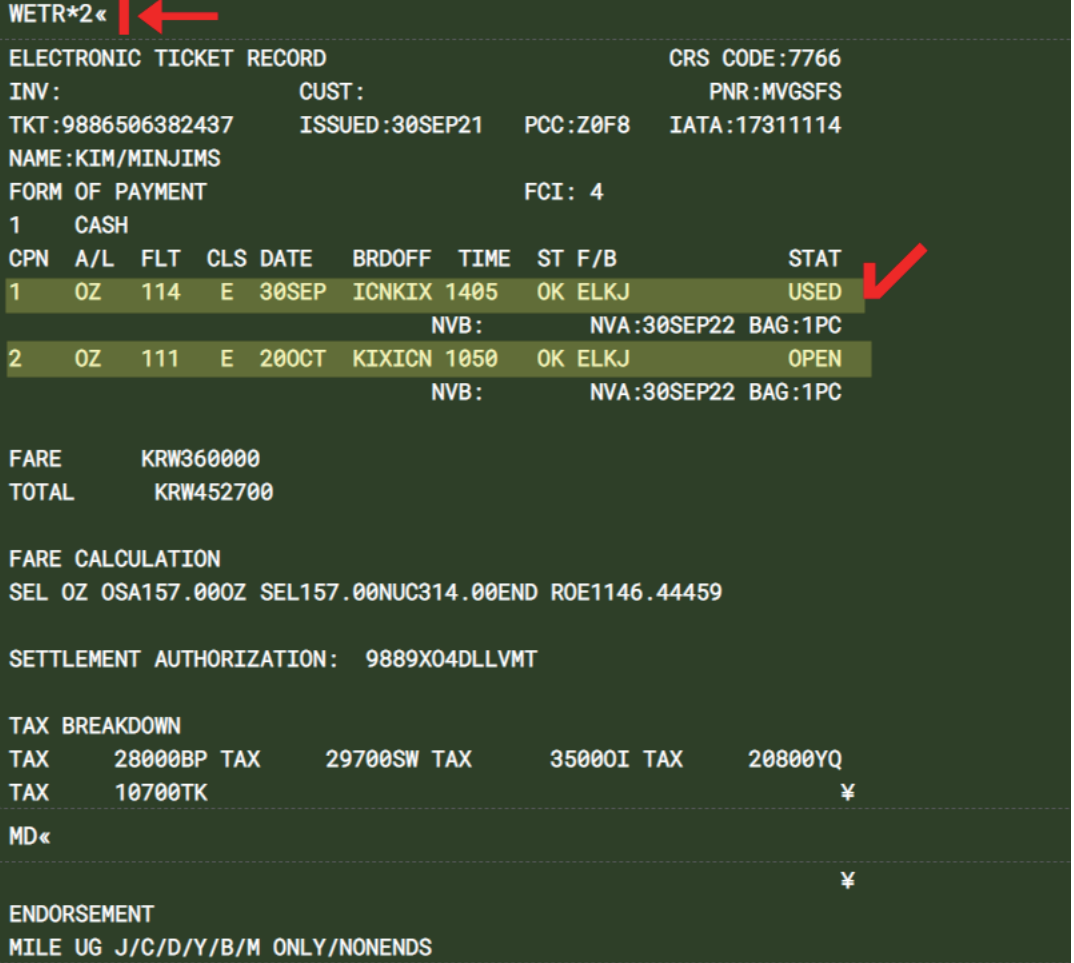

#### **STEP 2-1** PNR 잔여 구간에 대한 신규 Fare Record 생성

PNR상의 잔여 구간 NRT-ICN을 기준으로 재발행해야 하므로, <운임 생성/수정> APP 실행 후, <신규운임추가>를 선택한다. <PNR여정선택>에 재발행 할 여정번호를 2로 입력하 고 <W䞴C 전송> 버튼을 눌러 신규 Fare Record를 생성한다. (지시어 이용시: W䞴C䞴S2)

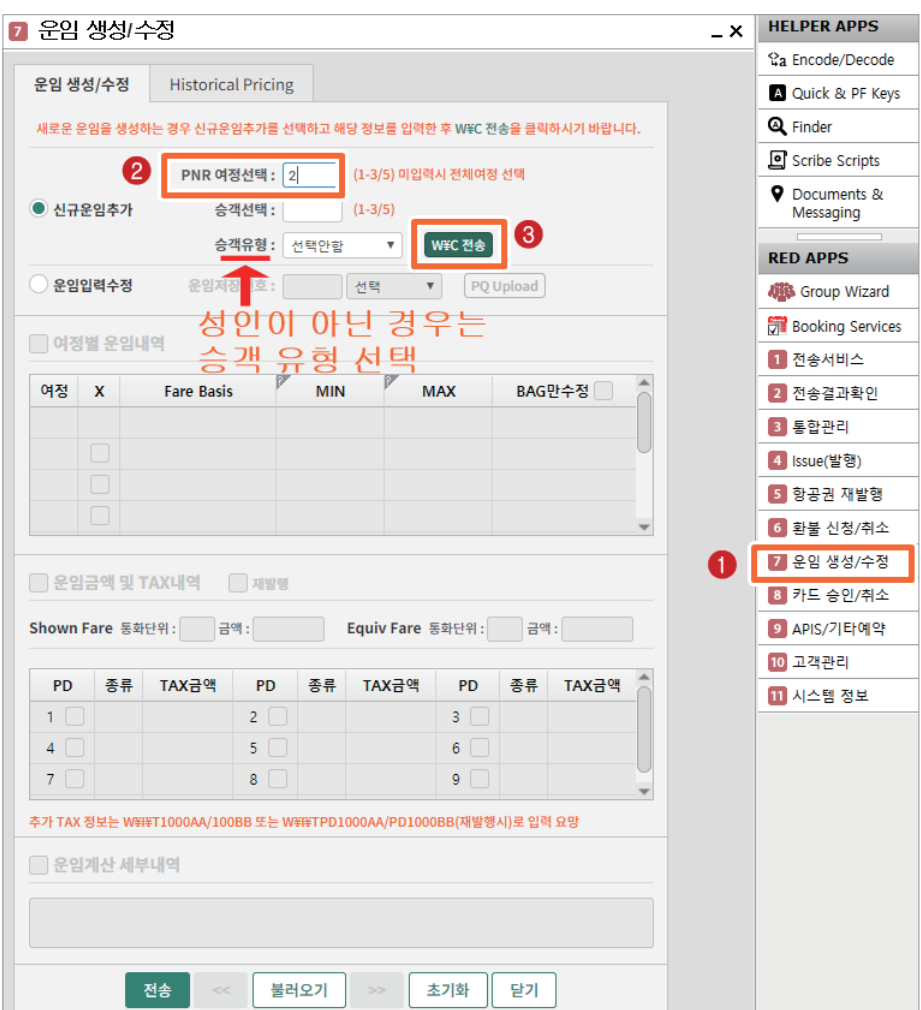

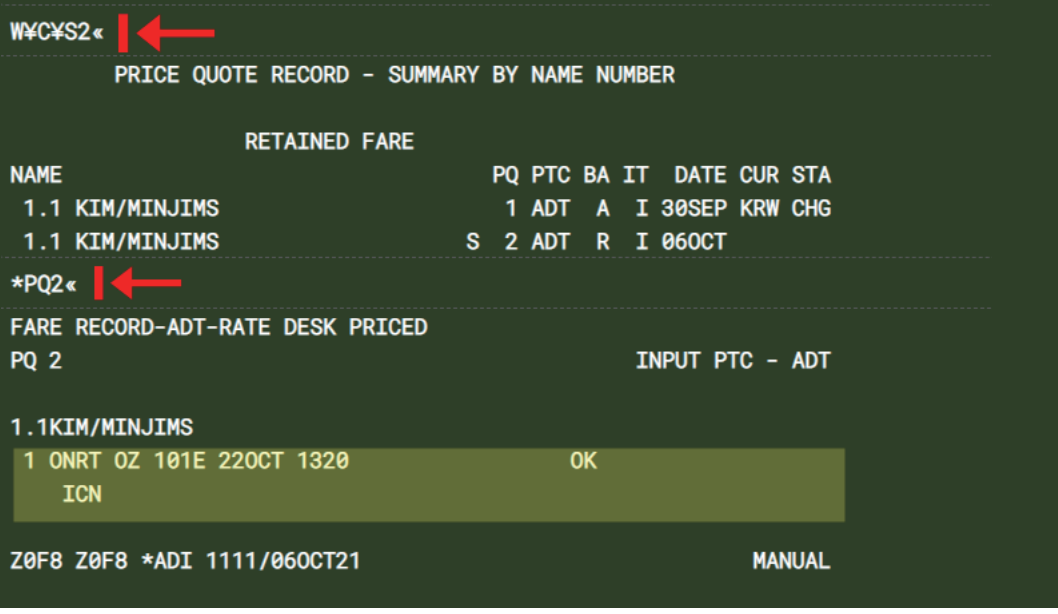

NRT/ICN 구간에 대해 2번 PQ Record가 신규 생성되었음을 확인할 수 있다.

## **STEP 2-2** New 여정에 대한 운임 계산 후 운임 생성 (Historical Pricing APP 이용)

<운임 생성/수정> APP이 이미 실행되어 있으므로, 상단 <Historical Pricing> Tab을 클릭 하여 Flown SEG 포함 자동 반영된 New 여정을 확인하고 과거 발권일/발권 항공사/승객 유형 등을 추가 입력한 후 <운임계산>을 클릭한다. 이어 계산된 운임에 대한 세부 내역을 확인한 후, 재발행 용 운임 생성을 위해 하단의 <운임 생성/수정> 버튼을 누른다.

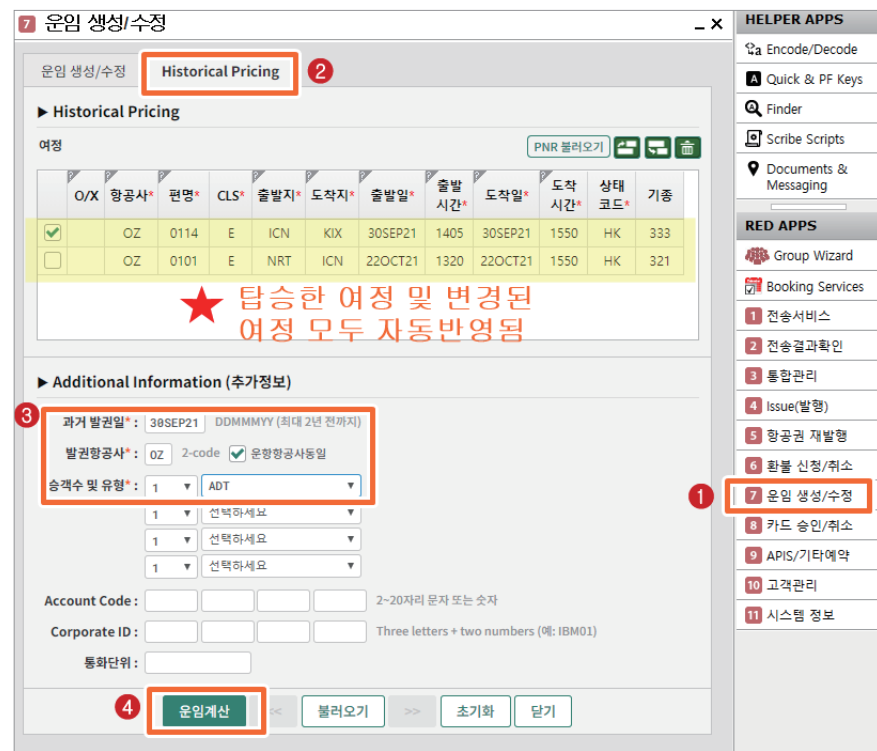

 <Historical Pricing> APP 실행과 동시에 Flown SEG와 PNR 내 잔여 여정이 <여정> 란에 자동 반영되었음을 확인할 수 있다.

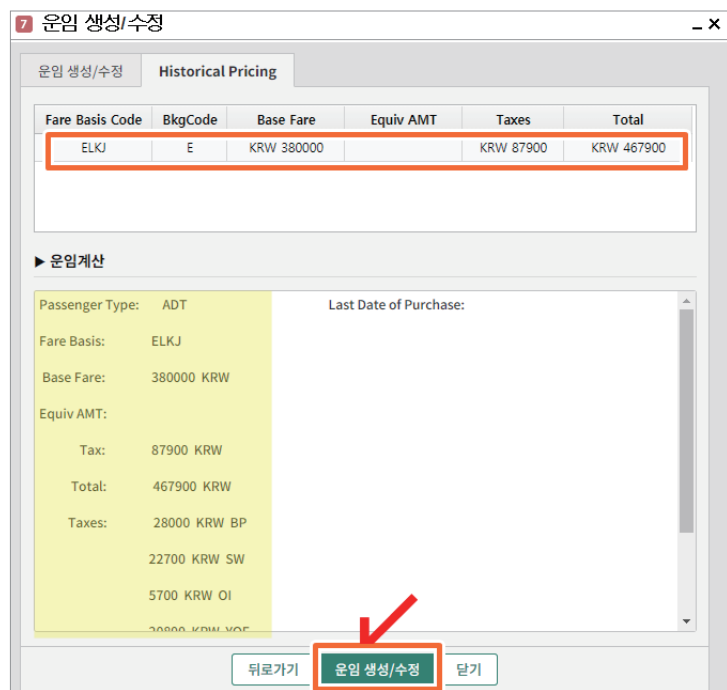

 Flown SEG 포함 New 여정인 ICN-KIX x NRT-ICN 여정에 대해, 국제선 첫 출발일 및 과거 발권일 기준의 운임이 자동 계산되었으며 Base Fare와 TAX 금액이 추가된 것을 확인할 수 있다.

#### **STEP 2-3** 재발행 용 운임 확인 후, 운임저장번호 입력 및 TAX 변경 처리

자동 반영된 운임을 2-1단계에서 생성한 PQ Record에 반영하기 위해 <운임저장번호>를 2로 입력한다. 기 지불한 TAX 에는 PD 체크를 하고, 추가 TAX와 재발행 수수료를 TAX Code와 함께 입력한 후 <전송> 버튼을 누른다.

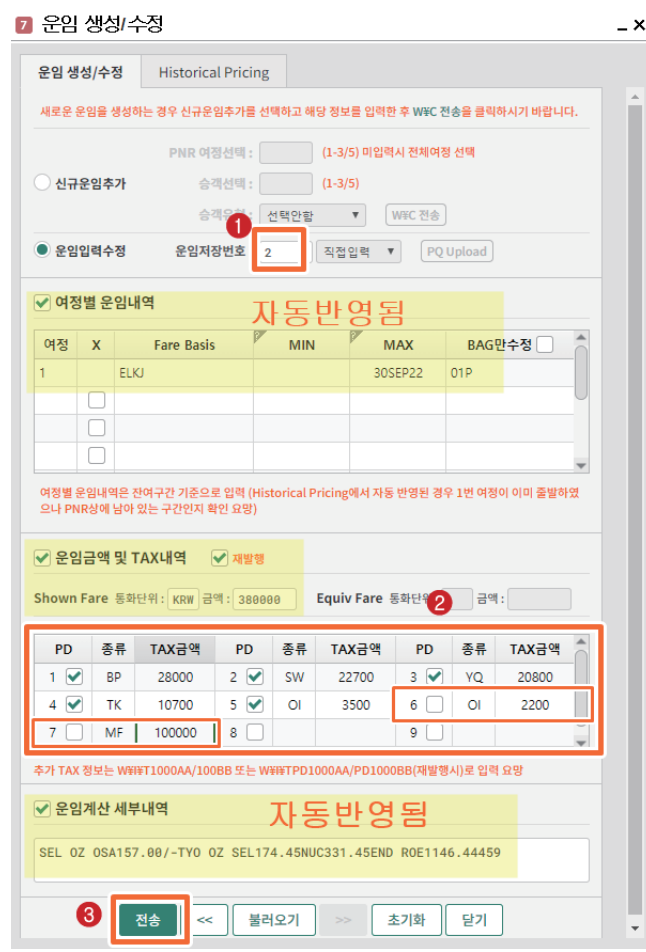

 <운임 생성/수정> APP으로 이동됨과 동시에 <재발행> 부분이 자동 체크되었다. 또한 여정별 운임내역, 운임계산 세부 내역을 포함하여 운임 및 TAX 내역이 자동 반영되었음을 확인할 수 있다.

#### **STEP 3** PNR 저장 및 재 조회

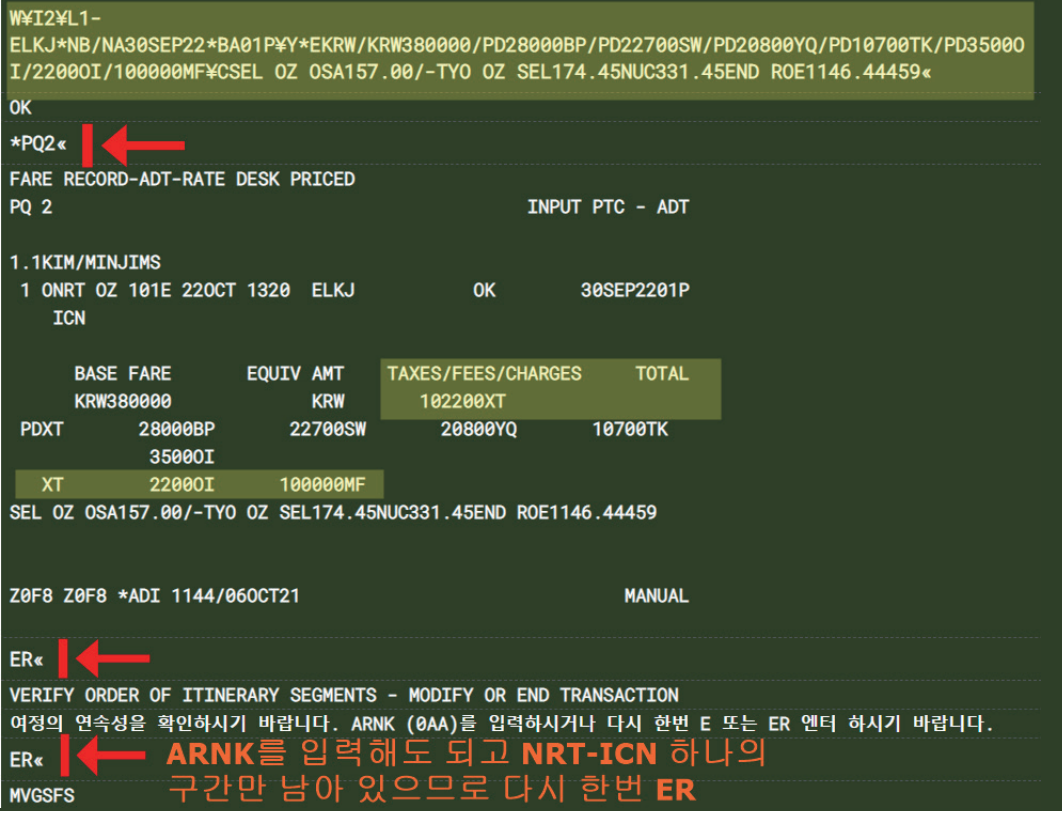

 수정된 재발행 용 운임 확인 시, 추가 입력한 OI TAX와 재발행 수수료 MF TAX는 <지불 TAX> 란에 반영되었으며 기 지 불 TAX는 PD 표시된 것을 확인할 수 있다.

## **STEP 4-1** Origin ETR 조회 후 재발행 대상 항공권 번호 선택

Origin ETR 조회 후 <항공권 재발행> APP을 실행한 뒤, 재발행 대상 항공권 번호를 선 택하여 <ORIGIN 티켓정보>를 반영시킨다

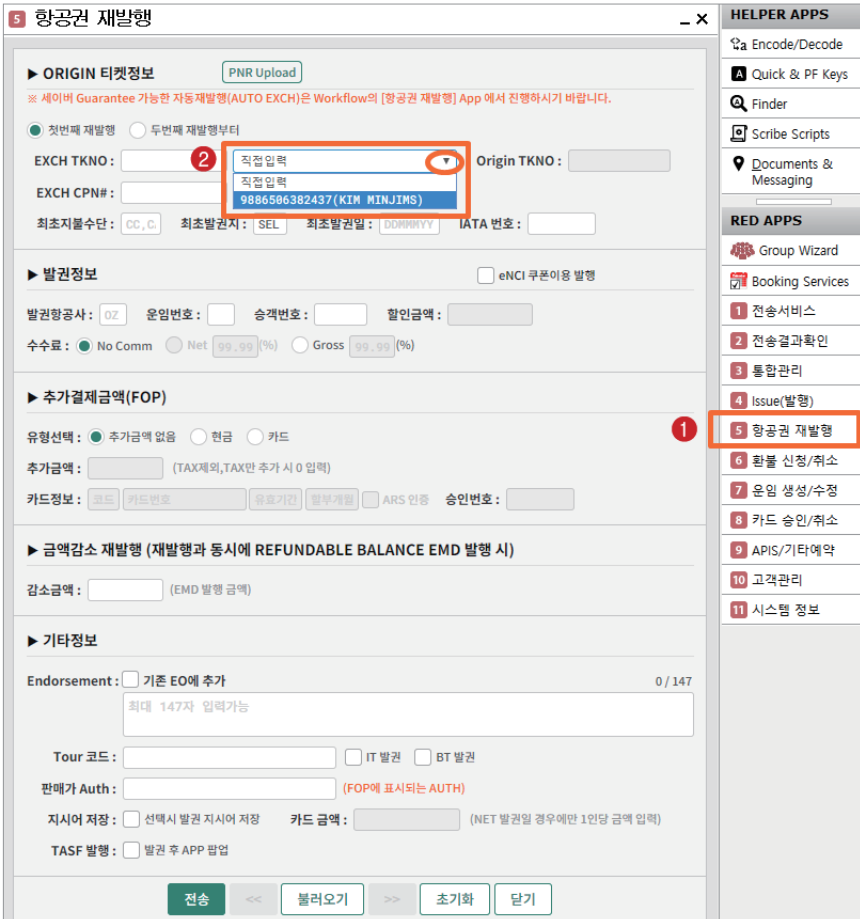

#### **STEP 4-2** EXCH CPN 번호와 발권정보 입력 후 재발행 진행

Exchange Coupon 번호와 운임/승객번호 등을 추가로 입력하고, <유형선택>을 현금 또 는 카드로 선택한 뒤 <추가금액> 란에는 TAX를 제외한 Base Fare 추가분인 20000원을 입 력한다.

<Historical Pricing> APP을 이용하여 생성된 PQ Record에는 해당 운임에 Filing된 제한 사항 및 투어코드 등은 자동 반영되지 않으므로 별도 확인 뒤 입력하고 <전송> 버튼을 눌러 발행한다.

※ 위 예는 할인금액이 없는 경우이므로 공시운임 증가분을 입력했으나, 별도의 할인금액 이 있는 경우라면 공시운임 차액 상관없이 판매금액에 대한 증가분을 입력하면 된다.

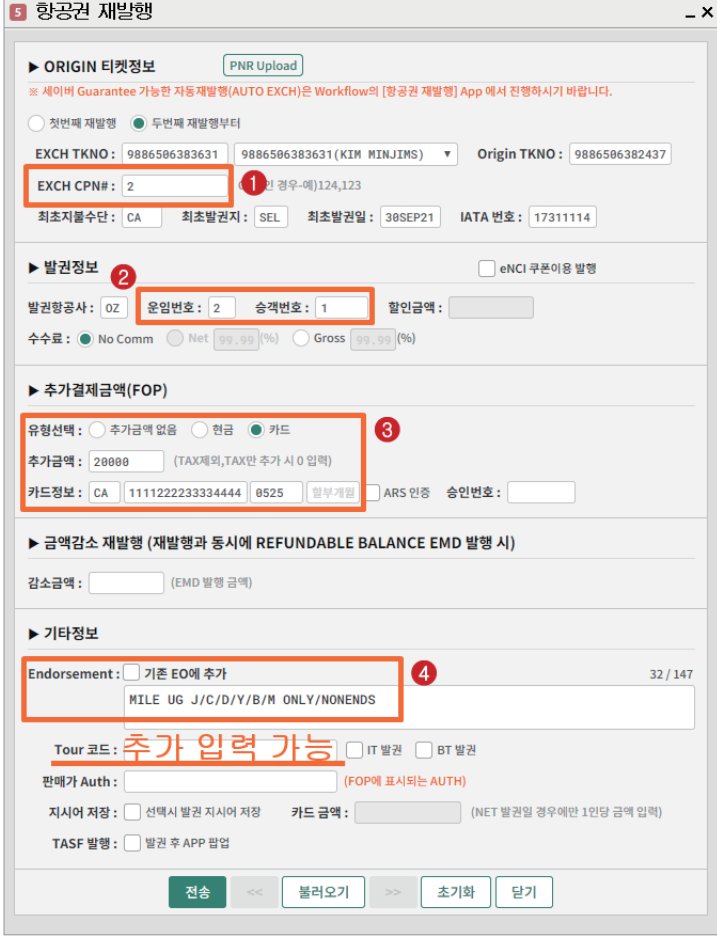

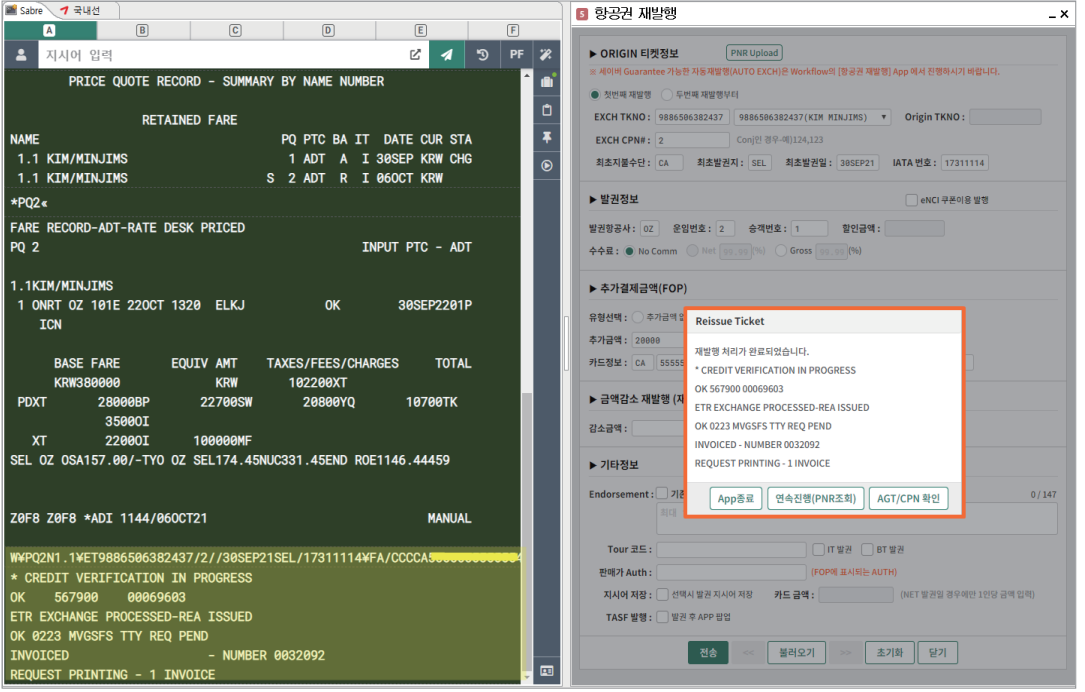

## **STEP 5** PNR 재 조회 후 재발행 항공권 확인

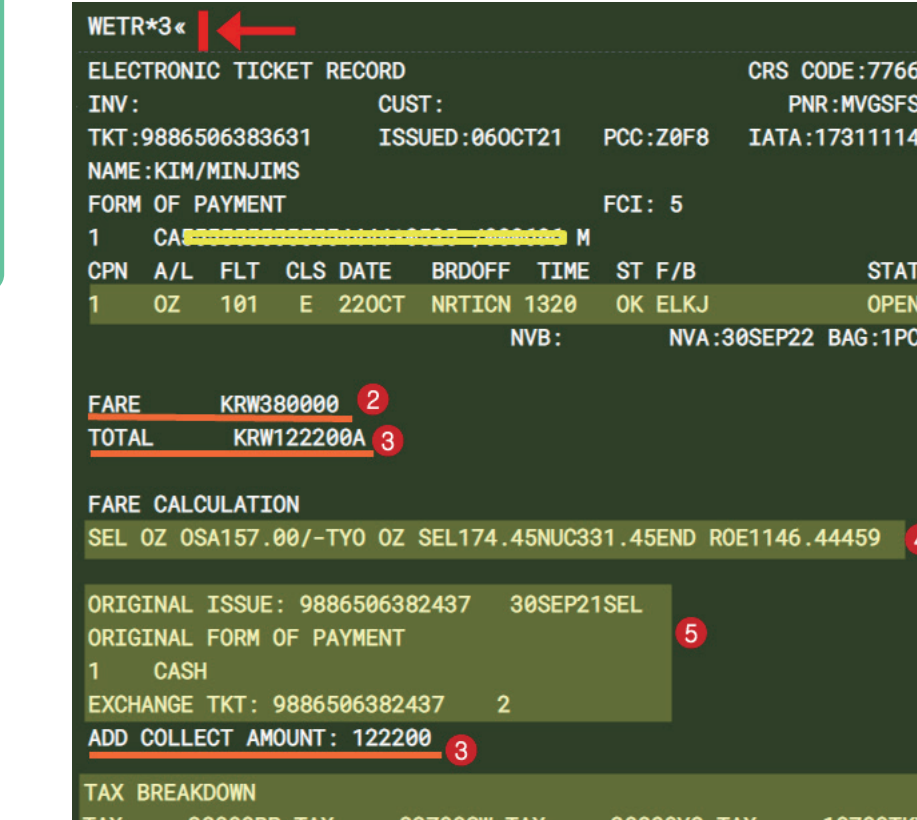

**TAX** 28000BP TAX **22700SW TAX 20800YQ TAX** 10700TK¥ 100000MF **TAX** 22000I TAX 35000I TAX **MD**« ¥ ENDORSEMENT  $\overline{7}$ 

 $\overline{6}$ 

MILE UG J/C/D/Y/B/M ONLY/NONENDS

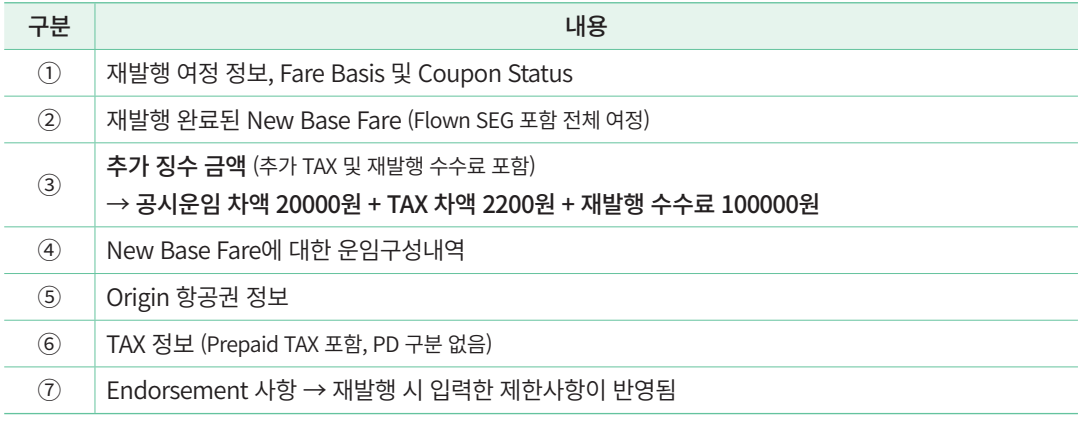

90 • 자동 재발행 AUTO EXCHANGES / 일반 재발행 REISSUE / EMD 발행

## **참고** 재발행 완료 후 Origin 항공권 변경사항 확인

ICN-KIX 구간은 탑승완료 상태였고 KIX-ICN 구간만 미사용 상태로 재발행 했으므로, 2번 Coupon Status만 EXCH로 변경 되었음을 확인할 수 있다. 또한 재발행 완료와 동시에 생성된 ESAC도 ETR 하단에 표시된다.

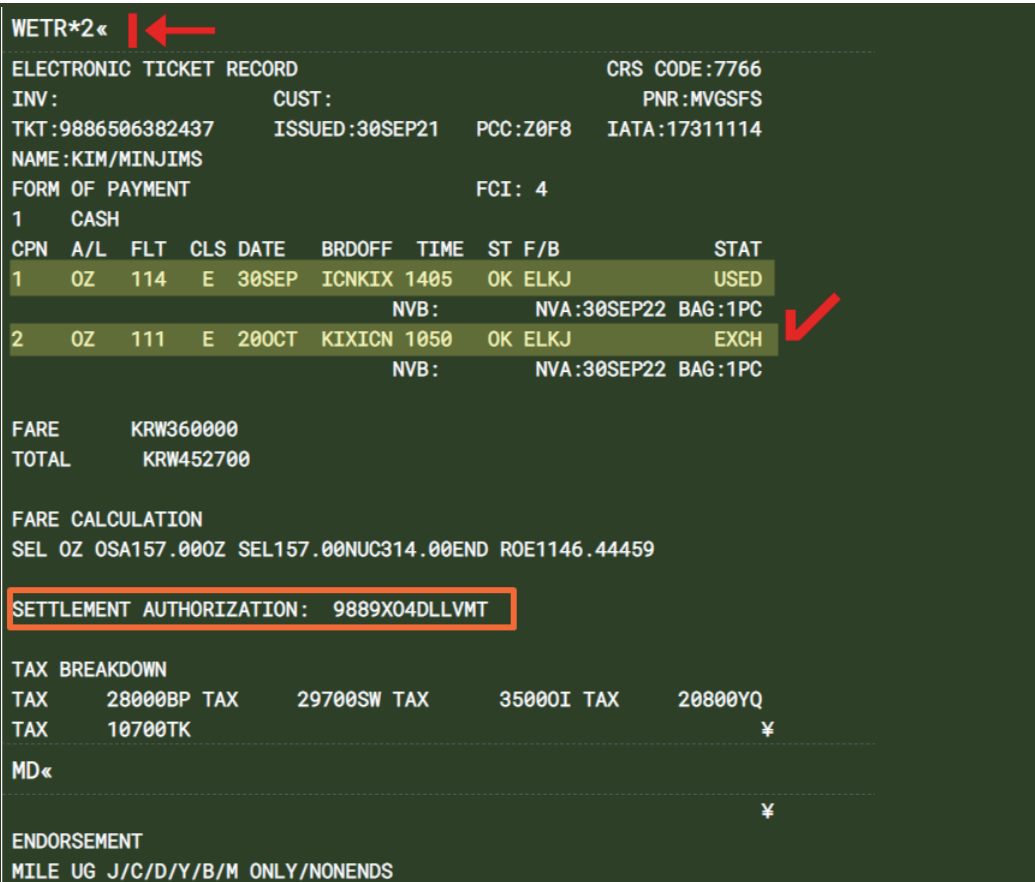

## 예제 4 출발 전 Class 변경 공시 운임 감소(환불용 EMD 자동발행)

## Origin

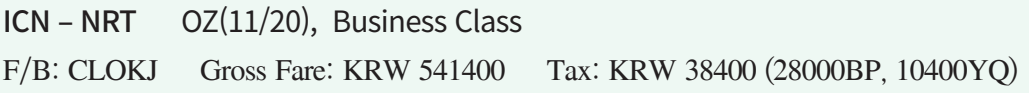

## New \* 운임 감소분 231,400원 환불금 발생

ICN - NRT OZ(11/20), Economy Class (Q CLASS이상으로 변경 가능 RULE 확인) F/B: MLOKJ Gross Fare: KRW 310000 Tax: KRW 38400 (28000BP, 10400YQ)

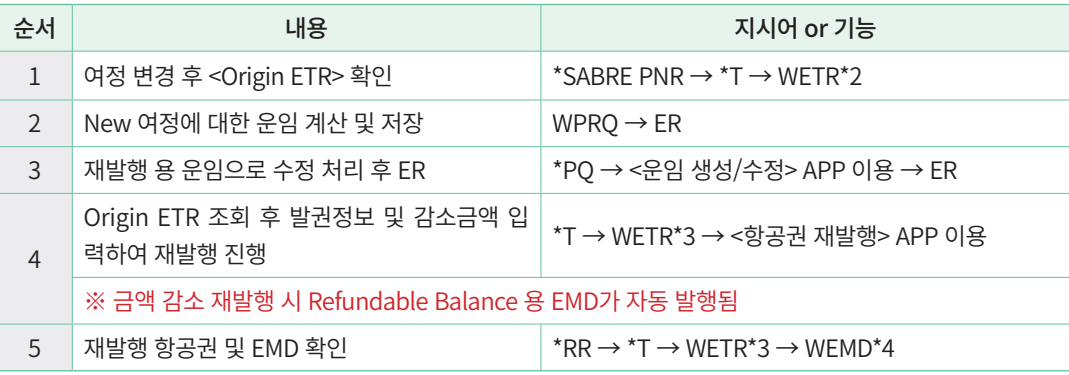

# **STEP 1** 여정 변경 후 Origin ETR 확인

**LXPGRC** 1.1KIM/MINMS 1 0Z 102M 20NOV 6 ICNNRT HK1 0900 1120 /DC0Z\*664DSG /E TKT/TIME LIMIT 1.T-29SEP-Z0F8\*ACT PHONES 1.SELT\*02-1234-5678 ABC TOUR 2.SELM\*010-5555-6666

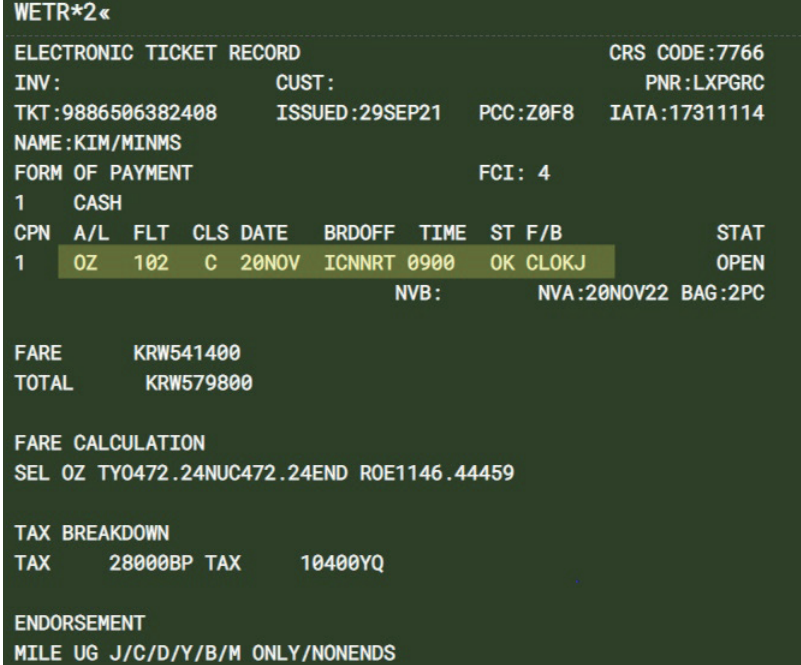

Ⅱ 일반 재발행(REISSUE) • 93

# **STEP 2** New 여정에 대한 운임 계산 및 저장

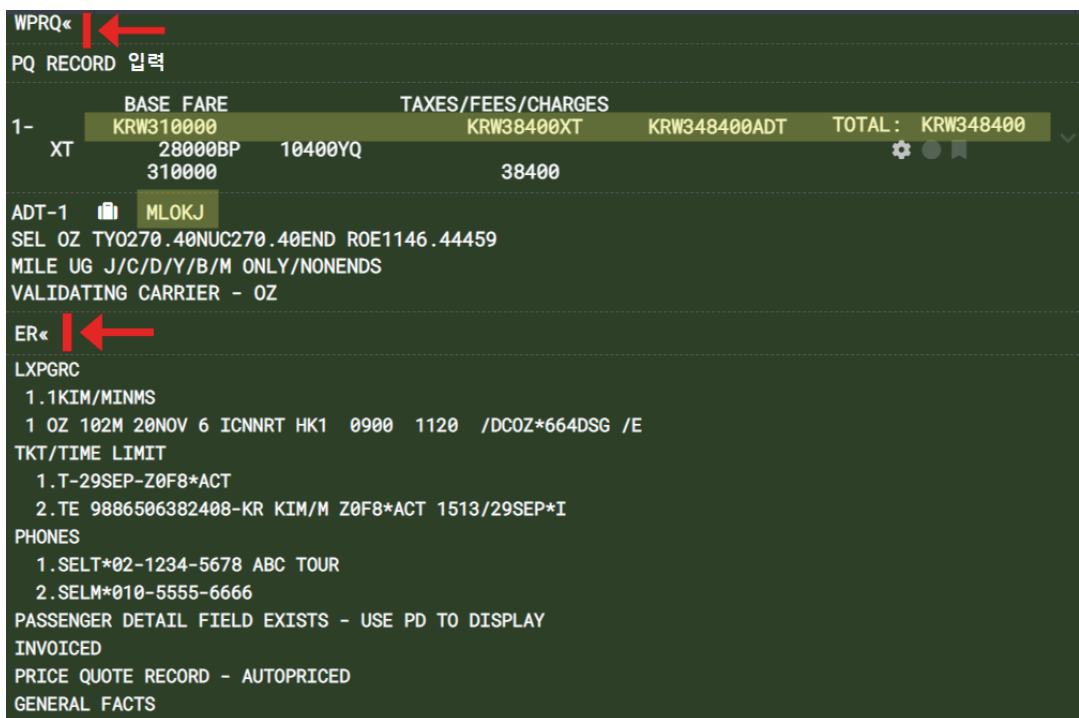

# 일반 재발행(REISSUE) 일반 재발행(REISSUE)

#### **STEP 3** 재발행 용 운임으로 수정 처리 후 ER

<운임 생성/수정> APP 실행 후 <운임저장번호>를 2로 선택하여 New 여정으로 신규 저 장된 운임 정보를 반영시킨다. 반영된 정보를 재발행 용 운임으로 적용하기 위해 <재발행> 부분을 체크하고, 기 지불한 TAX에 PD 체크한 뒤 〈전송〉 버튼을 누른 후 PNR 저장 및 재 조회한다.

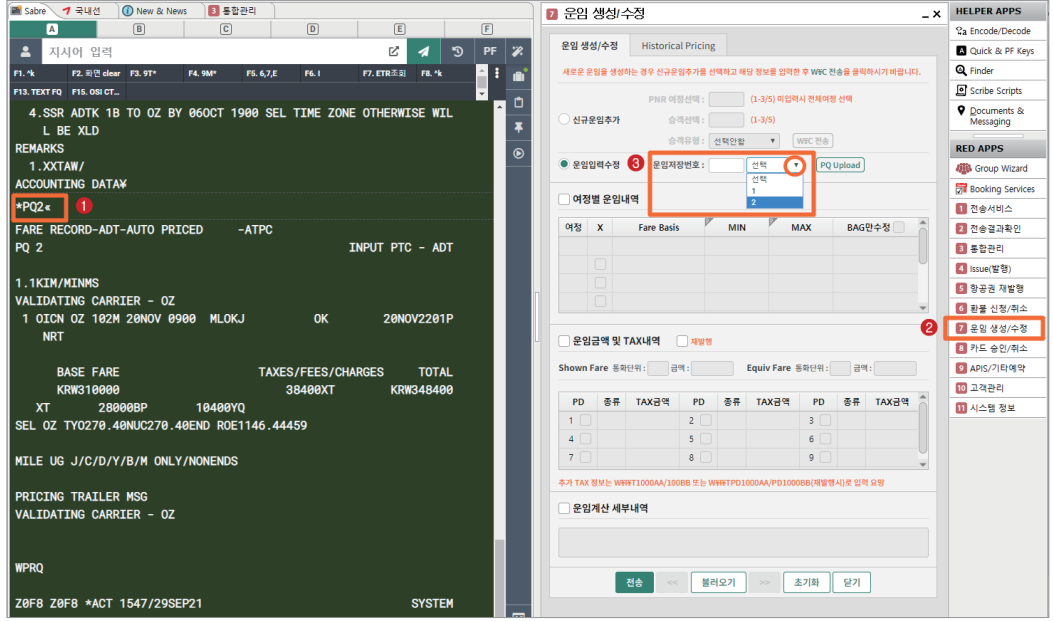

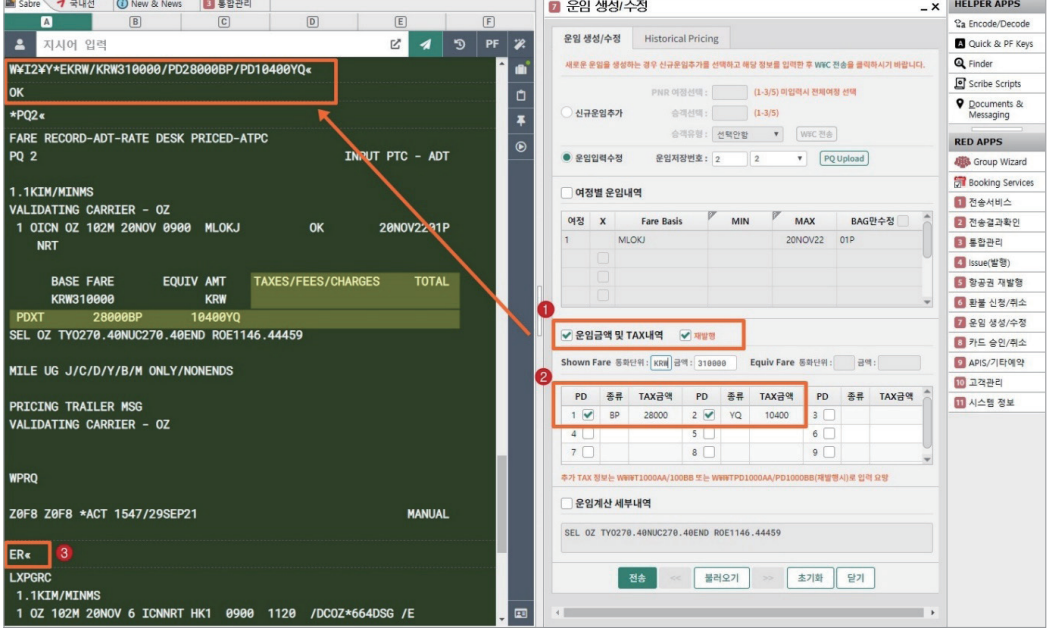

## **STEP 4-1** Origin ETR 조회 후 재발행 대상 항공권 번호 선택

Origin ETR 조회 후 <항공권 재발행> APP을 실행한 뒤, 재발행 대상 항공권 번호를 선 택하여 <ORIGIN 티켓정보>를 반영시킨다.

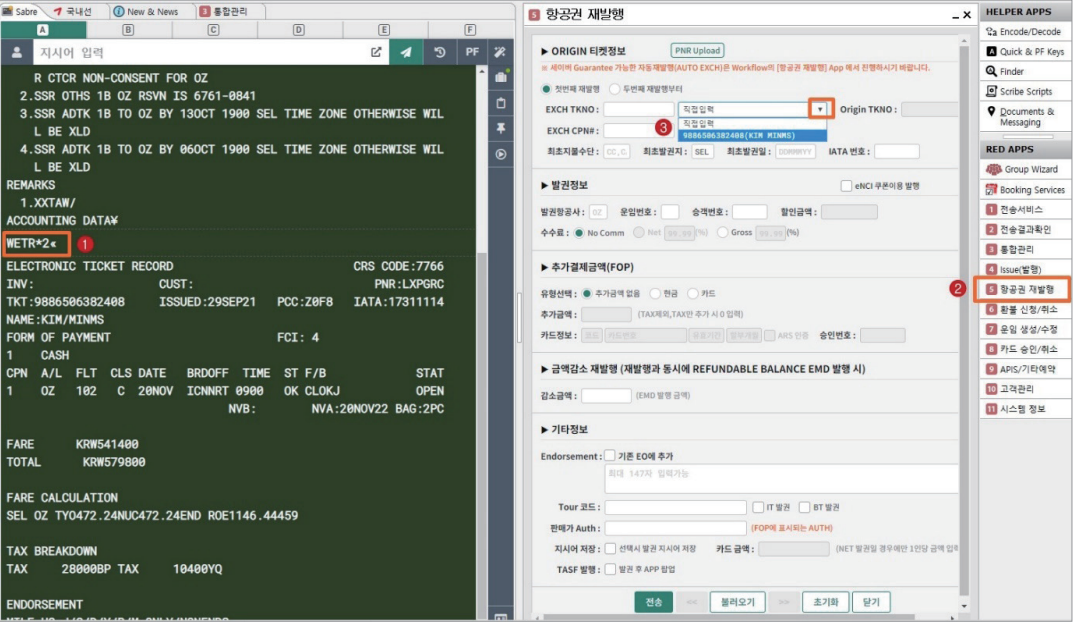

## **STEP 4-2** 발권 정보 및 감소금액 입력하여 재발행 진행

PQ Record 2번에 항공사에서 Filing한 Endorsement 정보는 이미 반영되어 있으므로 Exchange Coupon번호와 운임/승객번호 등만 입력한다. 추가로 공시운임 감소 재발행에 해당되므로 아래 ③감소금액 란에 Base Fare 감소분인 "231400" 을 입력하고 <전송> 버튼 을 누른다.

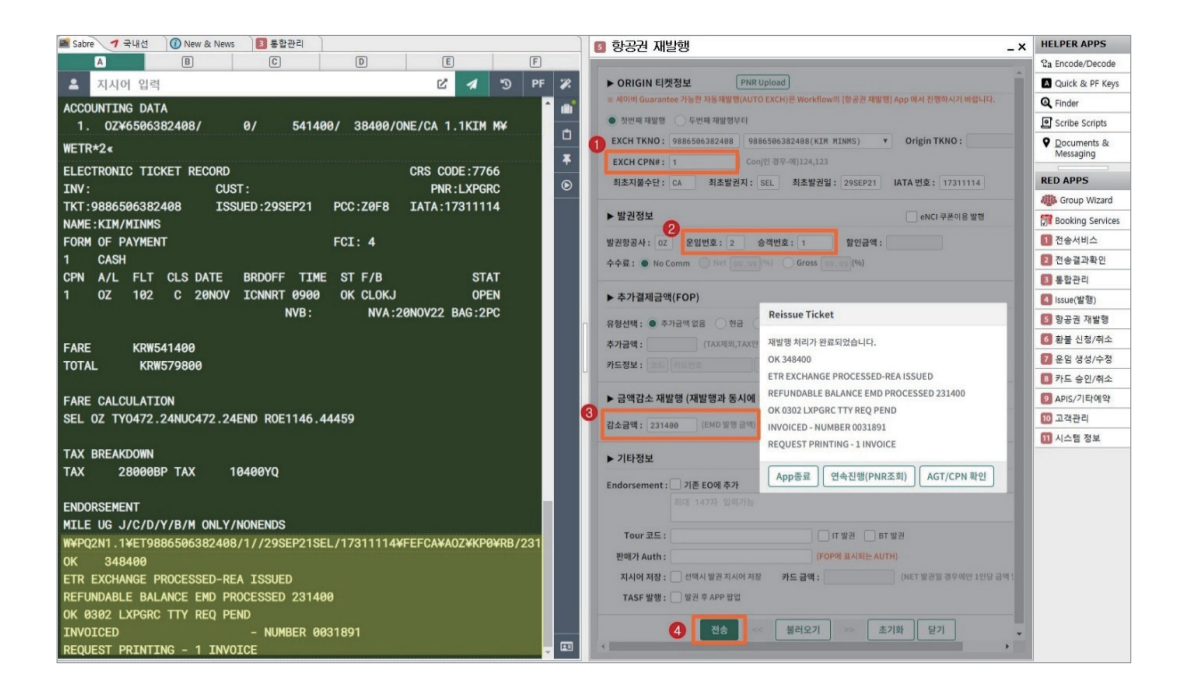

※ <금액감소 재발행>의 경우 항공권은 "NO ADC"로 재발행되며, 입력한 감소금액은 Refundable Banlance 용 EMD에 반영되어 동시 발행된다. RB EMD는 발행일 다음날 환불 진행한다.

## **STEP 5** PNR 재 조회 후 재발행 항공권 및 EMD 확인

\*RR로 PNR 재 조회 후 재발행 항공권과 자동 발행된 EMD를 확인한다.

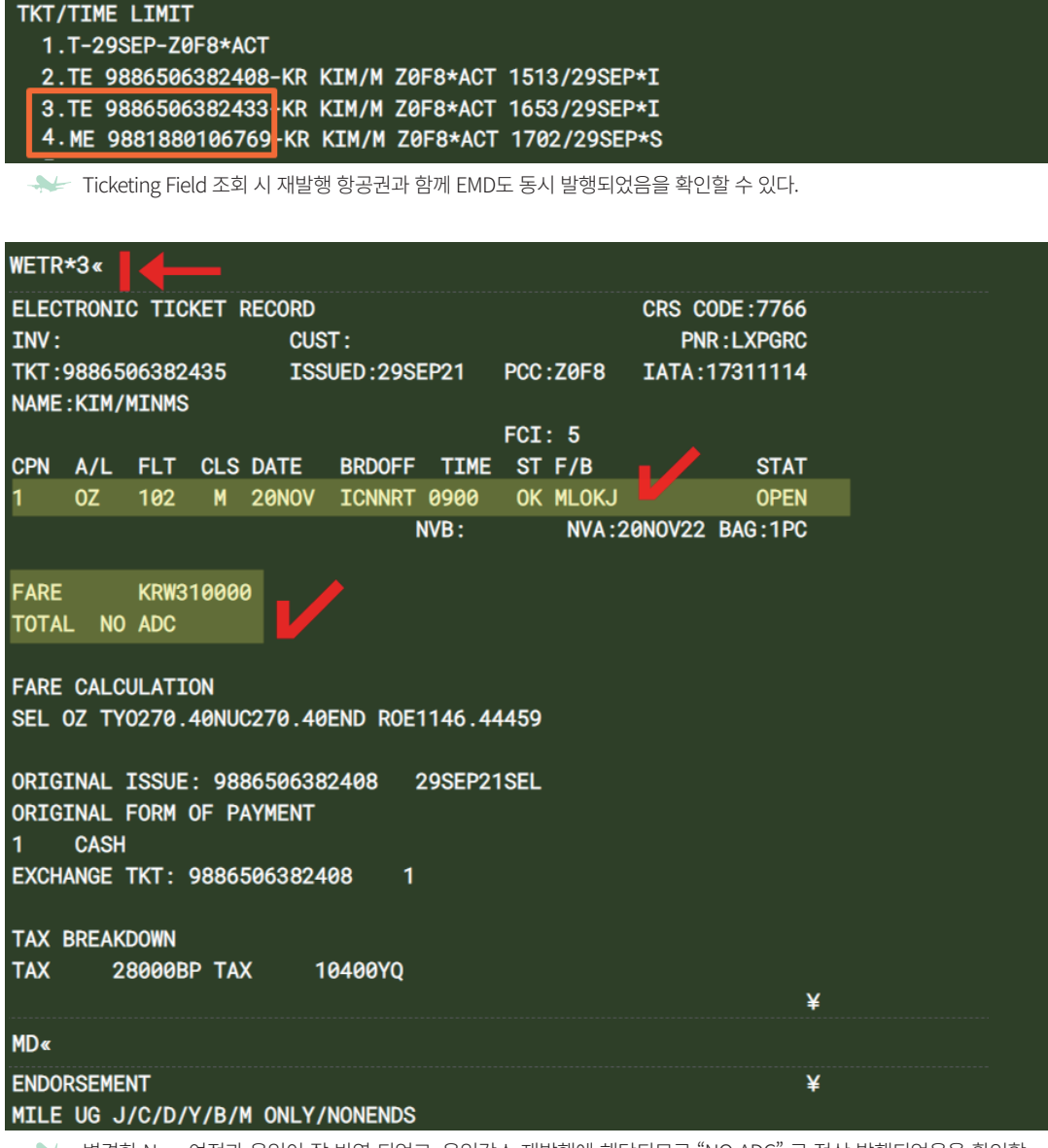

 변경한 New 여정과 운임이 잘 반영 되었고, 운임감소 재발행에 해당되므로 "NO ADC" 로 정상 발행되었음을 확인할 수 있다.

 $\star$ T«

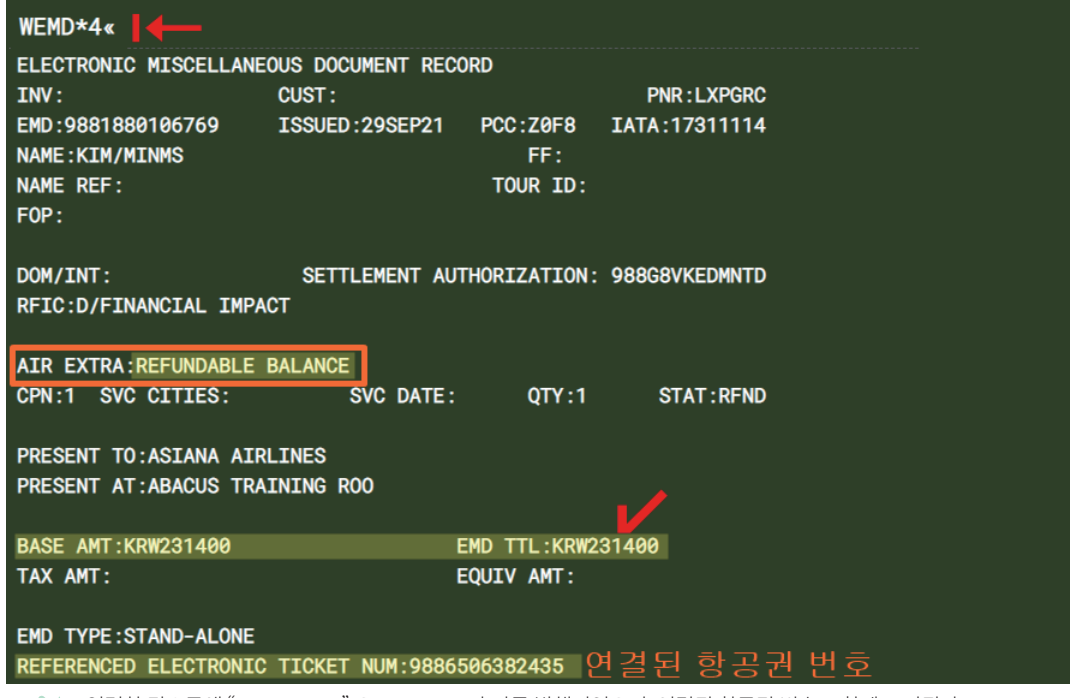

입력한 감소금액 "KRW231400" 으로 RB EMD가 자동 발행되었으며, 연결된 항공권 번호도 함께 표시된다.

# **참고** Refundable Balance 용 EMD 자동 발행 및 환불 처리

#### ① Refundable Balance EMD 발행 가능 항공사 확인

RB EMD 발행은 허용 항공사에 한해 진행되며, 항공사 별 가능 여부는 EMD Profile 조 회를 통해 확인할 수 있다.

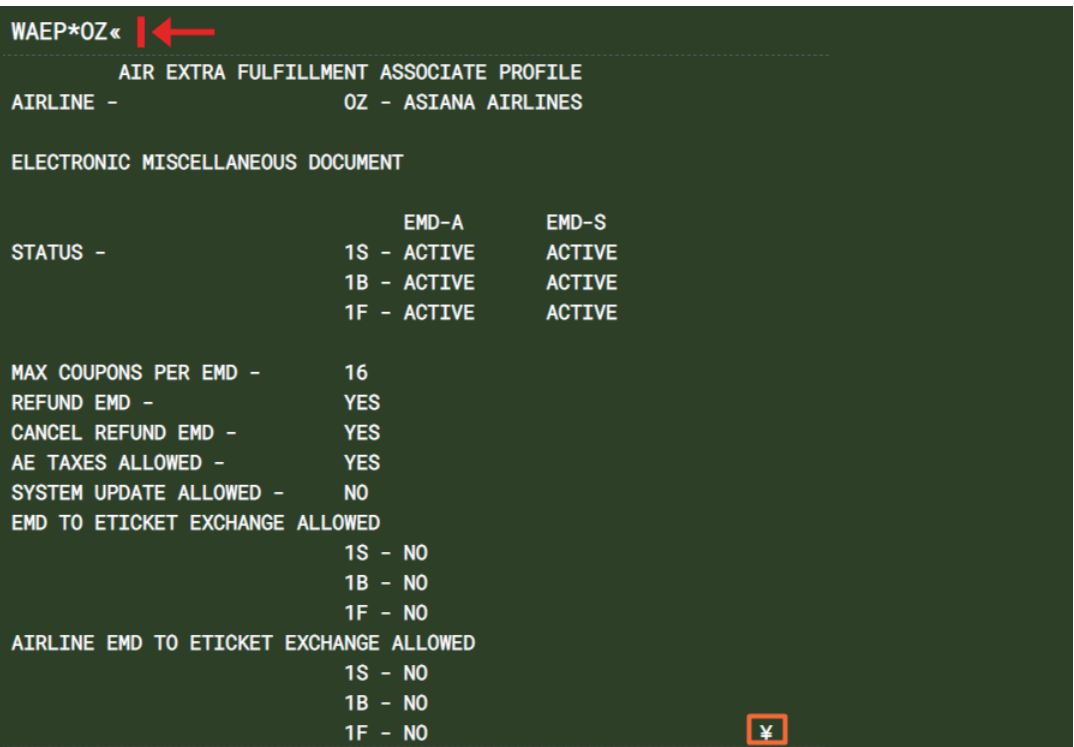

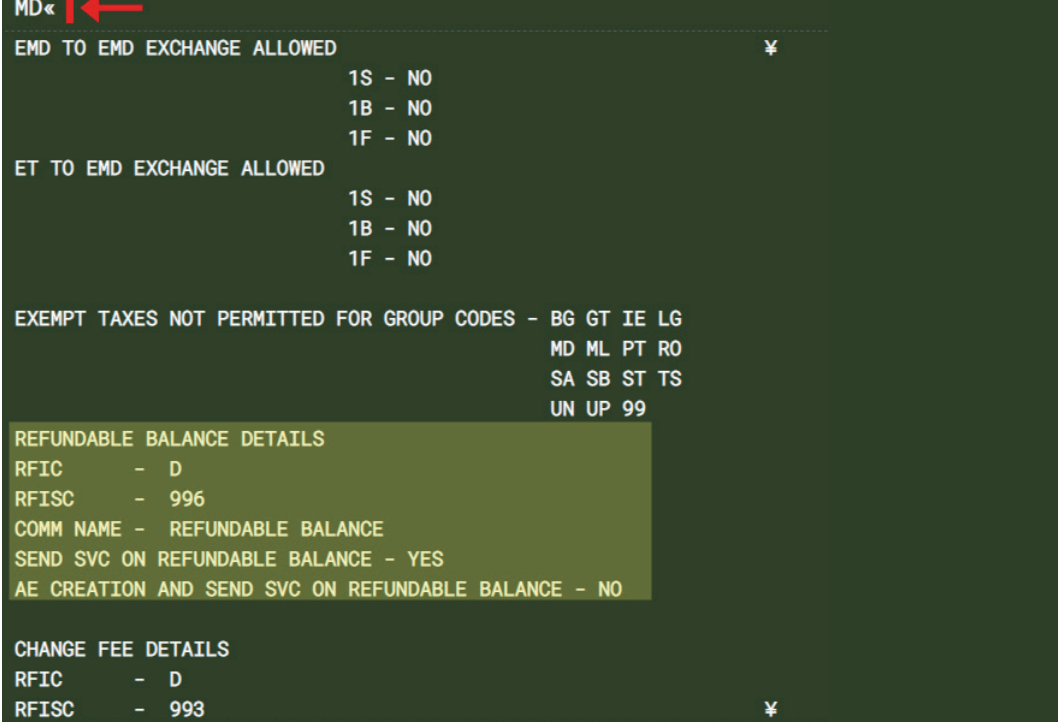

② RB EMD 환불 처리

RB EMD 환불 진행은 발행 하루 뒤부터 가능하다. WEMD\*4로 EMD를 조회하고 <환불 신청/취소> APP을 실행한 뒤 <EMD환불 신청> Tab을 클릭하여 환불 진행할 수 있다.

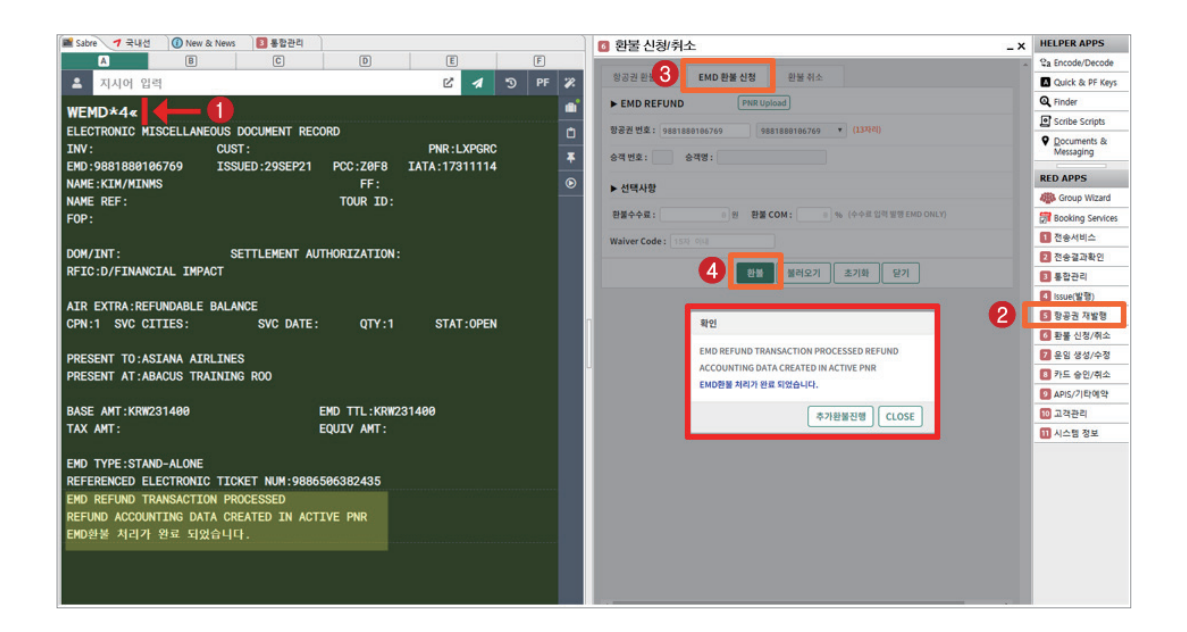

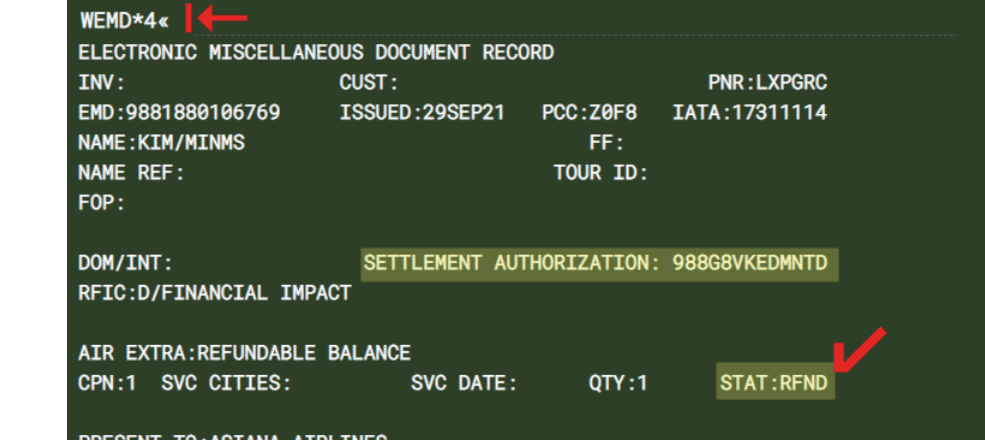

**RESENT TO:ASIANA AIRLINES** PRESENT AT: ABACUS TRAINING ROO

## ③ 유의사항

- 자동 발행된 Refundable Balance 용 EMD의 환불은 반드시 발행 다음날부터 진행해야 한다. 발행 당일에진행할 경우 BSP 정산 시 거절되어 환불 처리되지 않는다.
- 자동 발행된 Refundable Balance 용 EMD는 단독으로는 VOID가 불가하며, 연계된 항 공권이 VOID된 경우에만 자동으로 동시 VOID 처리된다.

## 예제 5 DL항공 eNCI 쿠폰을 활용한 재발행

DL, UA 등 일부 항공사에서 발행하는 e-Voucher를 활용하여 항공권을 발행하기 위해 서는 해당 Voucher를 증빙용\_Origin 항공권처럼 입력하고 재발행하는 방식으로 진행해야 한다. 아래는 항공사 DL의 eNCI 쿠폰을 활용한 재발행 절차이다.

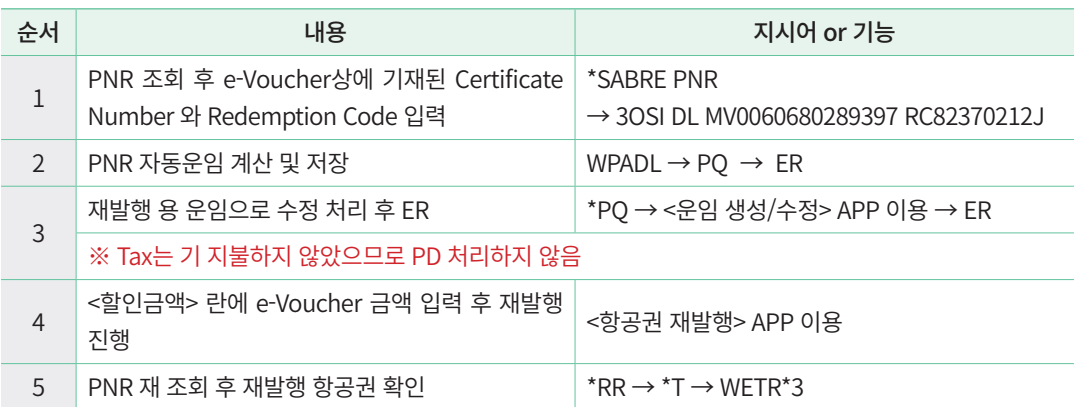

#### □ DL항공의 e-Voucher 샘플

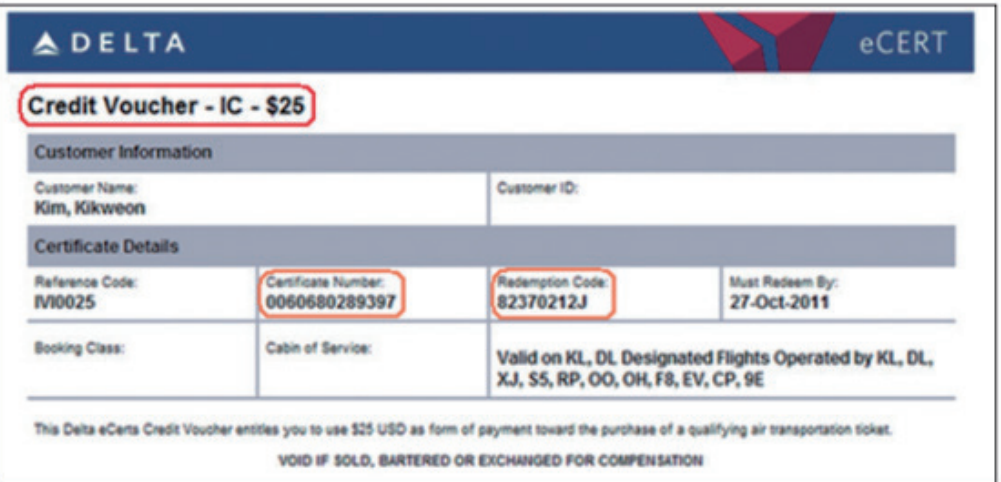

#### **STEP 1** PNR 조회 후 e-Voucher 정보 입력

PNR 조회 후 e-Voucher 상에 기재된 <Certificate Number> 와 <Redemption Code> 를 아래와 같이 MV/RC 코드와 함께 입력한다.

#### **3OSI DL MV00060680289397 RC82370212J**

**BUJACB** 1.1TEST/PNRMR 1 DL 158Y 10NOV 3 ICNDTW HK1 0920 0825 /DCDL\*GLPUM8 /E 2 DL 159Y 15JAN 6 DTWICN HK1 1250 1630 16JAN 7 /DCDL\*GLPUM8 /E TKT/TIME LIMIT  $1.7AW/$ **PHONES** 1.SELT\*02-1234 PASSENGER DETAIL FIELD EXISTS - USE PD TO DISPLAY PRICE QUOTE RECORD - AUTOPRICED **GENERAL FACTS** 1.0SI 1B PLEASE TICKET FARE AS PER TKT/TL IN PQ 2.0SI DL MV0060680289397 RC82370212J RECEIVED FROM - P Z0F8.Z0F8\*ACT 0128/070CT21 BUJACB H

#### **STEP 2** PNR 자동운임계산 및 저장

PNR 내 예약된 여정 기준으로 자동운임계산을 진행한다.

#### **WPADL → PQ → ER**

#### **STEP 3** 재발행 용 운임으로 수정 처리 후 ER

<운임 생성/수정> APP 실행 후 <운임저장번호>를 1로 선택하여 새로 저장한 운임 정보 를 반영시킨다. 반영된 정보를 재발행 용 운임으로 적용하기 위해 <재발행> 부분을 체크하 고, 〈 저송 > 버튼을 누른 후 PNR 저장 및 재 조회하다.

※ 기 지불한 Tax는 없으므로 PD 체크는 하지 않는다.

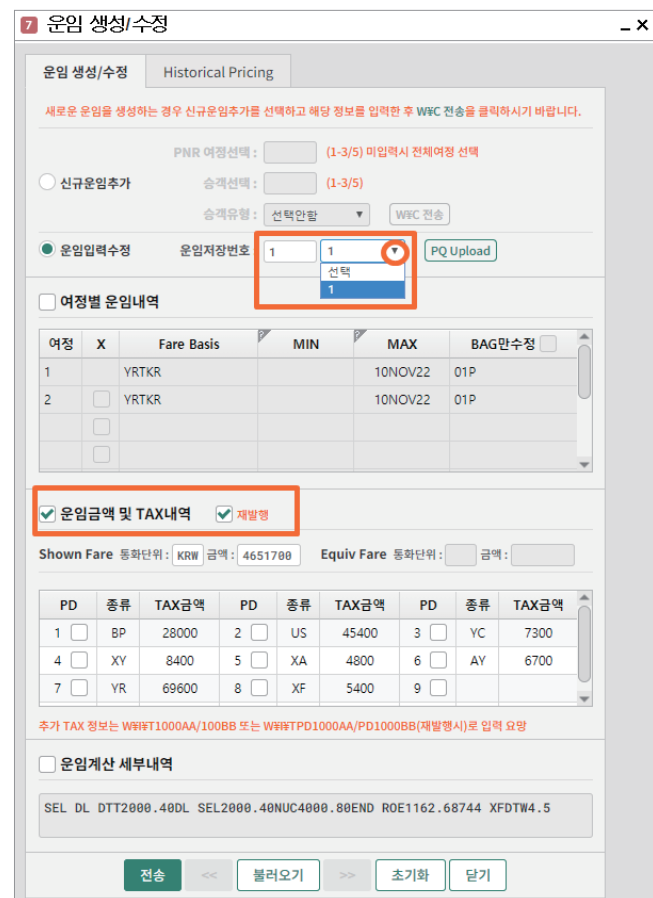

#### **STEP 4** <항공권재발행> APP 이용 발권

쿠폰 이용 발행을 위해 <항공권 재발행> APP을 실행한 뒤 <eNCI 쿠폰이용 발행>에 체 크한다. → Shown Fare에서 쿠폰 금액만큼 할인을 받기 위해 <추가금액> 란에 저장된 Base Fare 금액 4651700을 입력한다. → <할인금액> 란에 입력하는 금액은 e-Voucher 처리 유형 및 추가 할인 금액 유무에 따라 다음 4가지 유형으로 적용한다. → 기타 필수입력사항과 항 공사에서 안내한 사항을 아래와 같이 입력한 후 <전송> 버튼을 누른다.

## **유형 1** e-Voucher 금액만큼 승객에게 할인해 주고자 할 때 \_ 추가 할인 없음

#### e-Voucher: 29700(25\$)

#### Base Fare 4651700 – 29700 + Tax 175600 = 4797600 (승객 징수액)

→ <할인금액> 란: e-Voucher 금액 입력

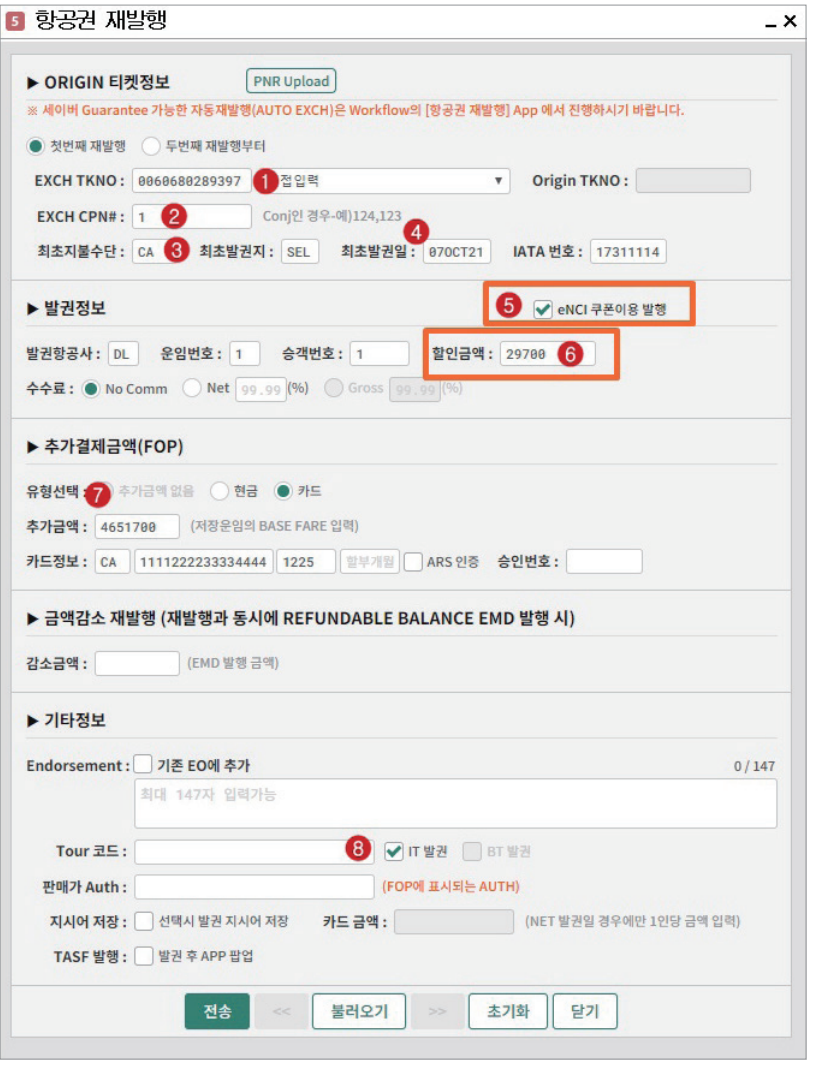

 <추가금액> 란에 입력한 Base Fare 4651700에서 <할인금액> 란에 입력한 e-Voucher 금액 29700만큼 할인처리가 된 다. 최종적으로 Tax 금액이 더해진 4797600이 승객에게 징수된다.

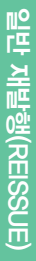

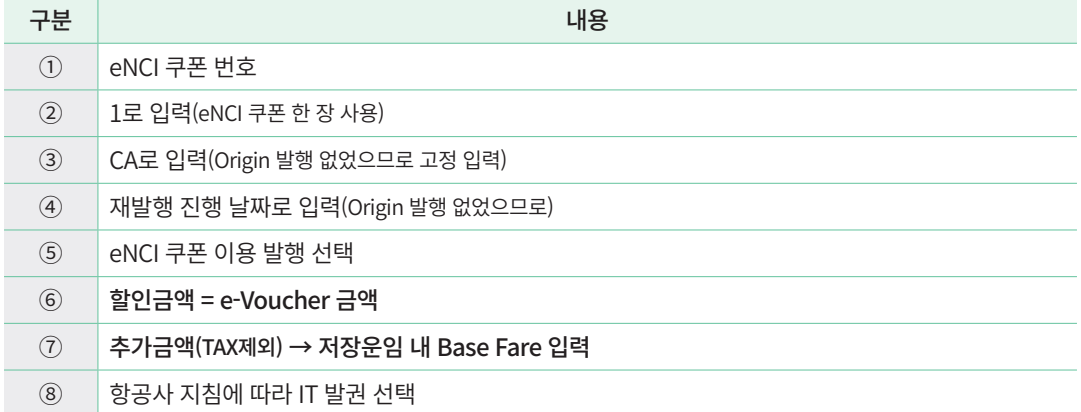

#### **유형 2** e-Voucher 금액을 여행사 몫으로 하고자 할 때 \_ 추가 할인 없음

#### e-Voucher: 29700(25\$)

#### Base Fare 4651700 + Tax 175600 = 4827300 (승객 징수액)

→ 카드 지불시 〈할인금액〉 란: e-Voucher 금액 입력 / CC 승객 징수금액 입력

지불수단이 현금일 경우에는 유형1과 동일하게 <할인금액> 란에 29700으로 입력 하여 발권한 후 최종적으로 승객에게 금액 징수할 때에는 할인 적용이 안된 금액인 4827300(Base Fare + Tax)을 징수하면 된다.

하지만 아래와 같이 카드발권일 경우에는 <할인금액> 란에 29700만 입력하여 발권하면 29700이 할인처리가 되어 승인이 이뤄지므로 Up 발권 형식인 "29700/CC4827300" 과 같 이 e-Voucher 금액과 CC 승객 징수금액을 함께 입력해준다.

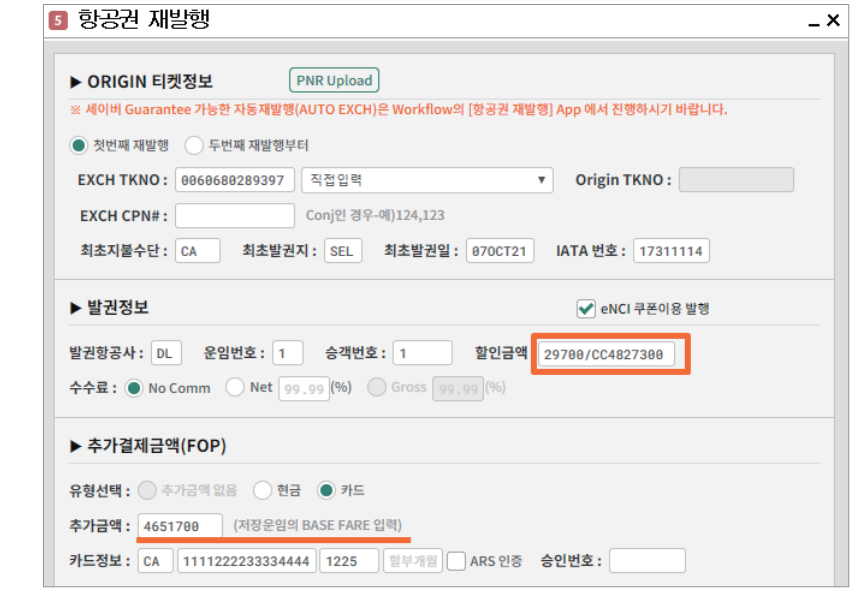

 카드 승인 금액을 4827300으로 올려 입력하였으므로 <할인금액> 란에 입력한 29700은 여행사 몫으로 처리가 가능하 다.
## **유형 3** e-Voucher 금액만큼 승객에게 할인해 주고자 할 때 \_ 추가 할인 있음 (DC 2651700)

e-Voucher: 29700(25\$)

Net Fare 2000000 (Base Fare 4651700 – DC 2651700) – 29700 + Tax 175600

= 2145900 (승객 징수액)

→ <할인금액> 란: DC 금액 + e-Voucher 금액 입력

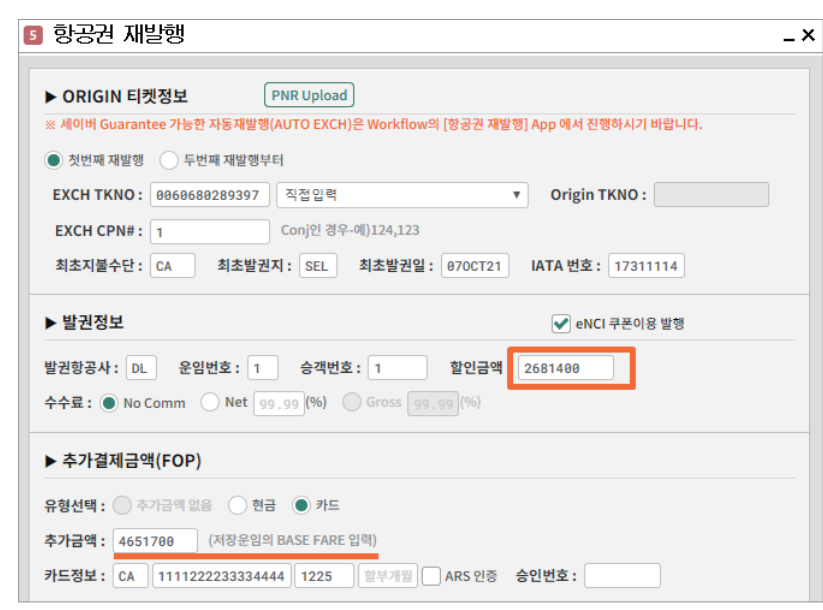

 <추가금액> 란에 입력한 Base Fare에서 <할인금액> 란에 입력한 DC + e-Voucher 금액인 2681400만큼 할인처리가 된다.

## **유형 4** e-Voucher 금액을 여행사 몫으로 하고자 할 때 \_ 추가 할인 있음 (DC 2651700)

e-Voucher: 29700(25\$) Net Fare 2000000 (Base Fare 4651700 – DC 2651700) + Tax 175600 = 2175600 (승객 징수액) → 카드 지불시 <할인금액> 란: DC + e-Voucher 금액 입력 / CC 승객 징수금액 입력

지불수단이 현금일 경우에는 유형3과 동일하게 할인금액을 2681400으로 입력하 여 발권한 후 최종적으로 승객에게 금액 징수할 때에는 29700 할인 적용이 안된 금액인 2175600(Base Fare – DC + Tax)을 징수하면 된다.

하지만 아래와 같이 카드발권일 경우에는 <할인금액> 란에 2681400만 입력하여 발 권하면 Voucher 금액인 29700이 할인처리가 되어 승인이 이뤄지므로 Up 발권 형식인 "2681400/CC2175600" 과 같이 e-Voucher 금액과 CC 승객 징수금액을 함께 입력해준다.

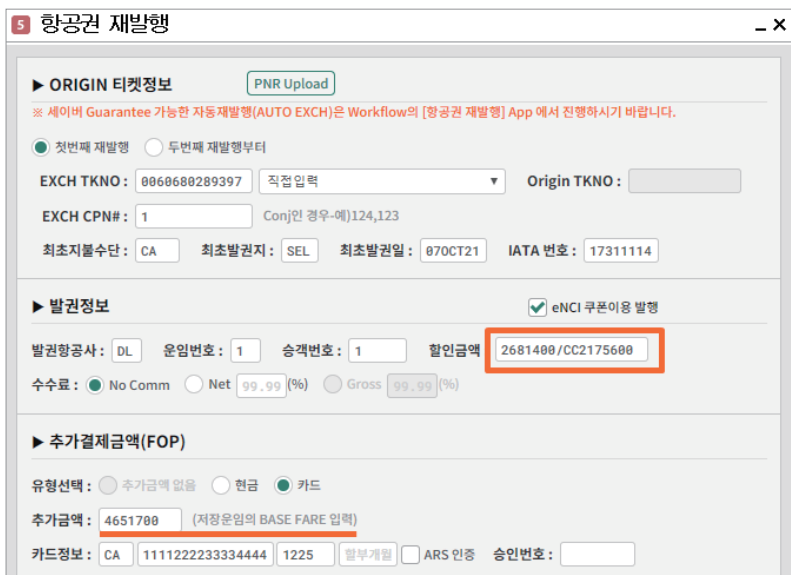

- $\begin{array}{l} \begin{array}{l} \begin{array}{l} \end{array} \end{array}$  카드 승인 금액을 2175600으로 올려 입력하였으므로 <할인금액> 란에 입력한 2681400에 포함된 29700은 여행사 몫 으로 처리가 가능하다.
- ※ DL 항공사와 달리 UA 항공의 경우, <할인금액> 란은 0으로 입력하고, <추가금액 (TAX제외)> 란에는 e-Voucher 금액을 빼고 입력하는 방법으로 발권을 진행한다. 상세 발행 방법은 항공사 정책에 따라 변경될 수 있으므로 확인 후 진행한다.

# 05 **자주 묻는 질문 (FAQ)**

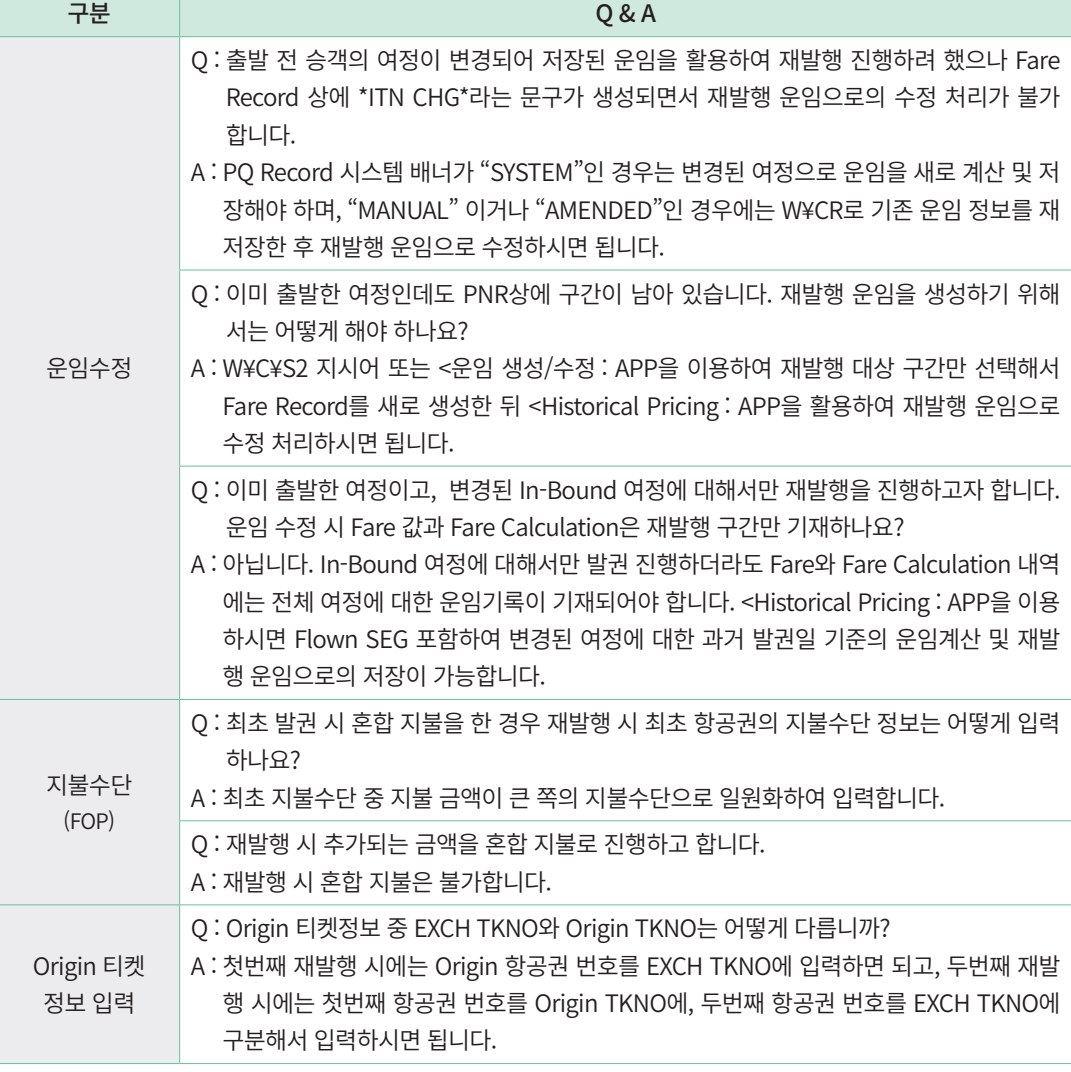

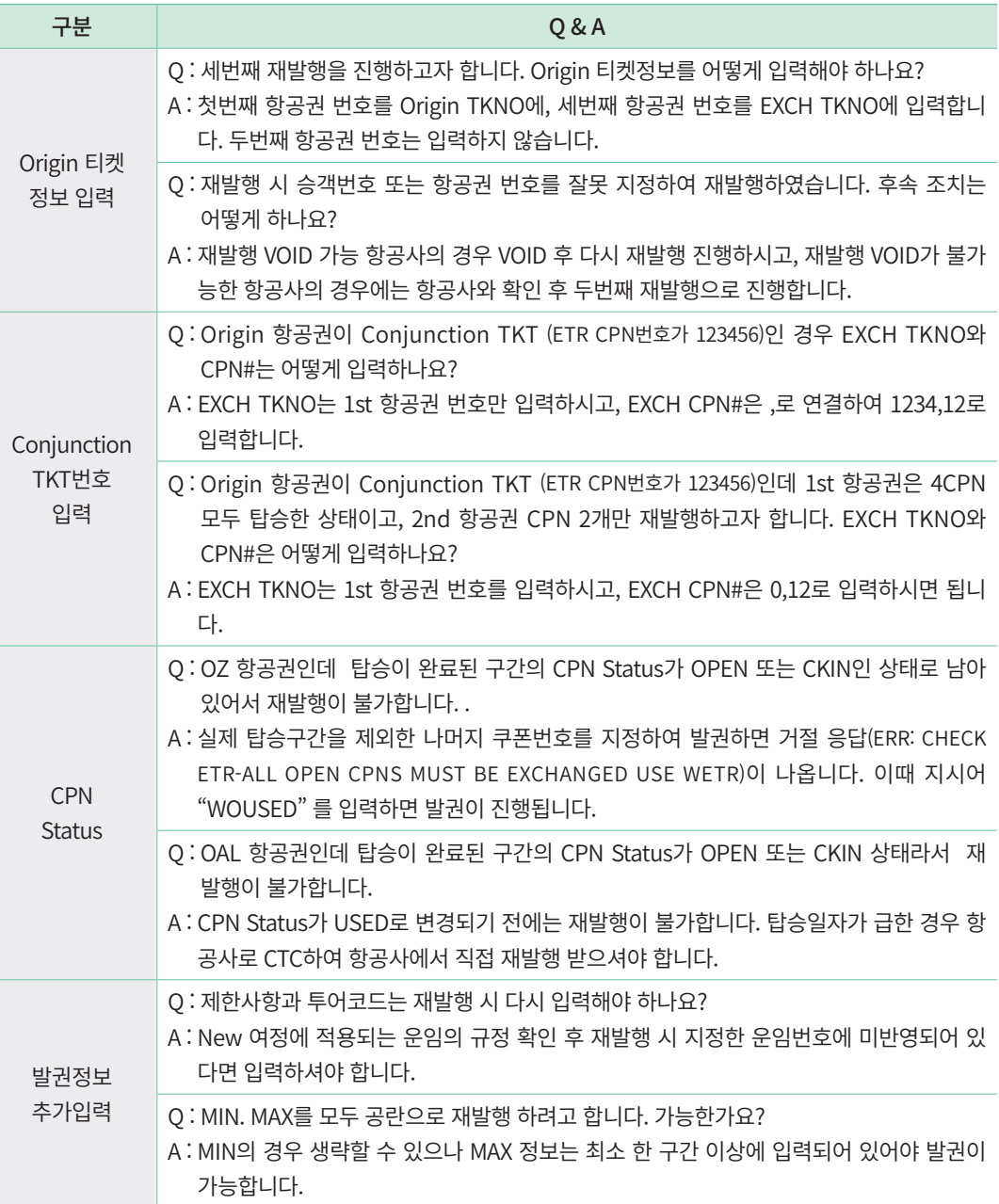

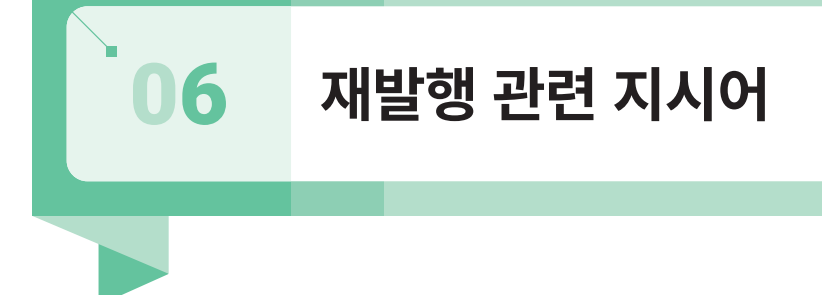

# 1) 재발행 용 운임 입력 및 수정 지시어

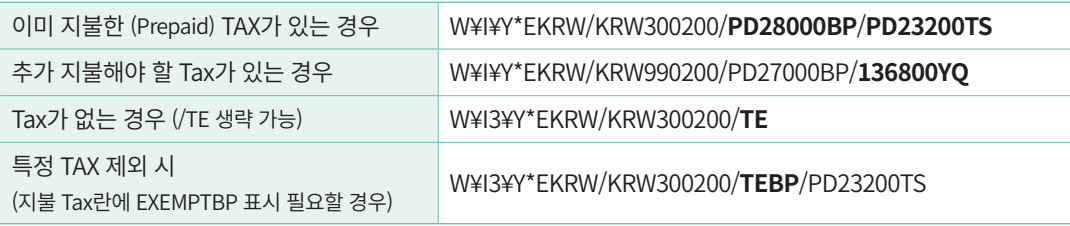

## 2) 재발행 발권 지시어

## (1) 추가 징수금액이 없는 경우 – Even Exchange

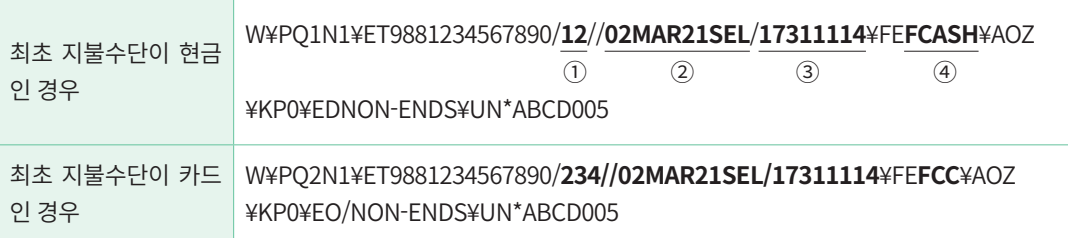

- ① Coupon 번호 ( 1234인 경우 A로 표시 가능)
- ② 최초 발행 날짜, 장소
- ③ 최초 발행지의 IATA NBR
- ④ 최초 지불 수단 CASH 또는 CC

## (2) 추가 징수금액이 있는 경우 – Add Collection

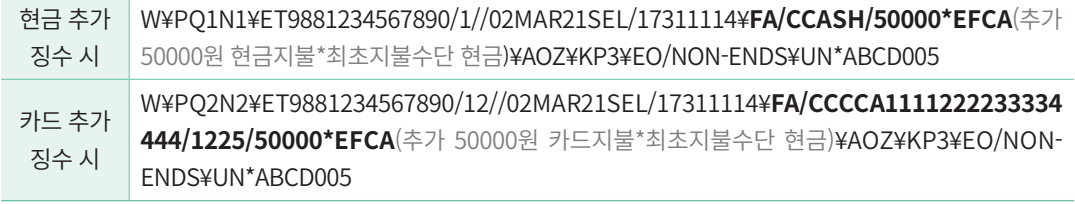

※ Tax를 제외한 항공운임의 추가 금액만을 표시한다

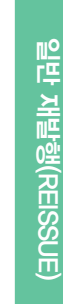

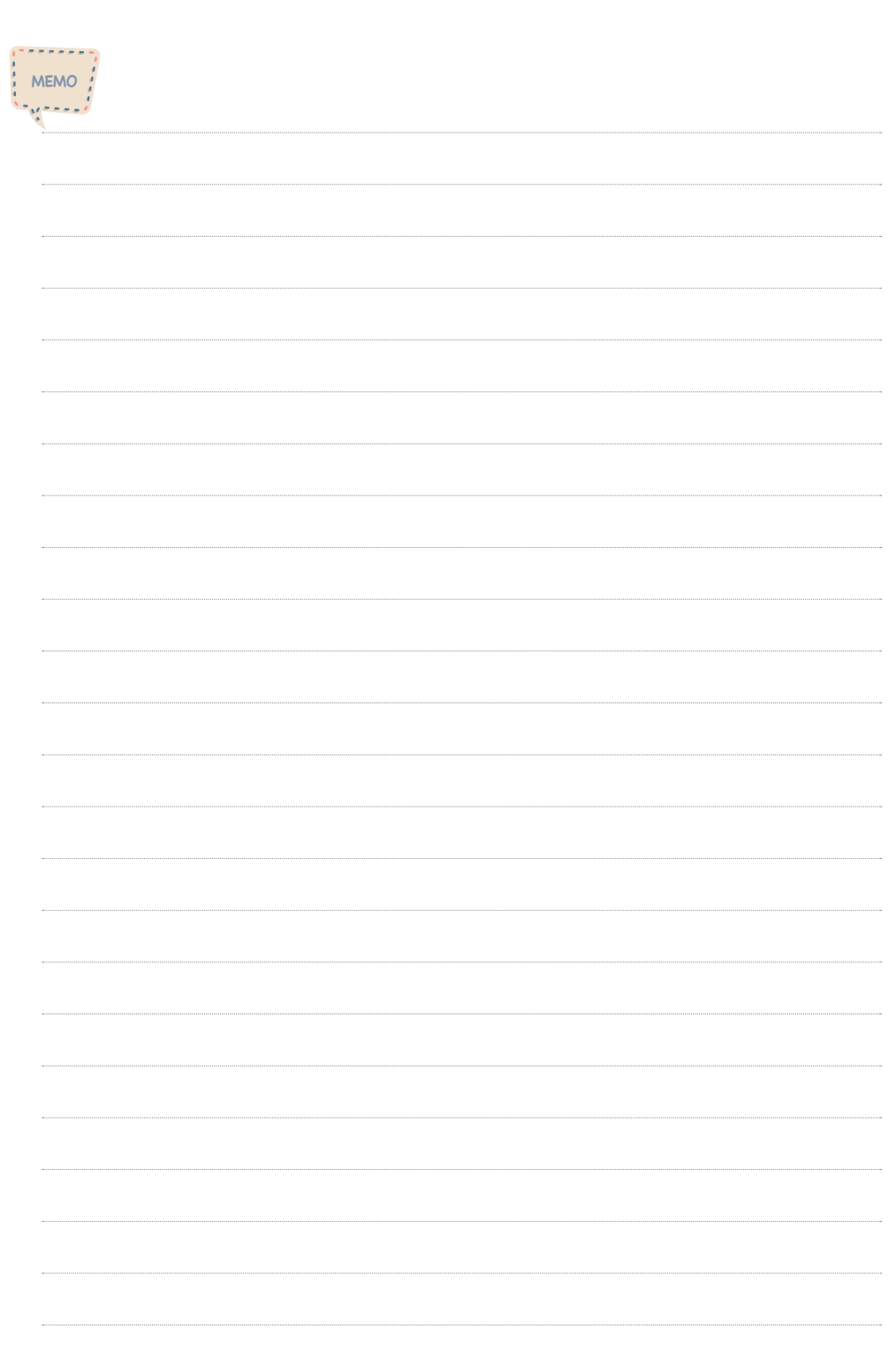

- $\left($
- 1. EMD(Electronic Miscellaneous Document)와 AIR EXTRA
- 2. EMD-S(Stand–Alone) 발행 절차
- 3. EMD-A(Associated) 발행 절차
- 4. VOID와 REFUND
- 5. 기타 상세 지시어 및 발행 관련 오류 응답
- 6. EMD 관련 발행 Document

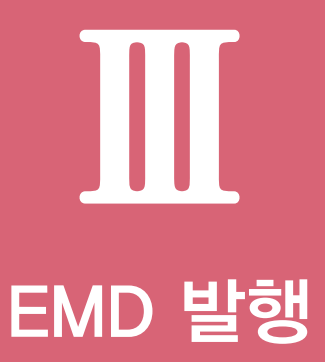

# **EMD(Electronic Miscellaneous Document) & AE(Air Extra)** 01

- 항공사에서는 비행기 탑승에 직접적으로 관련된 항공 서비스 외에도 초과 수하물, 사 전 좌석 배정, 기내 산소통 제공 등 Air-Extra 부분에 대한 추가적인 유료 서비스도 제 공한다. 이와 같은 Air-Extra 서비스를 제공하기 위해서는 비행기 탑승을 위해 항공운 임 저장과 함께 ET를 발행하듯이 Air-Extra 운임 저장과 함께 Document 발행이 필요 한데 이때 발행하는 것이 EMD이다.
- 항공권 관련 추가 금액 징수 또는 금액 감소 재발행에 대한 환불 처리 등의 용도로 사 용하고 있던 VMPD(Virtual Multiple Purpose Document)의 서비스도 IATA 정책에 따라 2014년 11월부터 EMD로 변경되어 동일한 용도로 발행하고 있다.
- EMD는 자동운임계산 가능 여부에 따라 EMD-S와 EMD-A로 구분되는데 EMD-A의 경우 Air-Extra 운임이 ATPCO에 Filing 되어 있기 때문에 자동운임계산 후 발행이 가 능하며, EMD-S의 경우에는 ATPCO에 Filing 되어 있지 않은 서비스 항목을 APP을 이용하여 Air Extra 운임으로 생성하는 절차를 진행 한 후 EMD를 발행할 수 있다.

## 1) EMD의 구분

## (1) EMD-S (Stand Alone)

항공권과 관련 없이 독립적으로 발행할 수 있는 EMD로써 항공권과 관련된 각종 추가 금액 징수 또는 금액 감소 재발행의 환불 처리, 여정 변경 및 재발행 수수료(패널티)를 개별 징수하는 경우 발행할 수 있다. 또한 항공사가 관련 운임을 ATPCO에 자동으로 등록하지 않고 별도 공지를 통해 진행하기 때문에 EMD-S 발행을 위해서는 Air Extra 운임을 수동으 로 입력해야 한다.

## (2) EMD-A (Associated)

항공권과 연계된 서비스를 주로 대상으로 하며 서비스 유형으로는 초과 수하물, 좌석 배 정, 기내 산소통 제공 및 기타 공항이나 기내 서비스 관련 항목이 있다. 일반적으로 항공사 가 관련된 서비스 비용인 Air Extra 운임을 ATPCO에 자동으로 등록해 놓음으로써 항공 운 임과 함께 자동계산 및 저장이 가능하기 때문에 편리하게 EMD 발행을 할 수 있다.

## 2) EMD 발행 가능 항공사 조회

**W/TA\*Z0F8** PCC(점소코드)

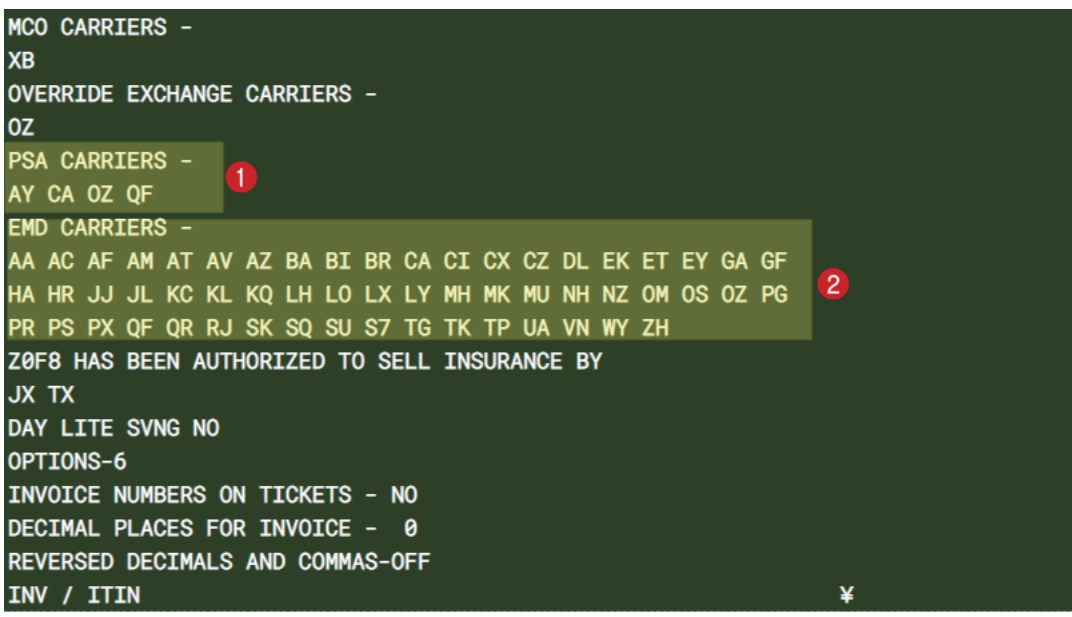

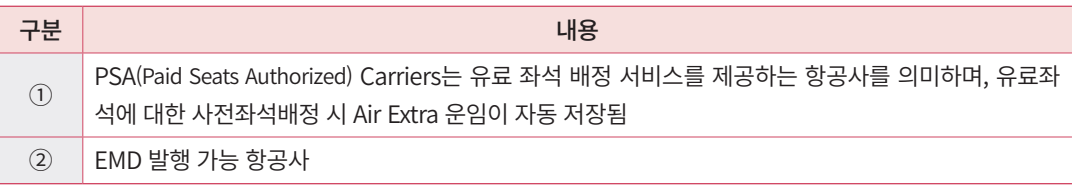

## 3) 항공사별 Air Extra Profile 조회

항공사별 Air Extra 관련 규정 확인이 가능하며, EMD 발행 가능 여부와 EMD 발행 관련 상세 규정도 확인할 수 있다.

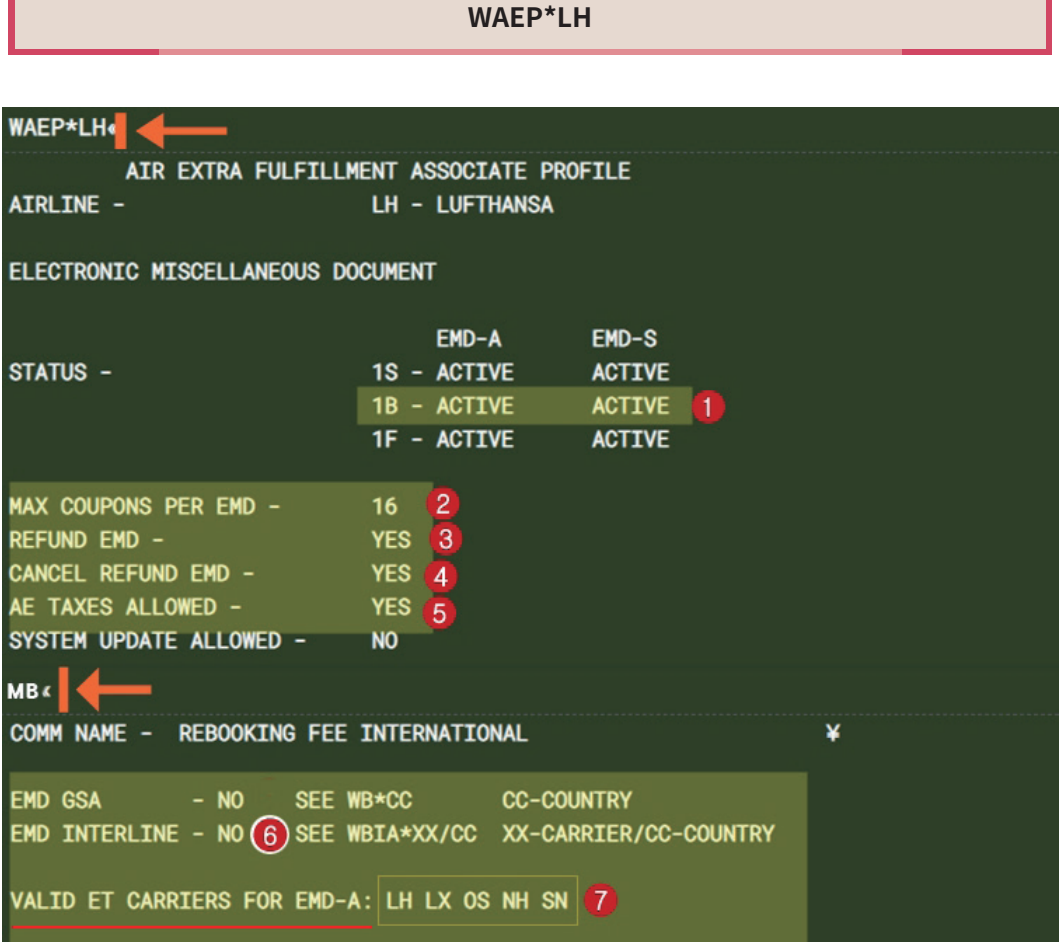

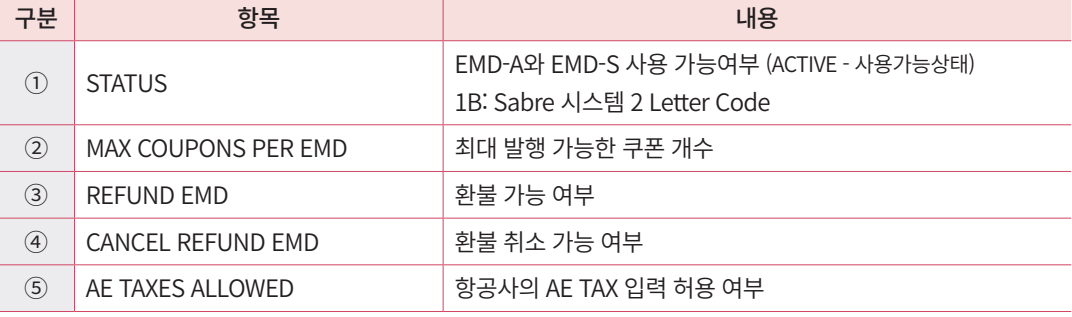

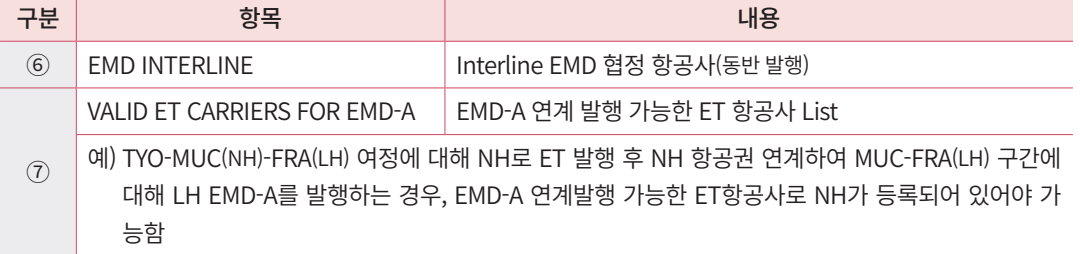

# 4) EMD Stock 확인

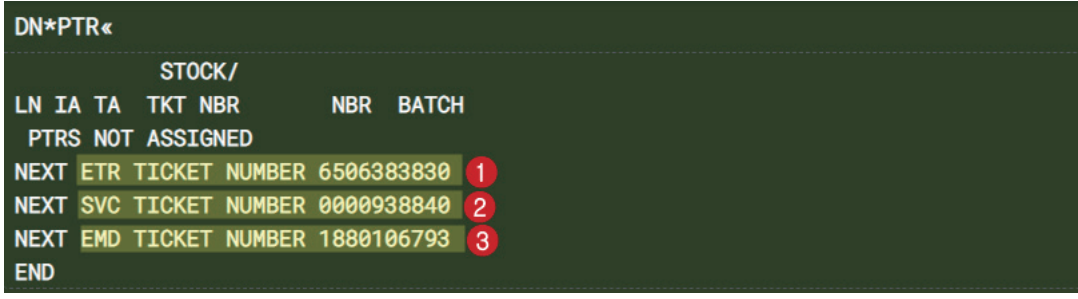

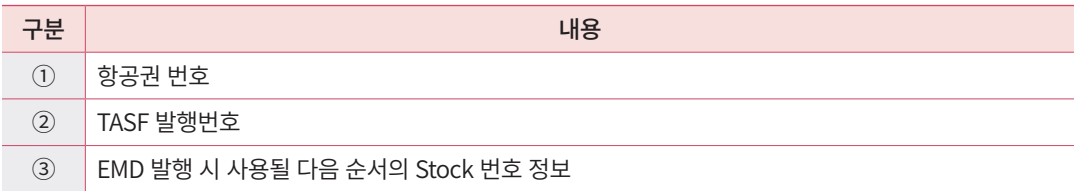

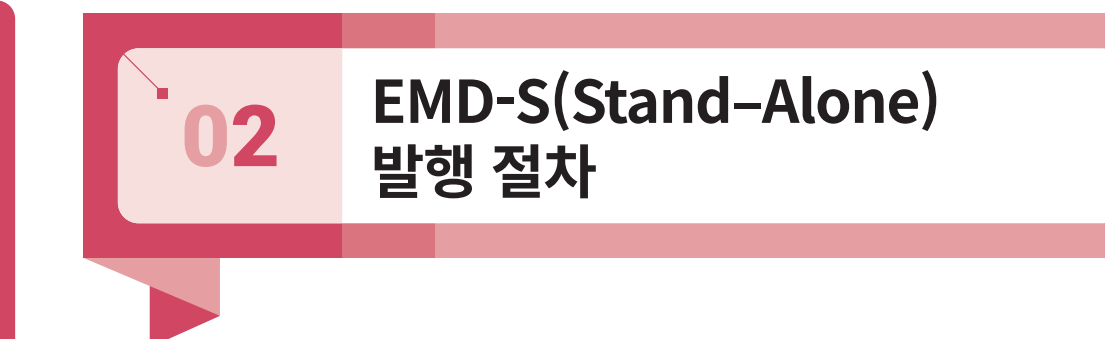

항공사가 승객에게 징수하는 항공권 관련 추가 금액이나 각종 수수료 등은 ATPCO에 등 록(Filing)되지 않았기 때문에 자동운임계산이 불가하다. 이 경우 항공사에서 별도 안내한 금액과 정보를 수동으로 입력하여 Air Extra 운임을 저장한 뒤 EMD-S를 발행해야 한다.

**STEP 1** PNR 조회 후 Air Extra 운임 입력 APP 실행

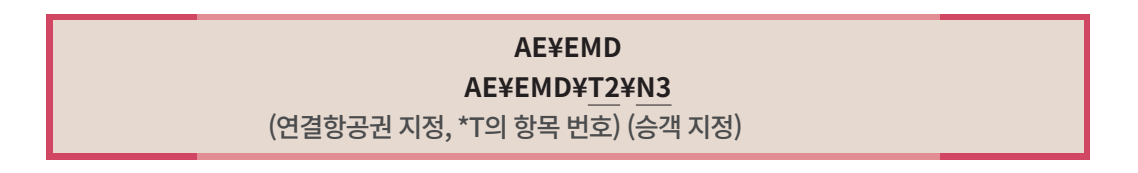

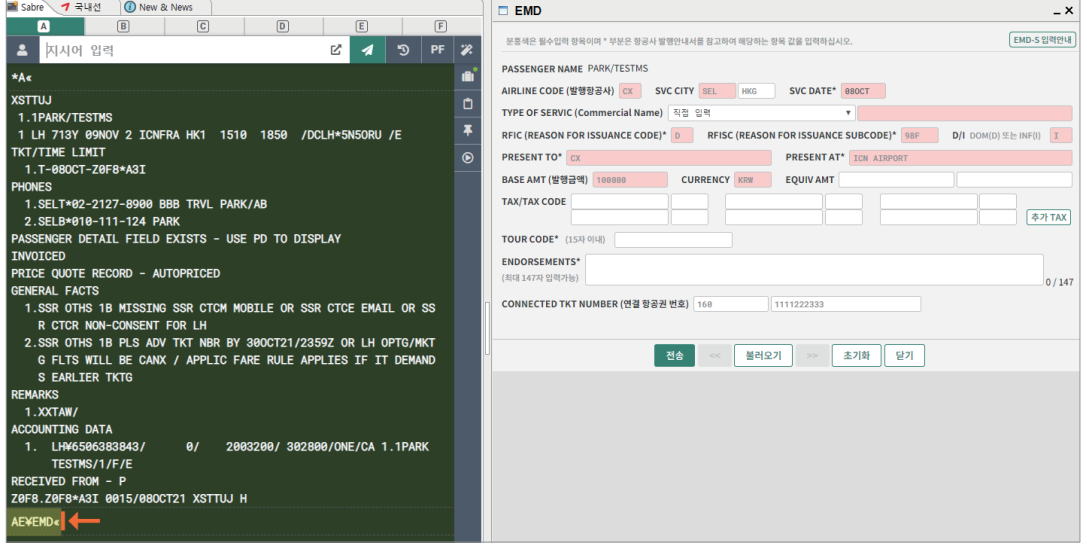

연결 항공권 번호를 지정하여 APP 실행 시, <연결 항공권 번호>가 해당 항목에 자동 입력된다.

#### **STEP 2** 발행 금액 포함, 필요 항목 입력

발행 금액 포함하여 필요 항목 입력 후 <전송> 버튼을 누른다. ②AIRLINE CODE를 입 력하면 ④SVC DATE가 당일로 자동 입력됨과 동시에 ⑤TYPE OF SERVICE List가 표시 되고 TYPE을 선택함과 동시에 ⑥RFIC, ⑦RFISC, ⑧D/I, ⑨PRESENT TO 항목이 Type에 맞게 자동 반영된다. 추가로 ③SVC CITY ⑩PRESENT AT ⑪BASE AMT ⑫CURRENCY 를 필수로 입력해야 한다. 모든 항목은 항공사 EMD-S 발행지침에 따라 입력해야 하며 서 비스 종류에 따라 ⒕CONNECTED TKT NUMBER를 필수로 입력하는 경우도 있다.

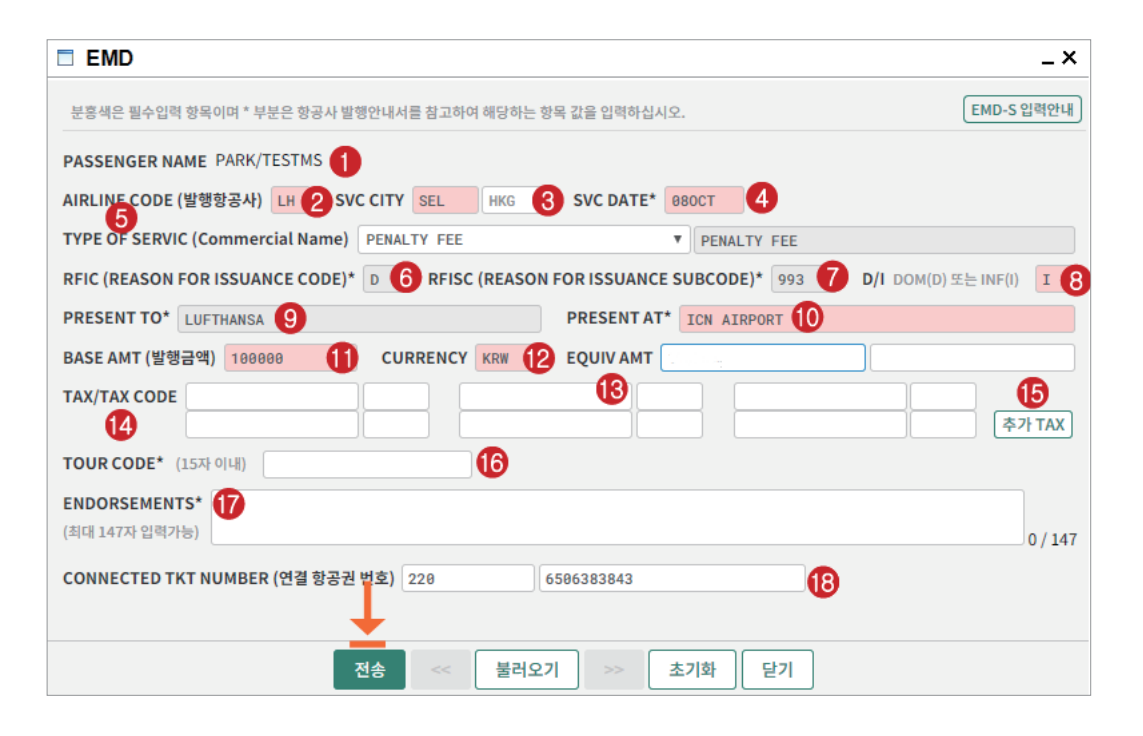

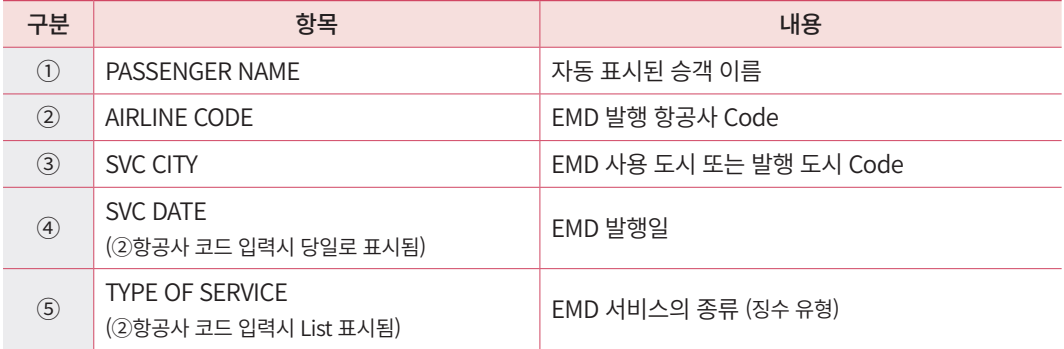

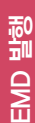

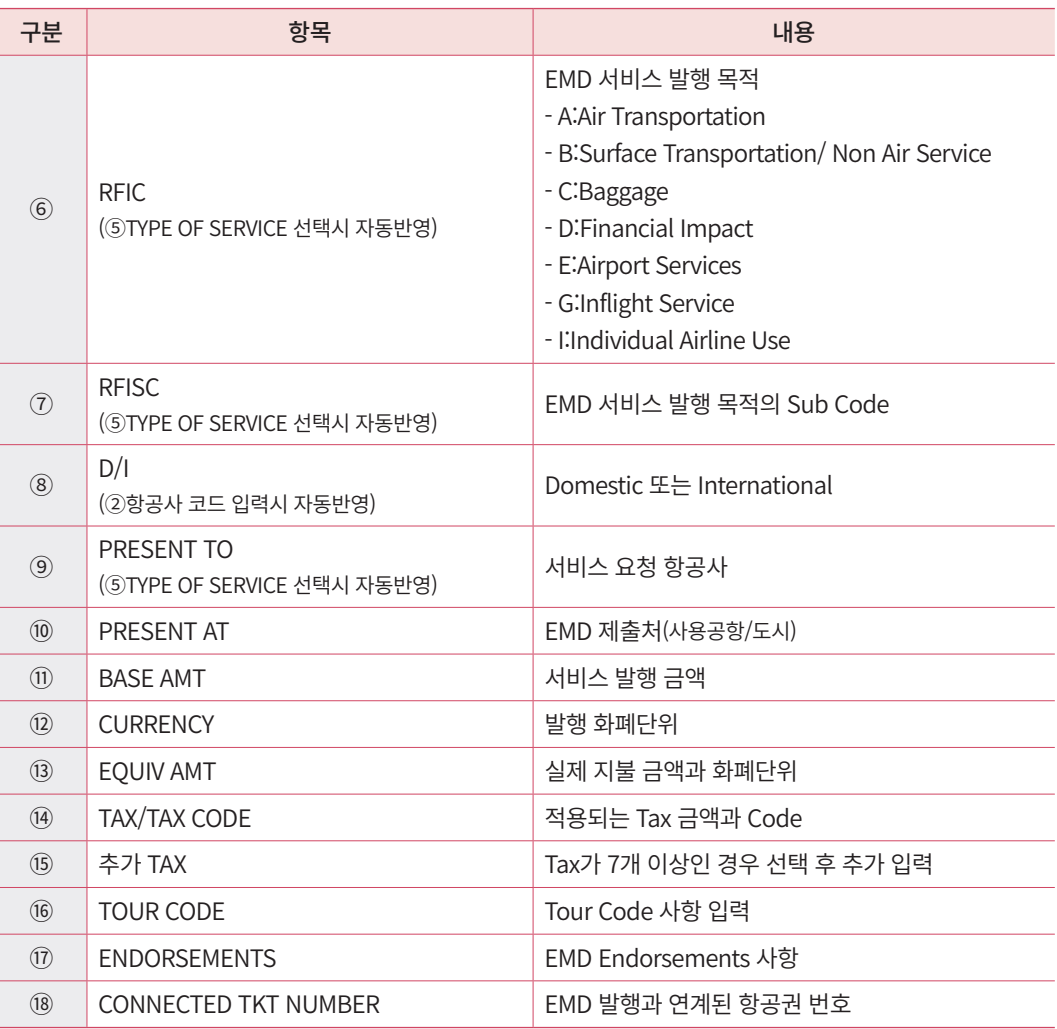

※ 항공사별 EMD-S 발행지침은 Mask 상단의 <EMD-S 입력안내>를 클릭하거나 예약화면 상단 Menu Bar의 Community 클릭 후 <New&News>를 선택한 뒤 <EMD-S PROFILE> 을 통해 확인할 수도 있다.

#### **STEP 3** Air Extra 운임 생성 확인 후, PNR 저장

Air Extra 운임이 생성되었다는 팝업 메시지 상의 <CLOSE> 버튼을 누르면 운임 저장 내 역을 자동으로 확인할 수 있다. 확인 후 ER로 PNR 저장 및 재 조회를 진행한다.

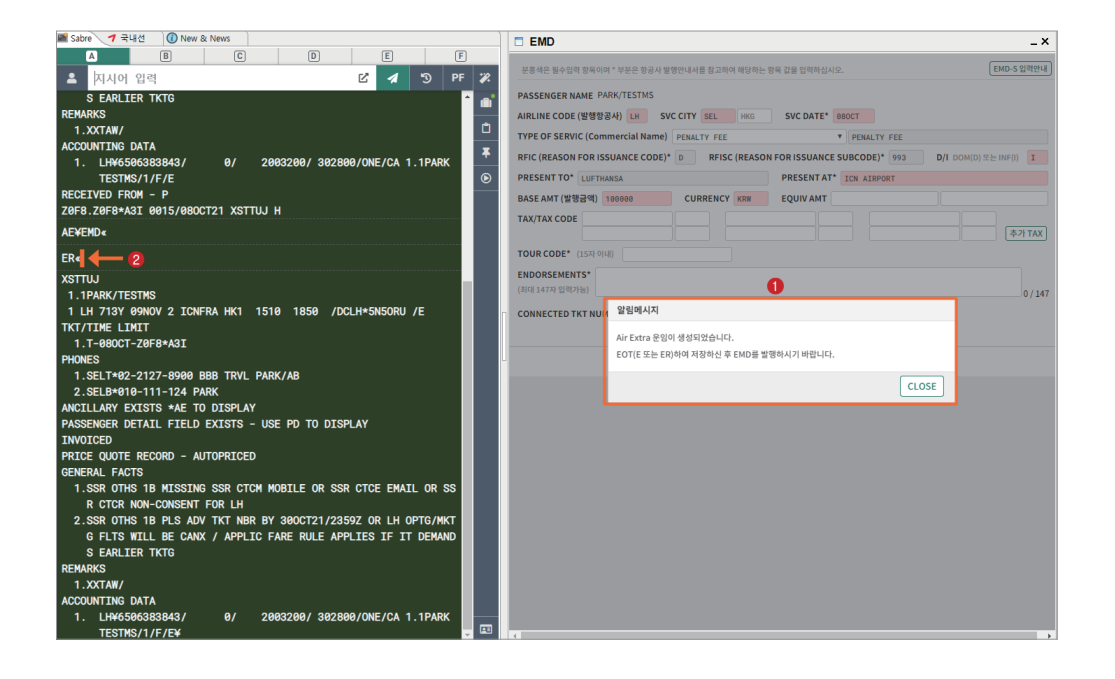

## **STEP 4** Air Extra 운임 저장 내역 확인

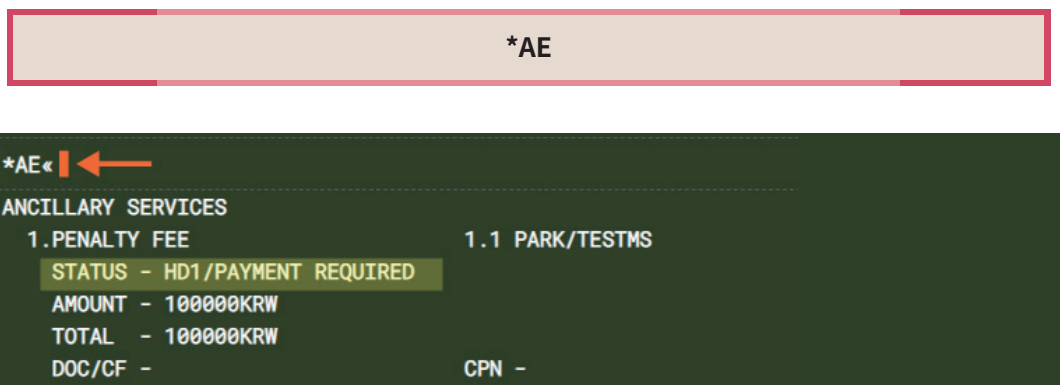

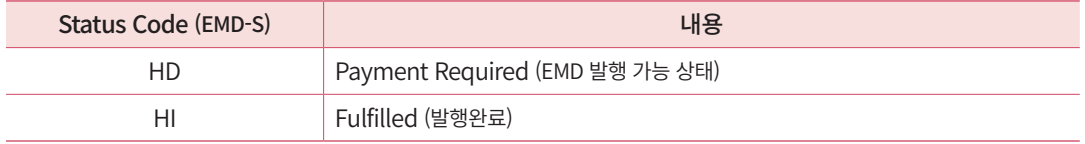

EMD-S는 AE 운임 수동 저장과 동시에 발행 가능 상태인 HD로 표시된다.

## **STEP 5** EMD-S 발행 (지시어 또는 APP 이용)

## 현금 **W¥EMD\*AE1¥FCASH¥DPE**

AE 운임번호

#### 카드 **W¥EMD\*AE1¥F\*CA5555555555554444/0199\*Z00¥DC12345678¥DPE**

EMD 발행 시 ¥DPE는 필수 입력사항임.

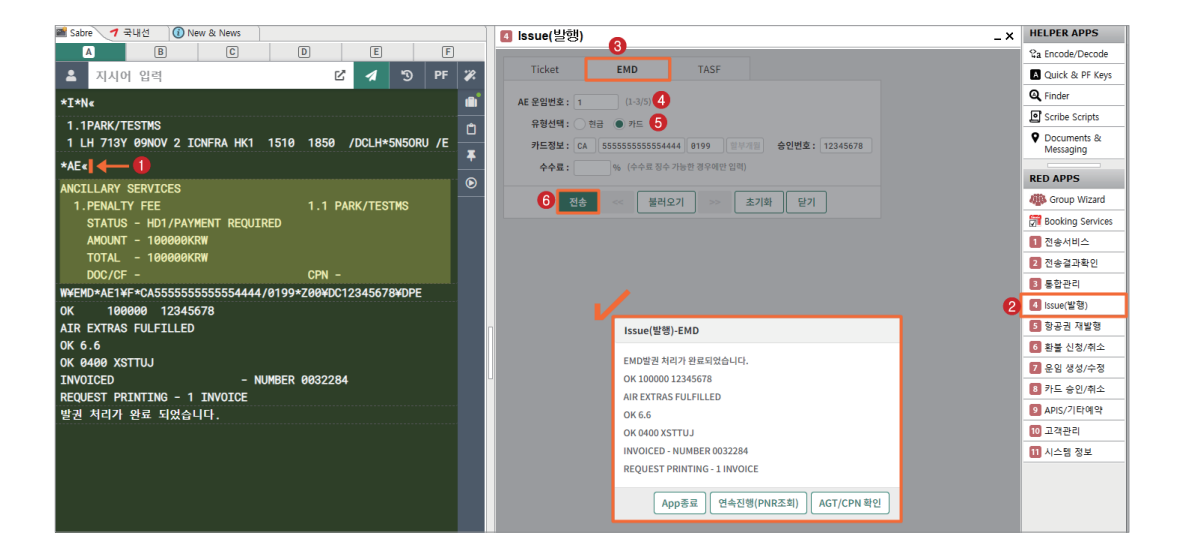

## **STEP 6** PNR 재 조회 후 Ticketing field 조회

#### **\*RR → \*T**

\*RR« 4 **XSTTUJ** 1.1PARK/TESTMS 1 LH 713Y 09NOV 2 ICNFRA HK1 1510 1850 /DCLH\*5N50RU /E TKT/TIME LIMIT 1.T-080CT-Z0F8\*A3I **PHONES** 1. SELT\*02-2127-8900 BBB TRVL PARK/AB 2.SELB\*010-111-124 PARK ANCILLARY EXISTS \*AE TO DISPLAY PASSENGER DETAIL FIELD EXISTS - USE PD TO DISPLAY **INVOICED** PRICE QUOTE RECORD - AUTOPRICED **GENERAL FACTS** 1. SSR OTHS 1B MISSING SSR CTCM MOBILE OR SSR CTCE EMAIL OR SS R CTCR NON-CONSENT FOR LH 2. SSR OTHS 1B PLS ADV TKT NBR BY 300CT21/2359Z OR LH OPTG/MKT G FLTS WILL BE CANX / APPLIC FARE RULE APPLIES IF IT DEMAND **S EARLTER TKTG REMARKS** 1.XXTAW/ 2.H-SSR ASVC LH NO1 ICNFRA 0713Y09NOV.E/0B4/AOXY/OXYGEN/INVAL **ID SSR** 3.H-SSR ASVC LH NO1 ICNFRA 0713Y09NOV.E/0B4/A0XY/OXYGEN/INVAL¥  $\star$ T« TKT/TIME LIMIT 1.T-080CT-Z0F8\*A3I 2. TE 2206506383843-KR PARK/T Z0F8\*A3I 1416/080CT\*I 3 3 ME 2201880106803-KR PARK/T Z0F89A3I 1655/080CT A 2 MV 2201880106803-KR \*VOID\* Z0F89A3I 1753/080CT\*A 4.ME 2201880106804-KR PARK/T Z0F89A3I 1800/080CT S 4

 Ticketing Field를 통해 ET 및 EMD 발행 결과를 확인할 수 있으며, EMD-A 발행의 경우 ①ME와 ③A로, EMD-S 발행의 경우 ①ME와 ④S로 구분한다. EMD를 VOID한 경우 ②MV로 표시된다.

### **STEP 7** EMD 발행 결과 확인

#### **WEMD\*4 또는 WEMD\*T2201880106804**

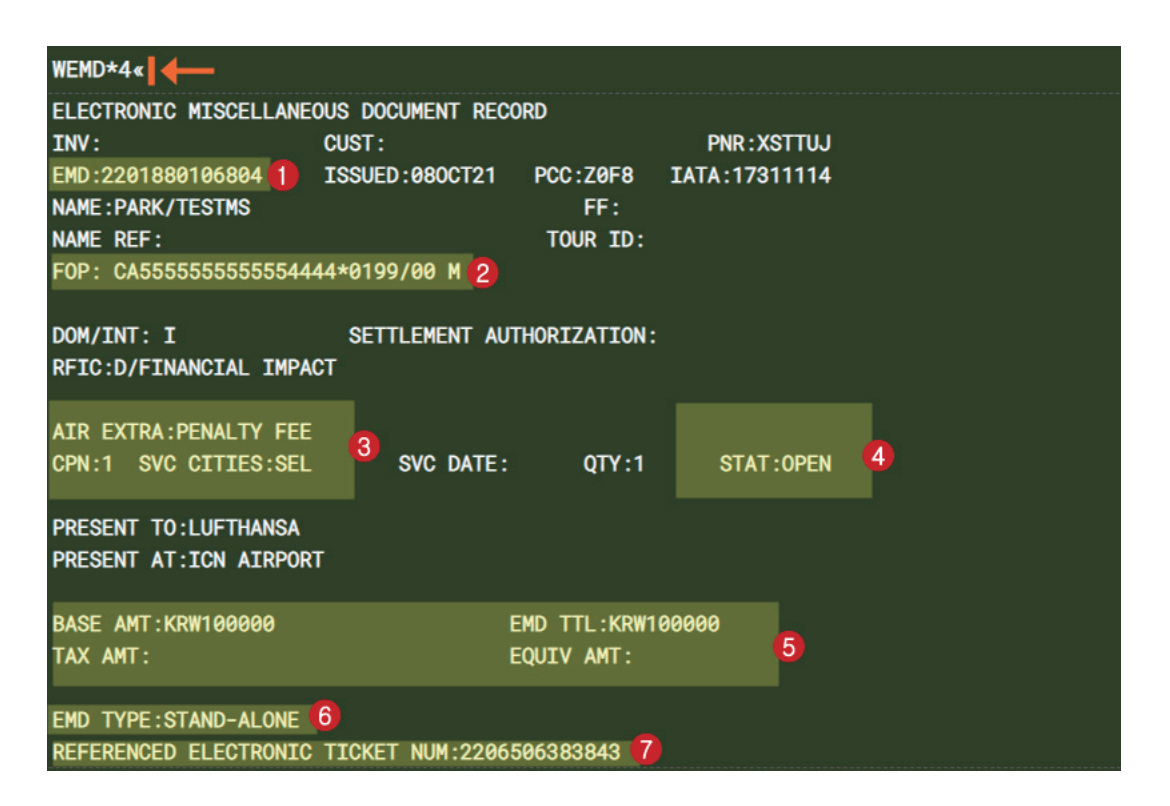

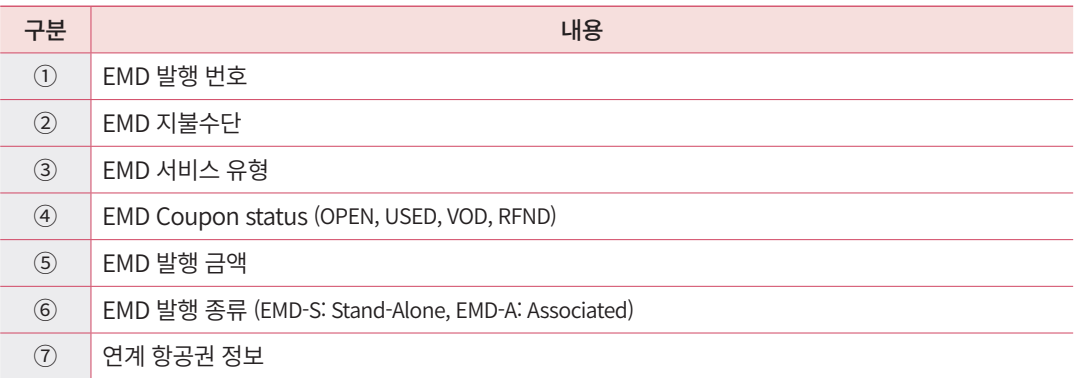

EMD 발행

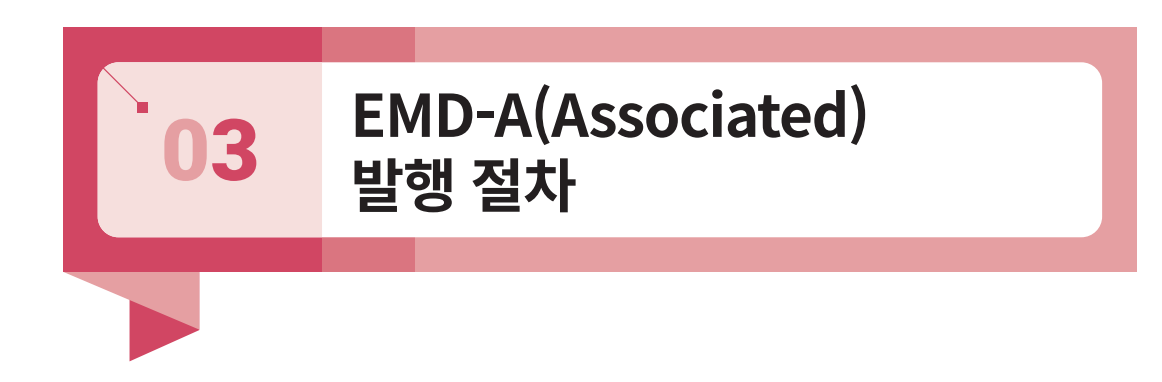

EMD-A는 항공사가 제공하는 기내 또는 운송과 관련된 유료 서비스 항목에 대해 ATPCO에 등록되어 있는 Air Extra 운임을 이용하여 자동 운임계산 과정을 통해 EMD를 발행하는 기능이다. 이에 더해 그랙픽 화면을 통해 Air Extra 서비스 유형 및 금액 확인 등 이 가능하여 손쉽게 EMD-A 발행을 할 수 있다.

제공되는 AE 서비스 유형에는 반려동물, 수하물, 의료, 비동반 소아, 업그레이드, 유료 좌석 배정 등이 있으며 유료 좌석 배정이 가능한 항공사는 좌석 배정과 동시에 AE 운임이 자동 저장되기도 한다.

## 1) 패널과 위젯을 이용한 발행 절차

## **STEP 1** AE(Air Extra) 운임 계산 및 조회 (WP → 클릭)

WP로 자동운임 계산 진행 후, 추가로 제공되는 정보를 확인하기 위해 응답화면 우측 v Down 화살표 부분을 클릭한다.

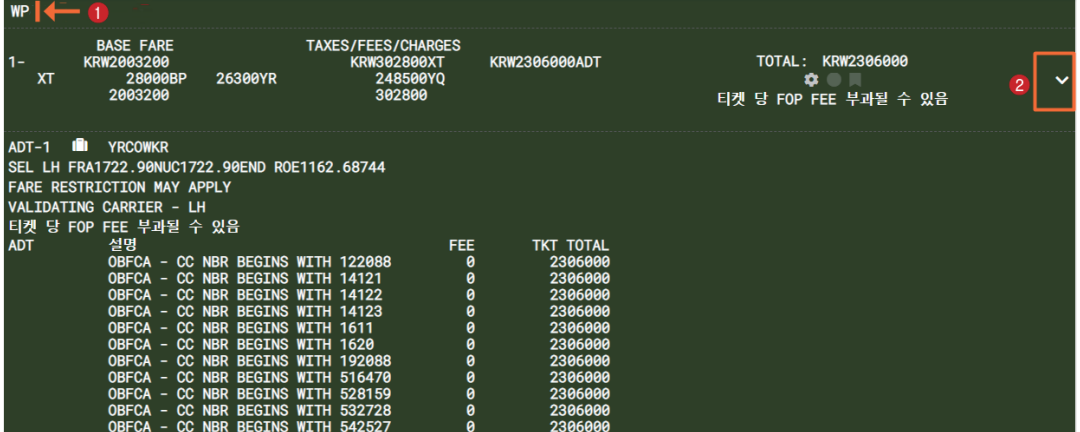

#### **STEP 2** AE 서비스 유형 확인 선택 후 PNR 저장

하단에 실행된 패널에서 <Air Extras> 위젯을 클릭하면 해당 항공사에서 제공하는 ②AE 서비스 유형을 확인할 수 있다. 원하는 유형 선택 후 금액을 확인하고 제공받을 ③상세 항목 과 수량을 서택한 뒤 〈저장〉 버튼을 누른다. 이어 ER로 PNR 저장 및 재 조회를 지행하다.

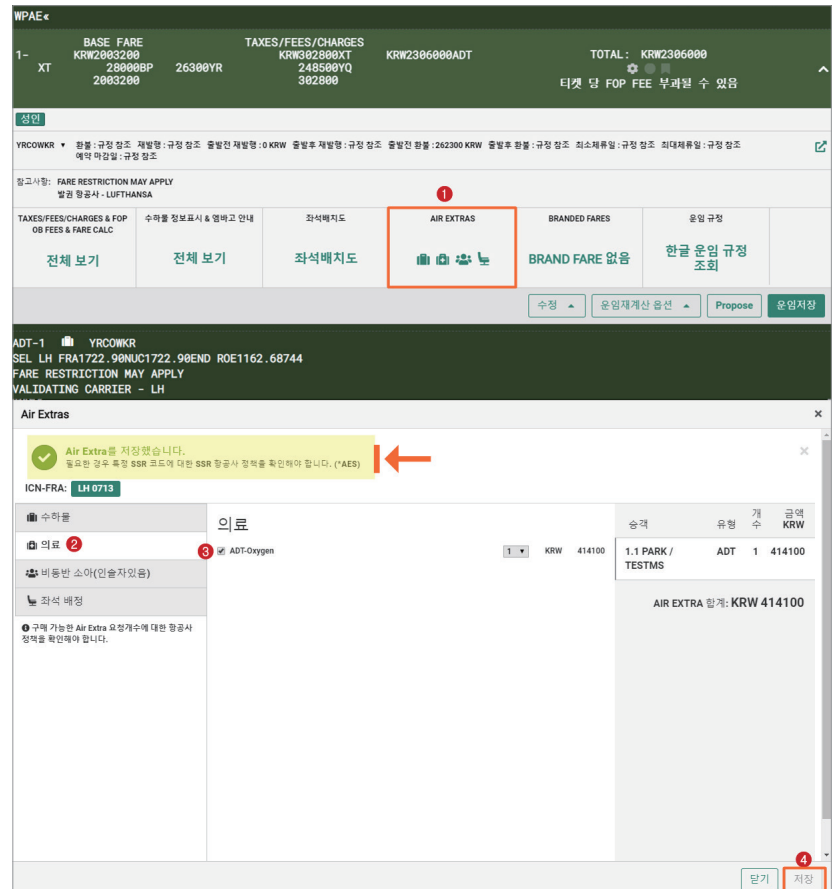

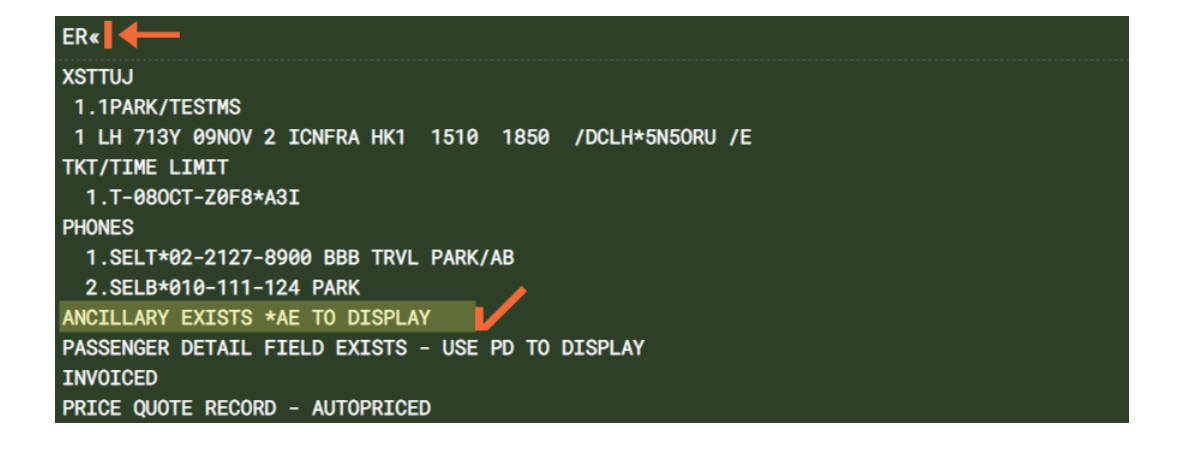

## **STEP 3** AE 운임 저장 내역 조회 후 EMD-A 발행

#### **\*AE → W¥EMD\*AE2¥FCASH¥DPE**

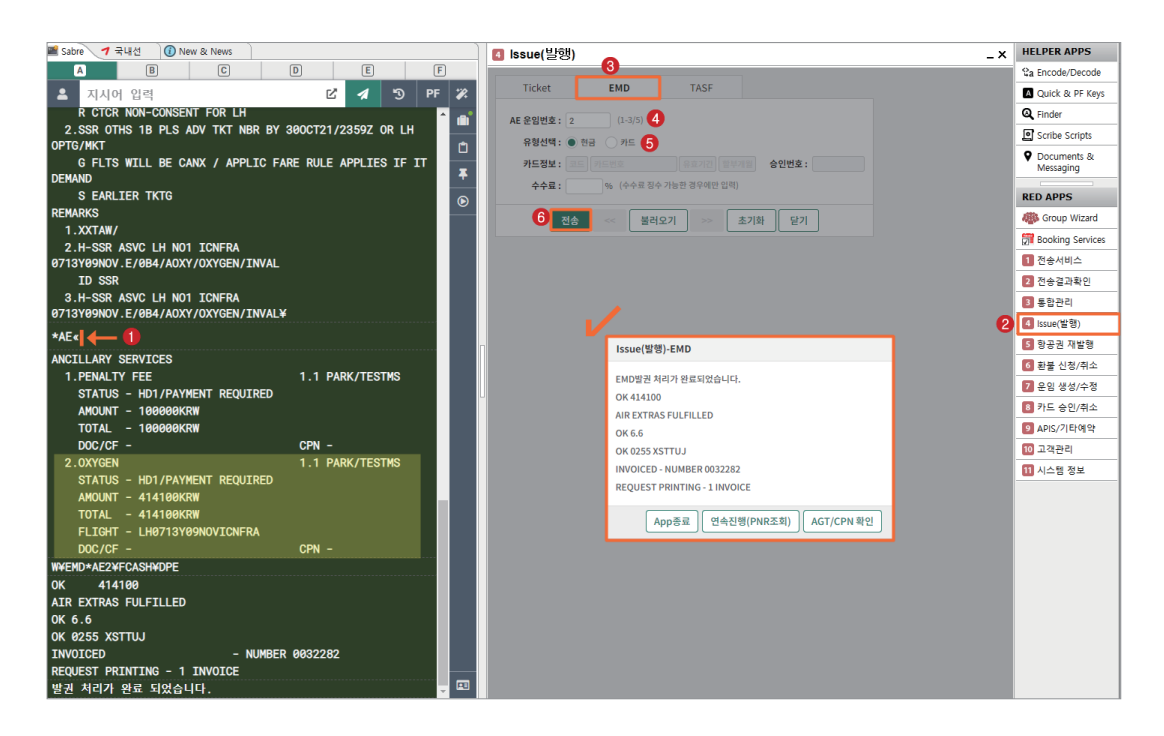

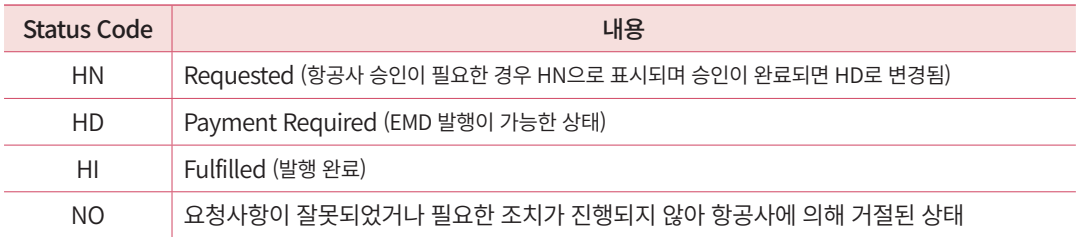

※ AE 항목에 따라 Air Extra 서비스 상세 내용을 PNR 내 SSR 사항으로 필수 입력해야만 EMD-A 발행 승인이 되는 경우가 있다. 항공사 안내사항을 확인하여 진행 후 EMD-A 발행 승인이 되면 AE Status Code가 HN에서 발행 가능한 상태인 HD로 변경된다. 단, 유료 좌석 항목의 경우는 사전 좌석 배정과 동시에 AE Status Code가 HD 상태로 자동 저장된다.

## **STEP 4** PNR 재 조회 후 Ticketing Field 조회

#### $*RR$ « **XSTTUJ** 1.1PARK/TESTMS 1 LH 713Y 09NOV 2 ICNFRA HK1 1510 1850 / DCLH\*5N50RU / E TKT/TIME LIMIT 1.T-080CT-Z0F8\*A3I **PHONES** 1. SELT\*02-2127-8900 BBB TRVL PARK/AB 2. SELB\*010-111-124 PARK ANCILLARY EXISTS \*AE TO DISPLAY PASSENGER DETAIL FIELD EXISTS - USE PD TO DISPLAY **INVOICED** PRICE QUOTE RECORD - AUTOPRICED **GENERAL FACTS** 1. SSR OTHS 1B MISSING SSR CTCM MOBILE OR SSR CTCE EMAIL OR SS R CTCR NON-CONSENT FOR LH 2.SSR OTHS 1B PLS ADV TKT NBR BY 300CT21/2359Z OR LH OPTG/MKT G FLTS WILL BE CANX / APPLIC FARE RULE APPLIES IF IT DEMAND **S EARLIER TKTG REMARKS** 1.XXTAW/ 2.H-SSR ASVC LH NO1 ICNFRA 0713Y09NOV.E/0B4/A0XY/OXYGEN/INVAL **ID SSR** 3.H-SSR ASVC LH NO1 ICNFRA 0713Y09NOV.E/0B4/A0XY/OXYGEN/INVAL¥ **\*T« 4** TKT/TIME LIMIT 1.T-080CT-Z0F8\*A3I 2.TE 2206506383843-KR PARK/T Z0F8\*A3I 1416/080CT\*I 3.ME 2201880106803-KR PARK/T Z0F89A3I 1655/080CT\*A

**\*RR → \*T**

#### **STEP 5** EMD 발행 결과 확인

#### **WEMD\*3 또는 WEMD\*T2201880106803**

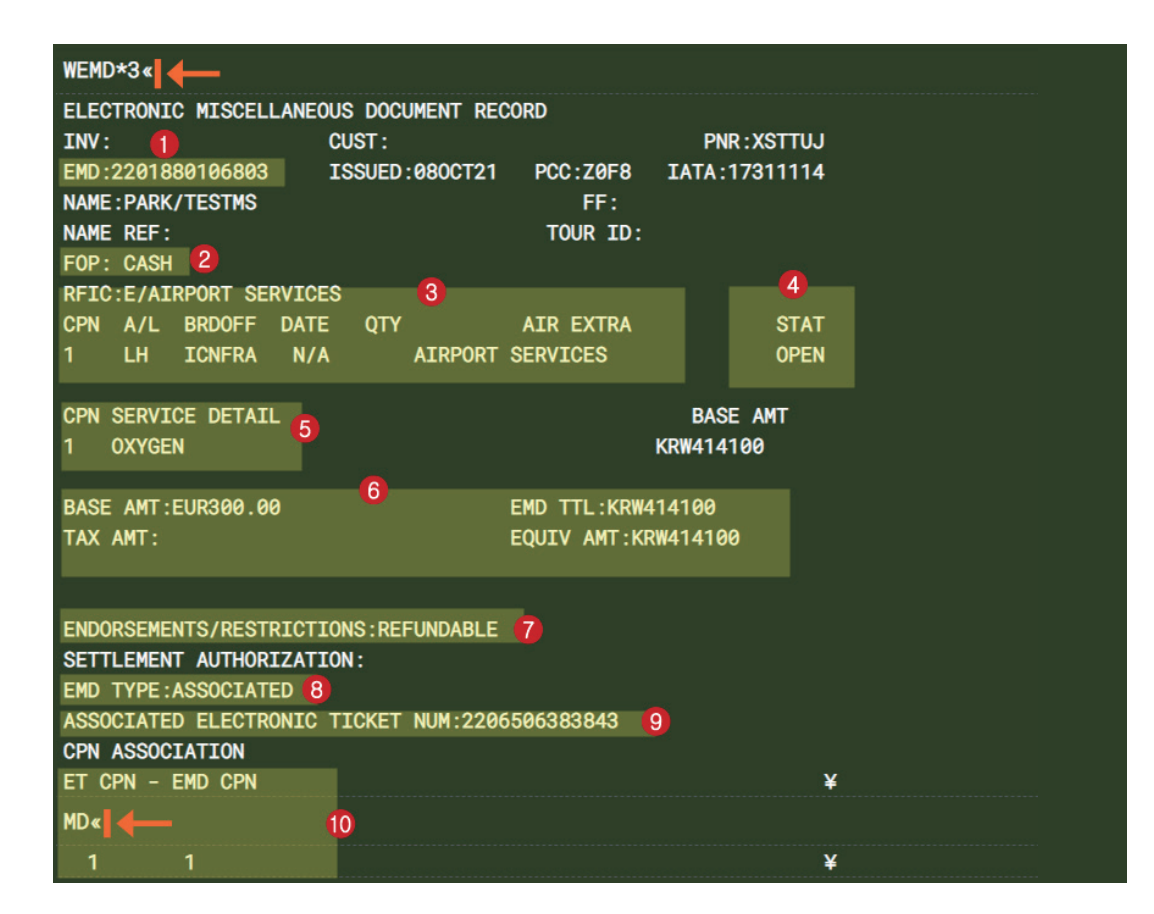

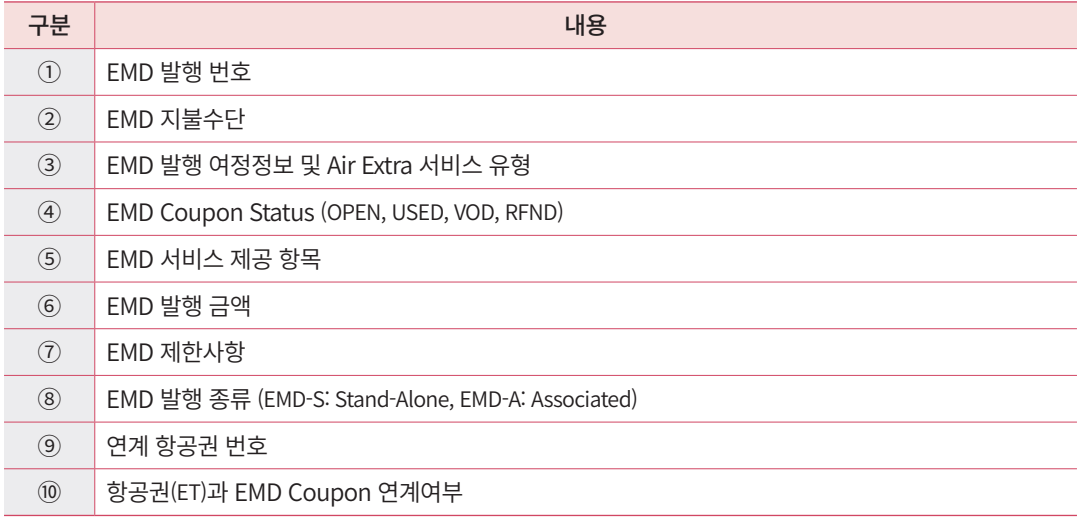

# 2) 지시어를 이용한 사용 절차

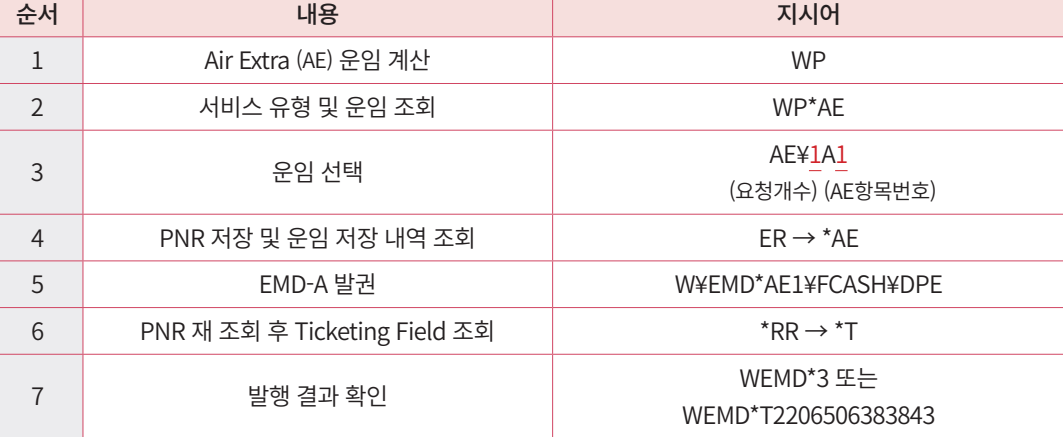

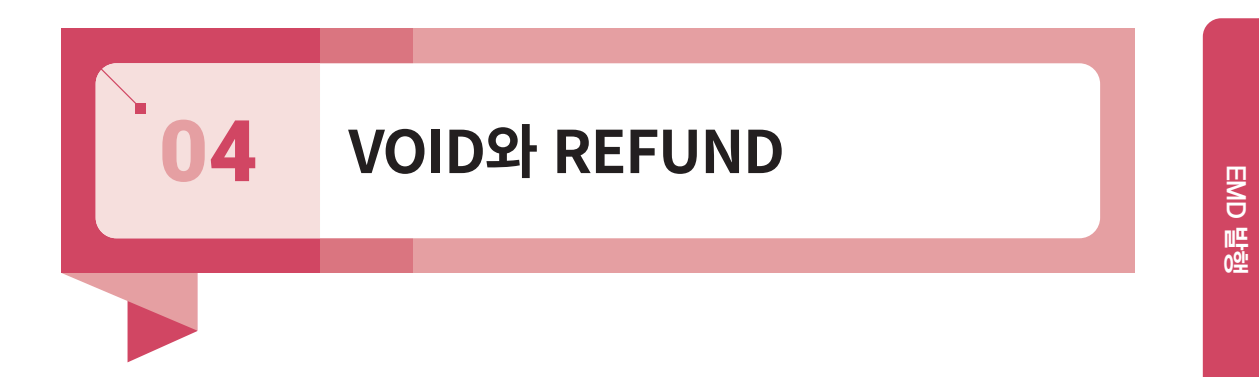

## 1) VOID 진행 및 확인

항공권 VOID 방법과 동일하며, PNR의 Ticketing Field와 Sales Report를 통해 VOID 처리 내역을 확인할 수 있으며 각각 MV와 V로 표시된다. 당일 발권된 EMD에 한해서만 VOID가 가능하다.

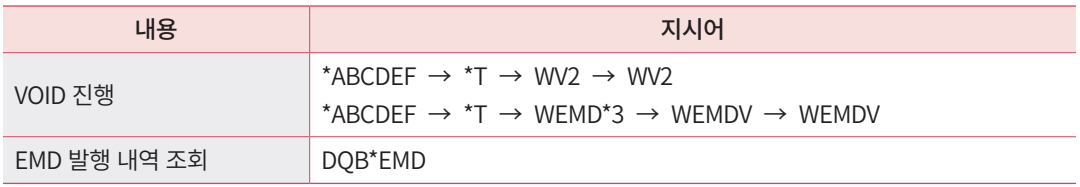

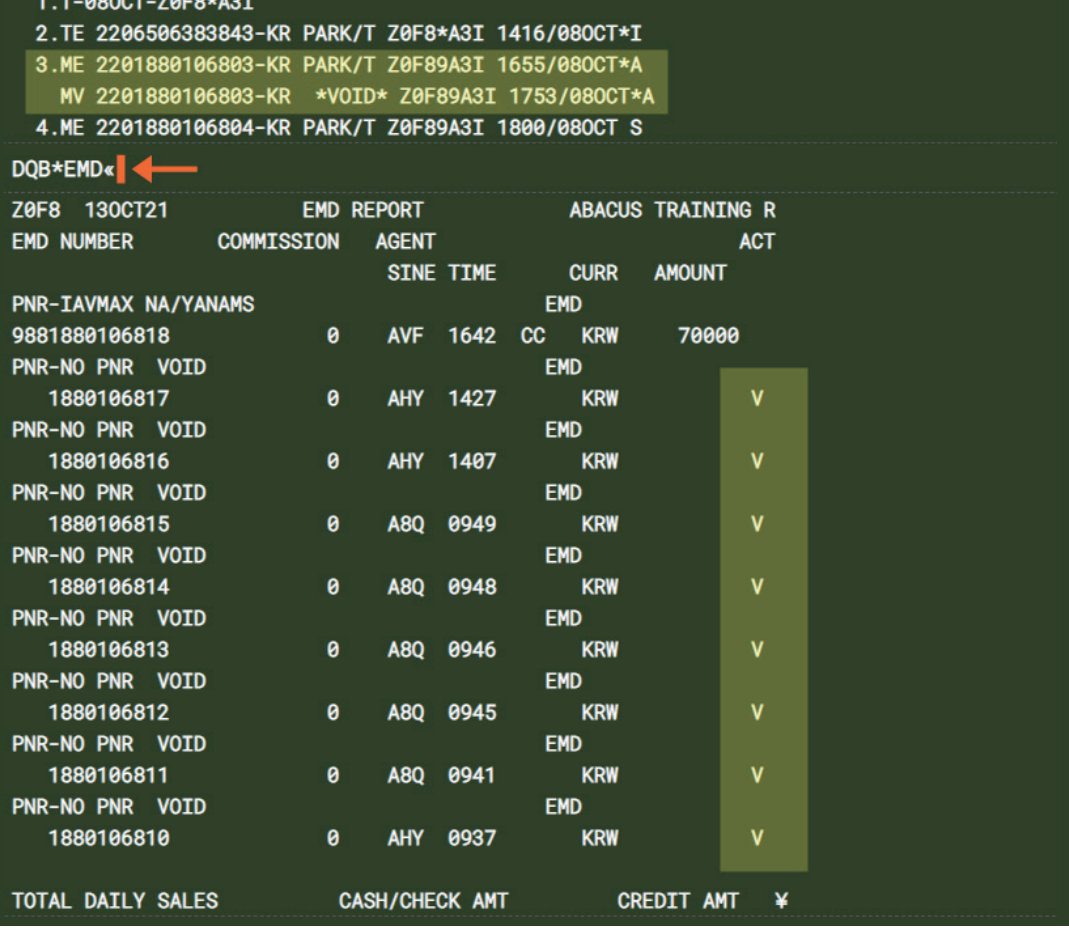

## 2) REFUND 진행 및 확인

EMD Refund는 <환불 신청/취소> APP 또는 지시어를 이용하여 진행할 수 있으며 EMD Coupon Status가 OPEN인 경우만 가능하다. 환불 처리 내역은 PNR 내 Ticketing Field 또 는 Sales Report를 통해 확인할 수 있다.

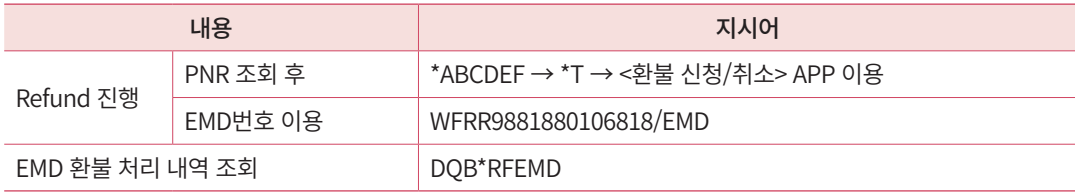

 $\star$ T«

TKT/TIME LIMIT

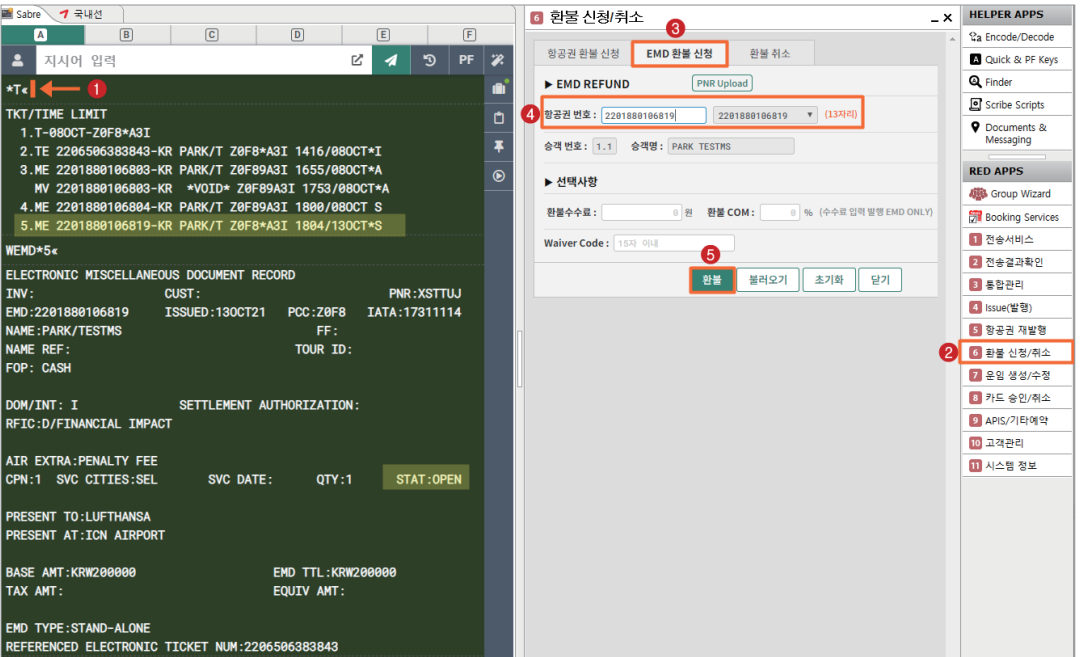

## $\star$ T« $\leftarrow$

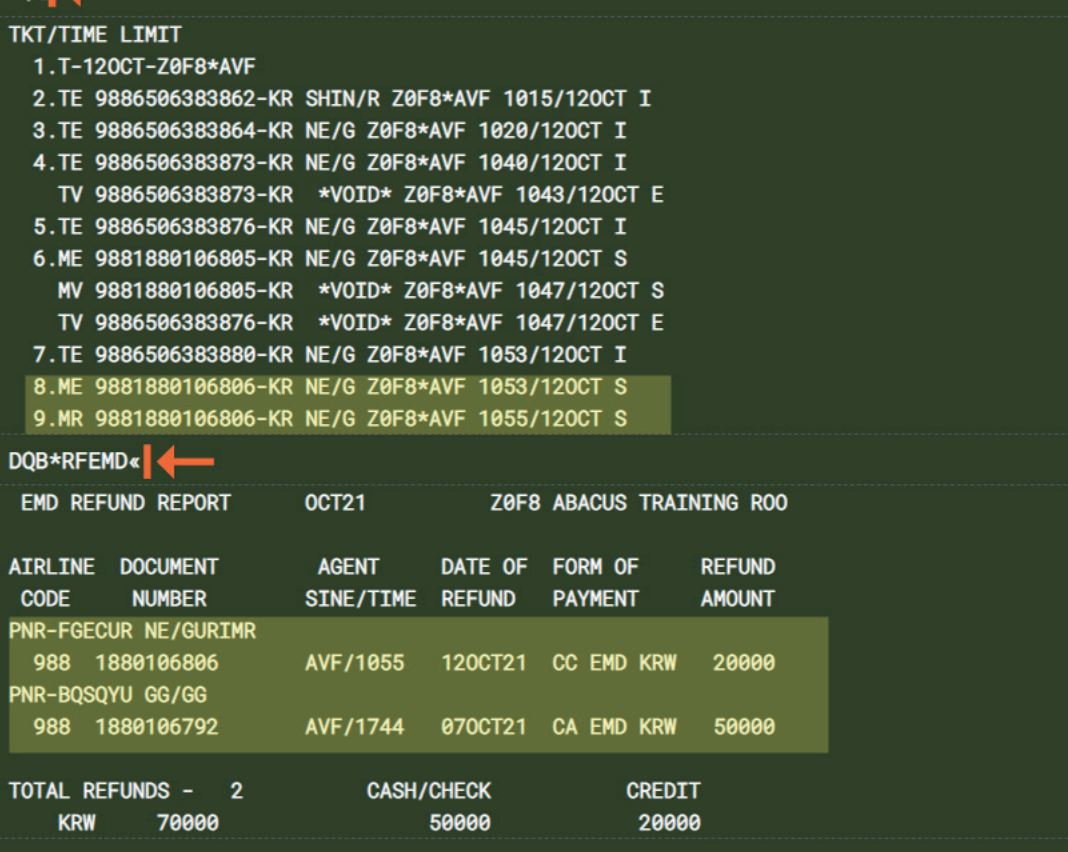

# **기타 상세 지시어 및 발행 관련 오류 응답** 05

# 1) 기타 상세 지시어

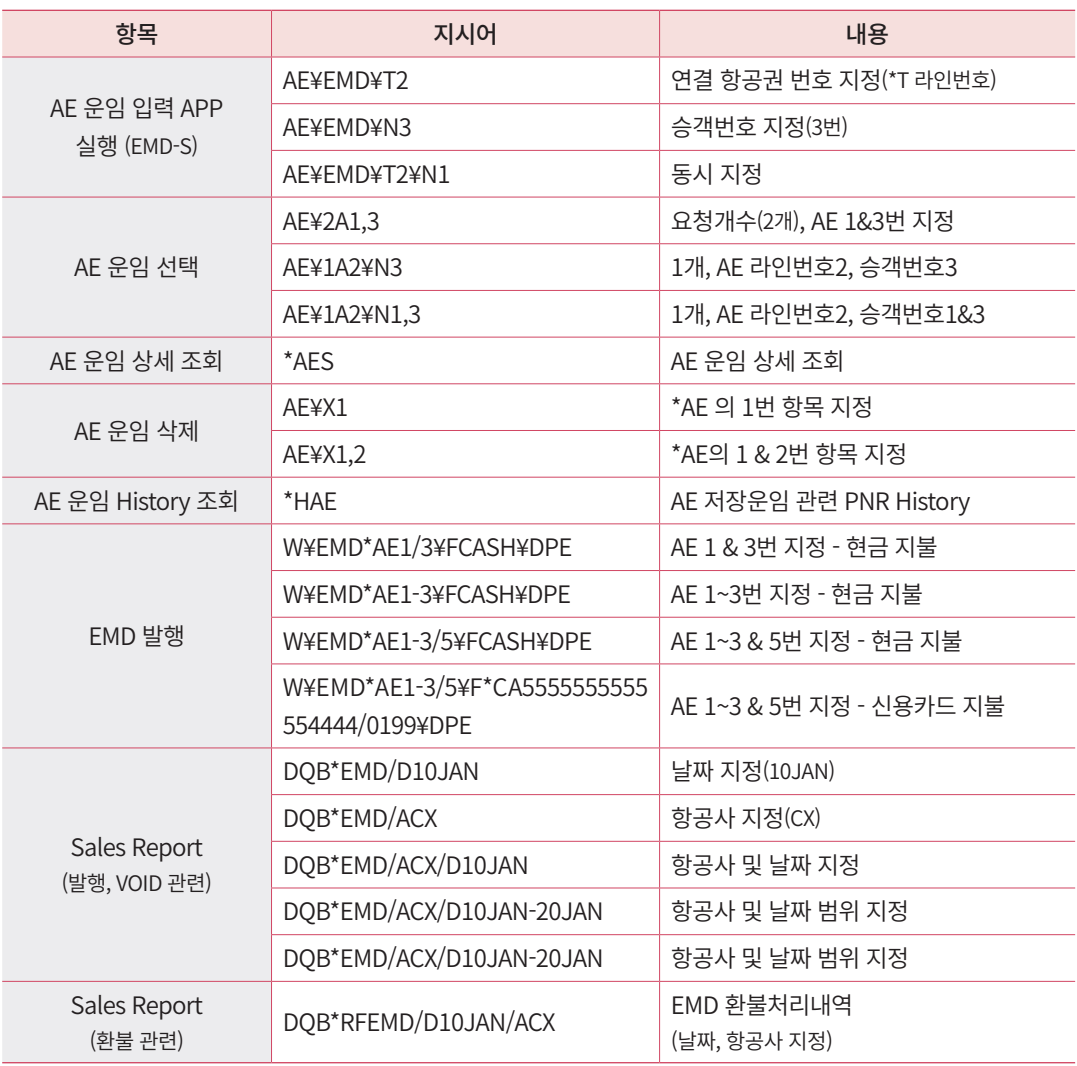

# 2) EMD 발행 관련 오류 응답

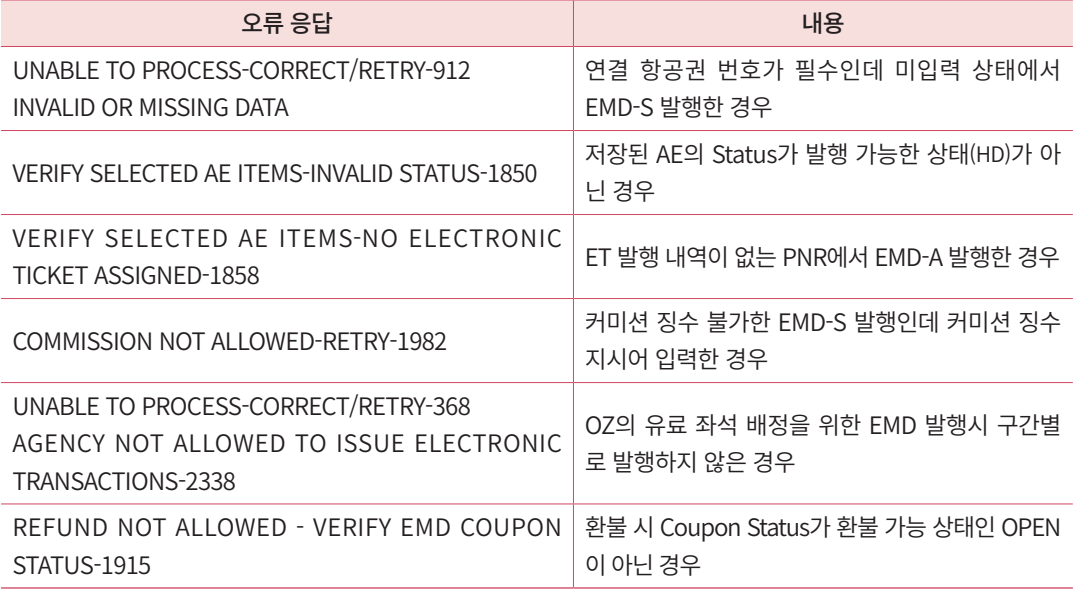

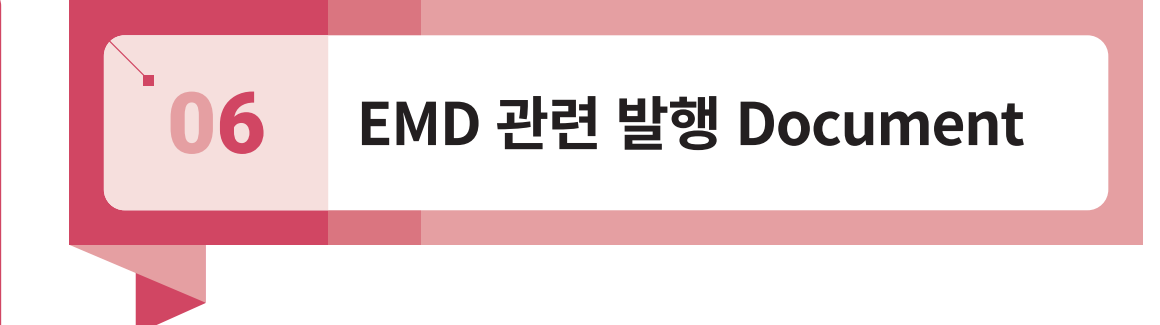

EMD 관련하여 자동 발행된 Document로는 EMD 발행 확인서, EMD 영수증, Agent Coupon 및 REA(Refund Authorization) 등이 있으며 <통합관리> APP을 통해 확인할 수 있다.

## 1) EMD 관련 문서 확인 및 전송

아래 ①<통합관리> APP 실행 뒤 상단 ②<EMD> Tab을 클릭한 후 ③유형(발권, 환불) ④ 범주(ID, PCC, IATA) ⑤기간(오늘, 전일, 금월, 최근30일, 날짜지정)을 선택하고 ⑥조회 버튼을 누르면 ⑦과 같이 검색조건에 해당되는 EMD가 최근 발권 일자 순으로 조회된다.

⑧문서형식(ITR, RECEIPT, AGT/CPN, REA) 선택 후 원하는 ⑨EMD NO를 선택하여 ⑩< 보기/전송/EXCEL저장> 을 할 수가 있다. 이 중 Fax, E-Mail 전송은 EMD 발행 확인서와 영수증에 한하여 가능하며 EMD 발행 확인서는 <전송서비스> APP을 통해서도 전송할 수 있다.

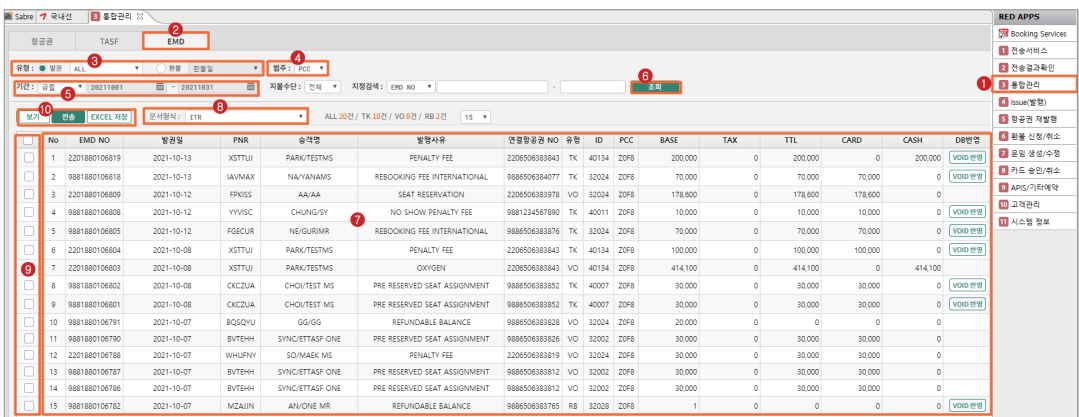

# 2) EMD 발행 확인서(ITR) 및 REA

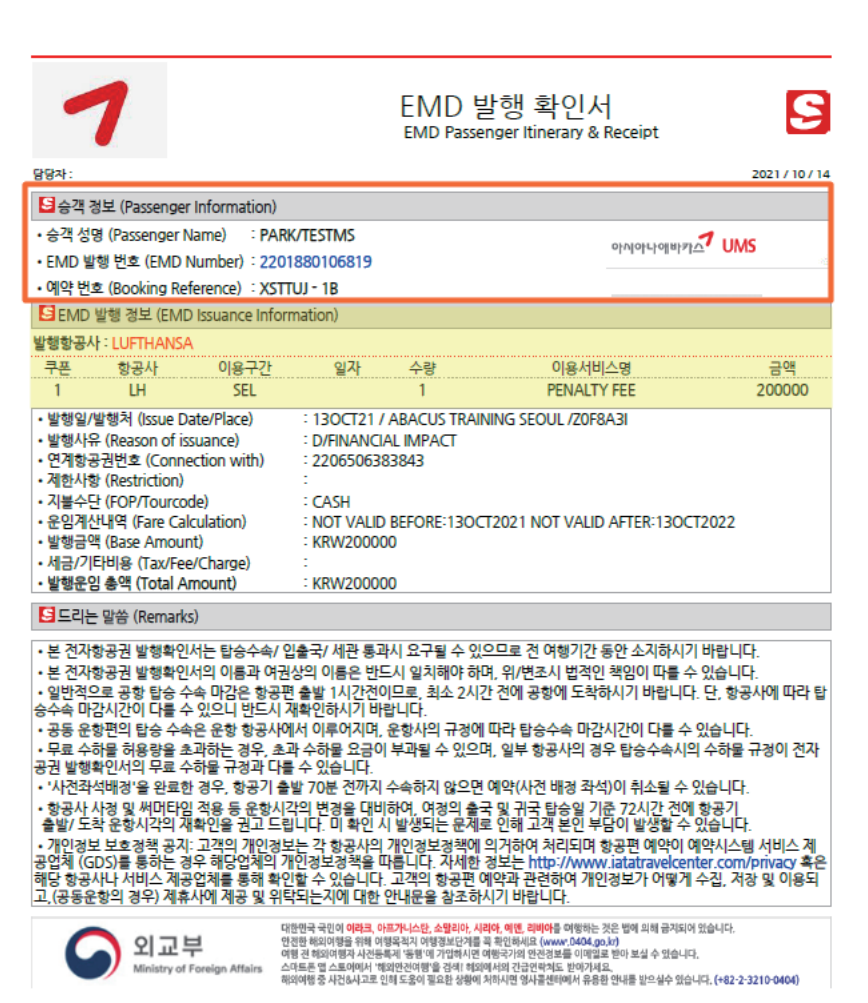

#### \*\* EMD REFUND AUTHORIZATION \*\*

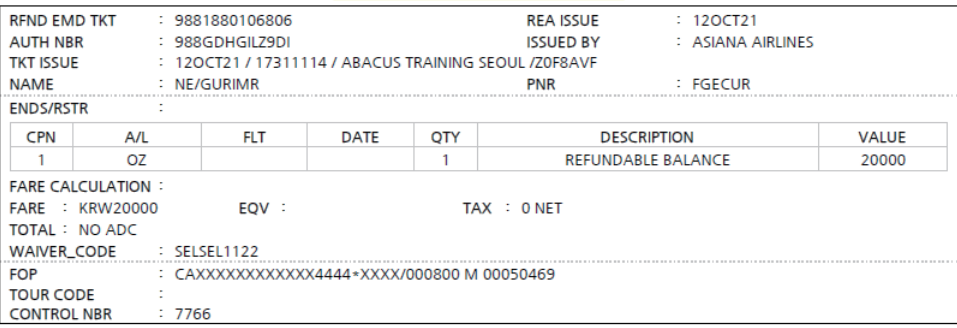

## 자동재발행 AUTO EXCHANGES / 일반재발행 REISSUE / EMD 발행

발행일┃2022년 8월 10일

발행처┃아시아나세이버

주소 : 서울시 종로구 우정국로 26 센트로폴리스 A동 26층 Tel : (02)2127 8917, http://www.asianasabre.co.kr

제 작┃리얼프린트

Tel : (02)2267 5420

본 교재에 수록된 내용의 복사는 본사의 허락 없이는 불법이므로 금합니다.